## **HP 16515A/16516A**  1GHz TIMING ANALYZER MODULE for THE HP 16500A LOGIC ANALYSIS SYSTEM

## Front-panel Operation Reference

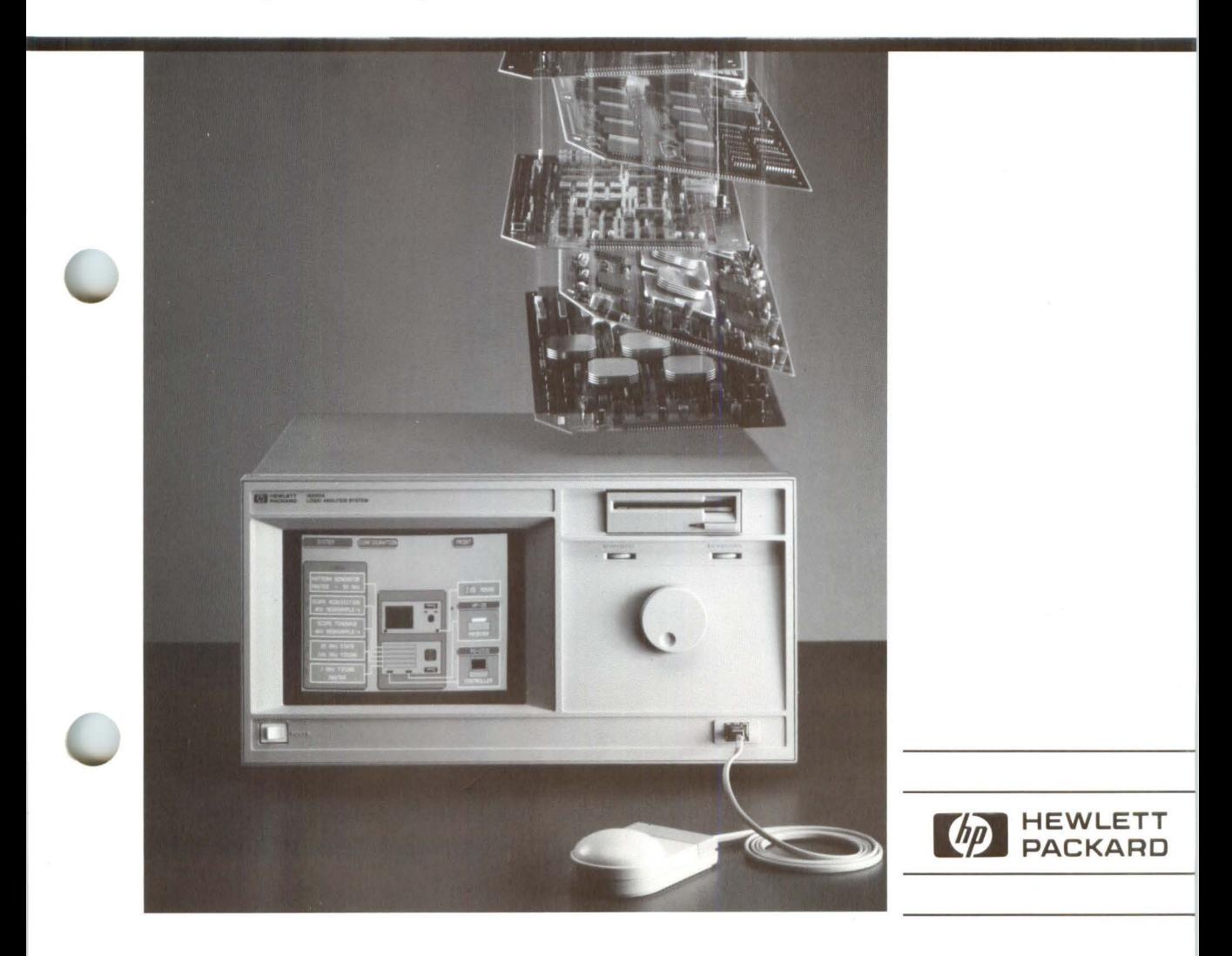

## Front-Panel Operation Reference

HP 16515A/16516A 1 GHz Timing Analyzer Module for the HP 16500A Logic Analysis System

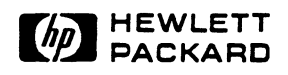

© Copyright Hewlett Packard Company 1988

Manual Set Part Number 16515-90902 Microfiche Part Number 16515-90802 Printed in U.S.A June 1988

**Printing History** First Edition - June 1988 Printed in U.S.A.

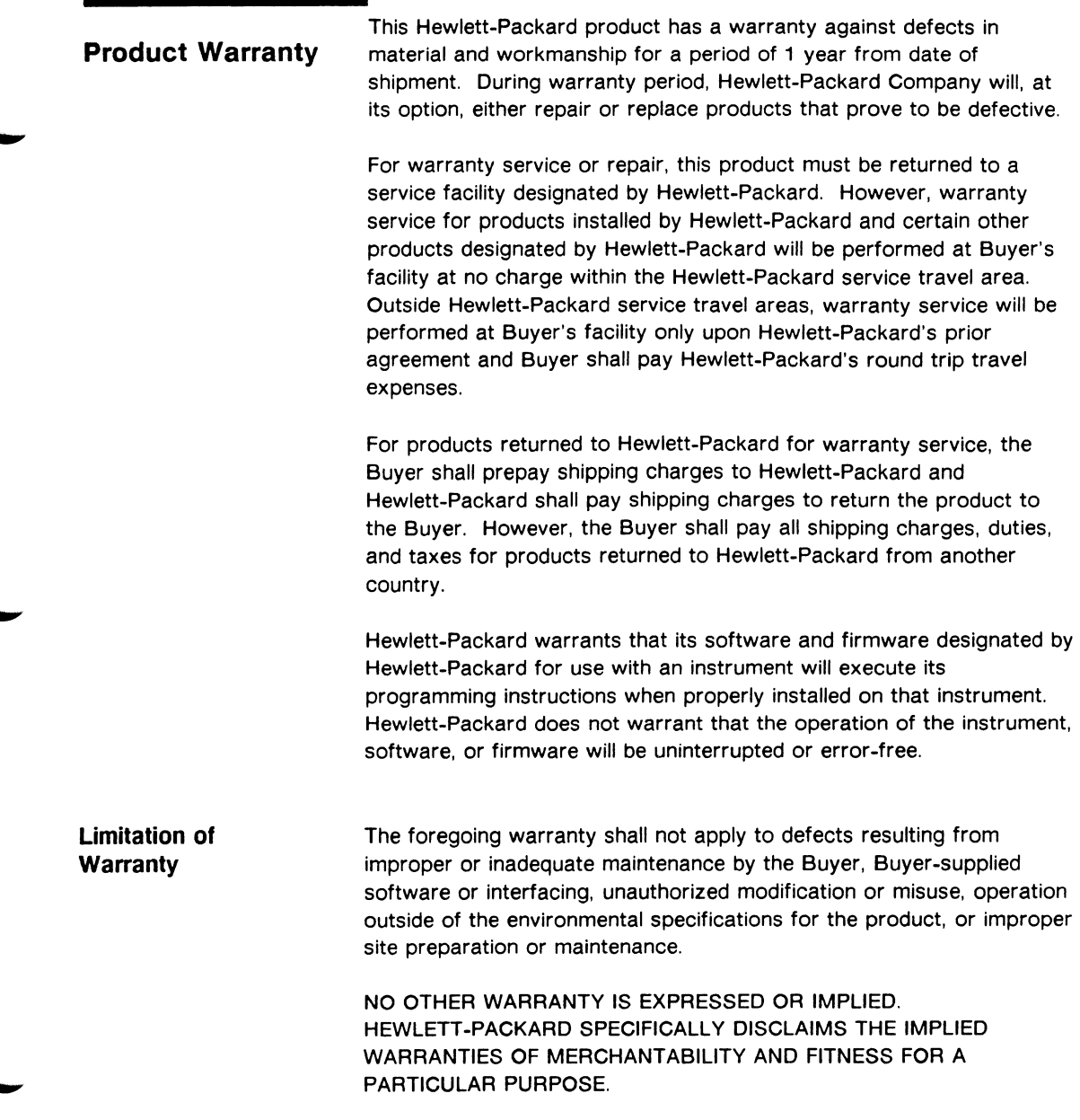

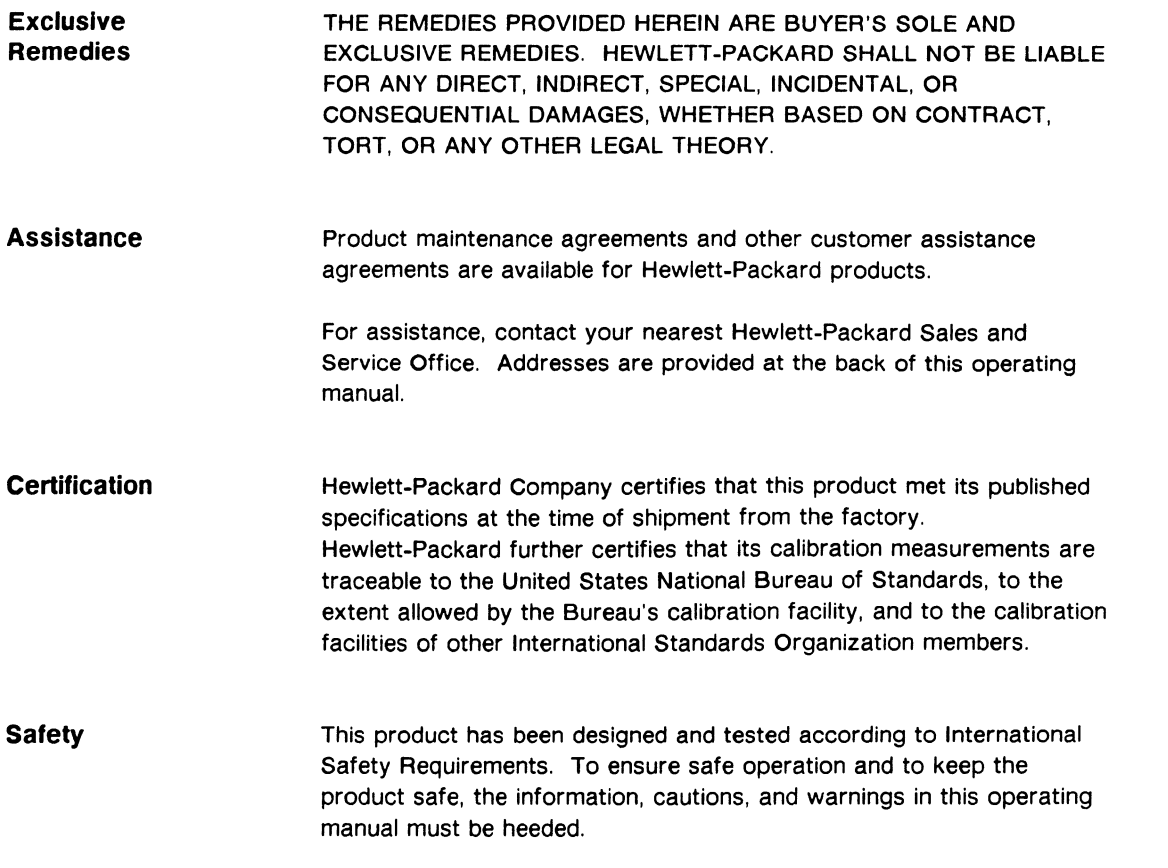

## **Table of Contents**

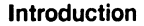

#### Chapter 1:

#### What is the HP 16515A/16516A?

- 1-1 Introduction
- 1-1 Key Features
- 1-2 Manuals Supplied
- 1-3 Accessories Supplied
- 1-4 Menus

#### Chapter 2:

#### Probes

- 2-1 What Probes are Included?
- 2-2 Probe Assembly Identification
- 2-3 Identifying Cards and Probes
- 2-4 Labeling Pods
- 2-5 Connecting Probes to Your Target System
- 2-7 Signal Line Loading

#### **Chapter 3:**

#### **Basic User Interface Information**

- 3-1 User Interface Devices
- 3-1 System Power Up
- 3-2 Using the Touch Screen
- 3-3 Module Menus
- 3-5 Moving to the 1 GHz Timing Analyzer
- 3-6 1 GHz Timing Analyzer Menus
- 3-7 Data Entry Fields
- 3-7 What's the Knob For?
- 3-8 Using the Mouse

#### **Chapter 4:**

#### **The Format Menu**

- 4-1 Introduction
- 4-2 Format Menu Field Index
- 4-3 Format Menu Map
- 4-4 Format Menu Overview
- 4-5 Activity Indicators
- 4-6 Labels
- 4-7 Turning Labels On
- 4-8 Turning Labels Off
- 4-9 Modifying Labels
- 4-10 Polarity
- 4-11 Pod and Channel Numbering
- 4-12 Assigning Input Channels to Labels
- 4-12 Assigning Input Channels
- 4-14 Unassigning Input Channels
- 4-15 Pod Threshold

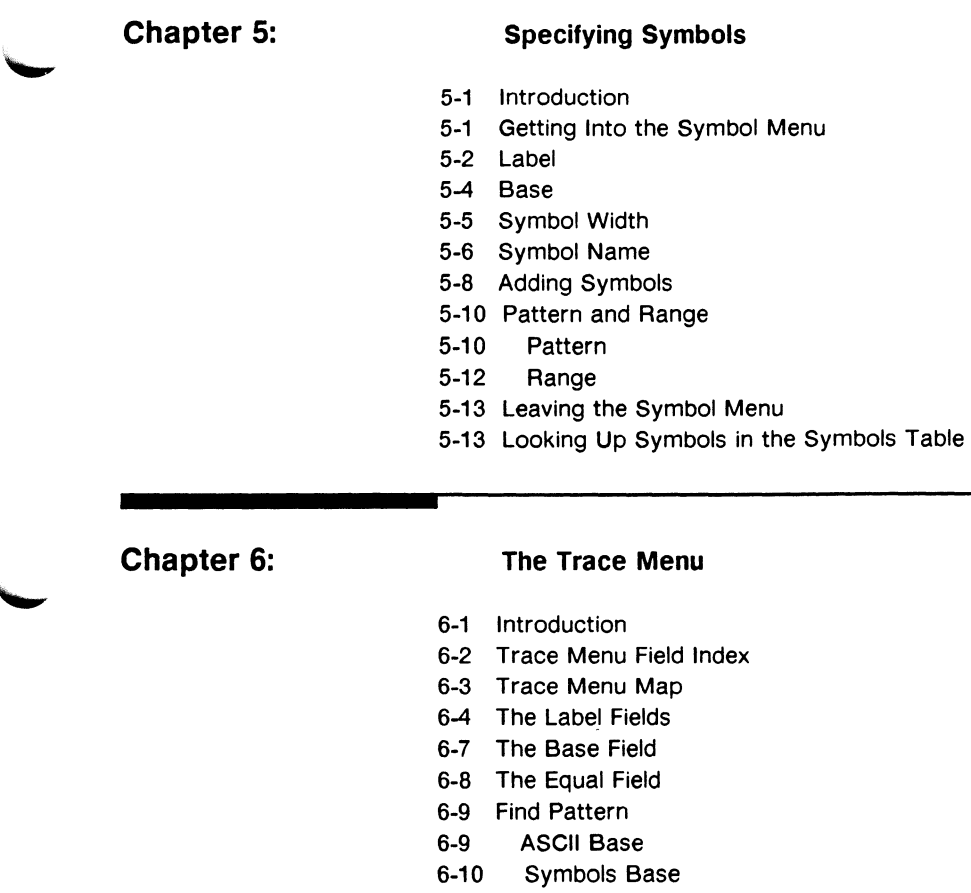

- 6-12 Numeric Base
- 6-14 Pattern Duration
- 6-16 Knob Entry
- 6-17 Keypad Entry
- 6-18 Example
- 6-20 Edge Field

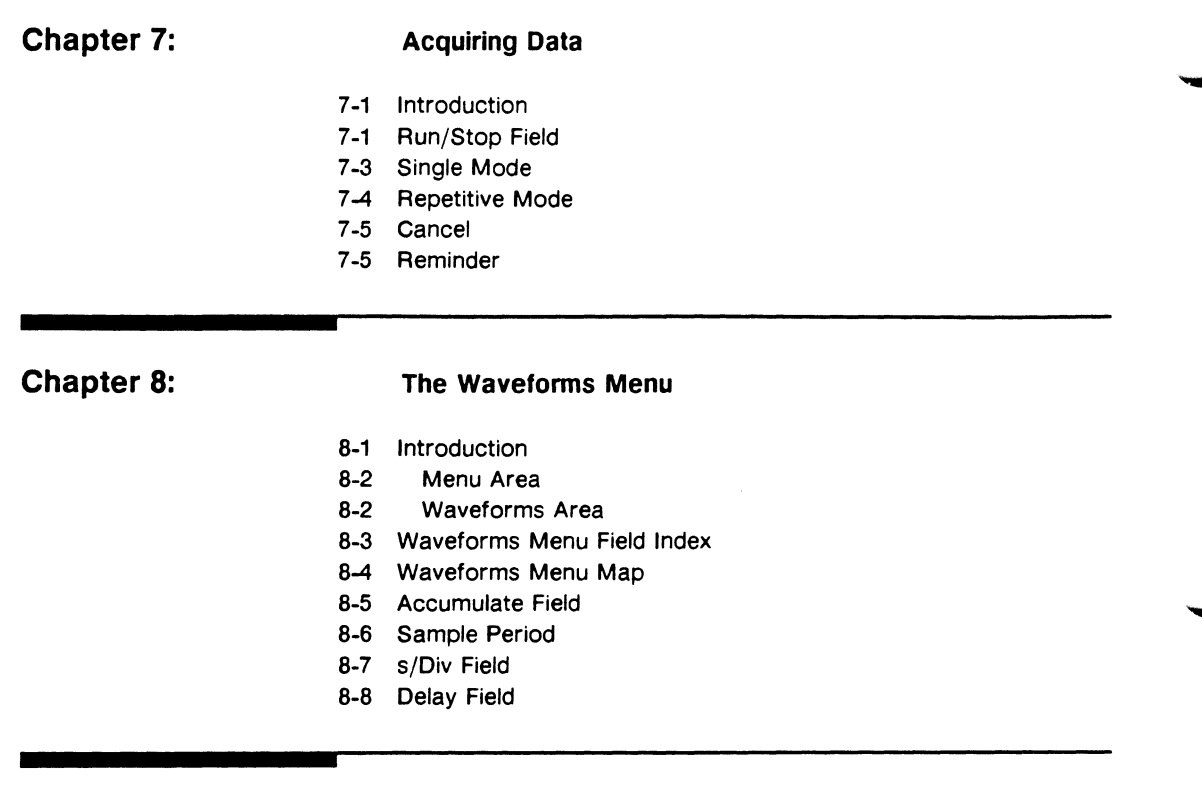

#### **Chapter 9: Waveform Selection**

- 9-1 Introduction
- 9-3 Waveform Selection Menu Map
- 9-4 Channel Mode
- 9-5 Replacing a Channel
- 9-8 Inserting a Channel
- 9-10 Deleting a Channel
- 9-11 Example
- 9-13 Inserting Waveforms from other Modules

**Chapter 10:** 

#### Markers

- 10-1 Introduction
- 10-1 Markers Field
- 10-2 Markers Menu Map
- 10-3 Selecting a Markers Function
- 10-3 Markers Off
- 10-4 Markers Time
- 10-5 Markers Patterns
- 10-7 Specifying Patterns
- 10-7 Label Field
- 10-8 The Base Field
- 10-9 Entering/Leaving
- 10-9 Pattern
- 10-13 Stop Measurement
- 10-17 X-Pattern from Trigger
- 10-18 0-Pattern from Trigger/X Marker
- 10-20 X to O Field
- 10-21 Markers Statistics

#### **Chapter 11:**

#### Using the Timing Analyzer

- 11-1 Introduction
- 11-2 Problem Solving with the Timing Analyzer
- 11-2 What Am I Going to Measure?
- 11-3 Connecting the Probes
- 11-3 Activity Indicators
- 11-4 Configuring the Timing Analyzer
- 11-6 Specifying a Trigger Condition
- 11-7 Acquiring the Data
- 11-9 Configuring the Display
- 11-9 Display Resolution
- 11-10 Making the Measurement
- 11-11 Finding the Answer

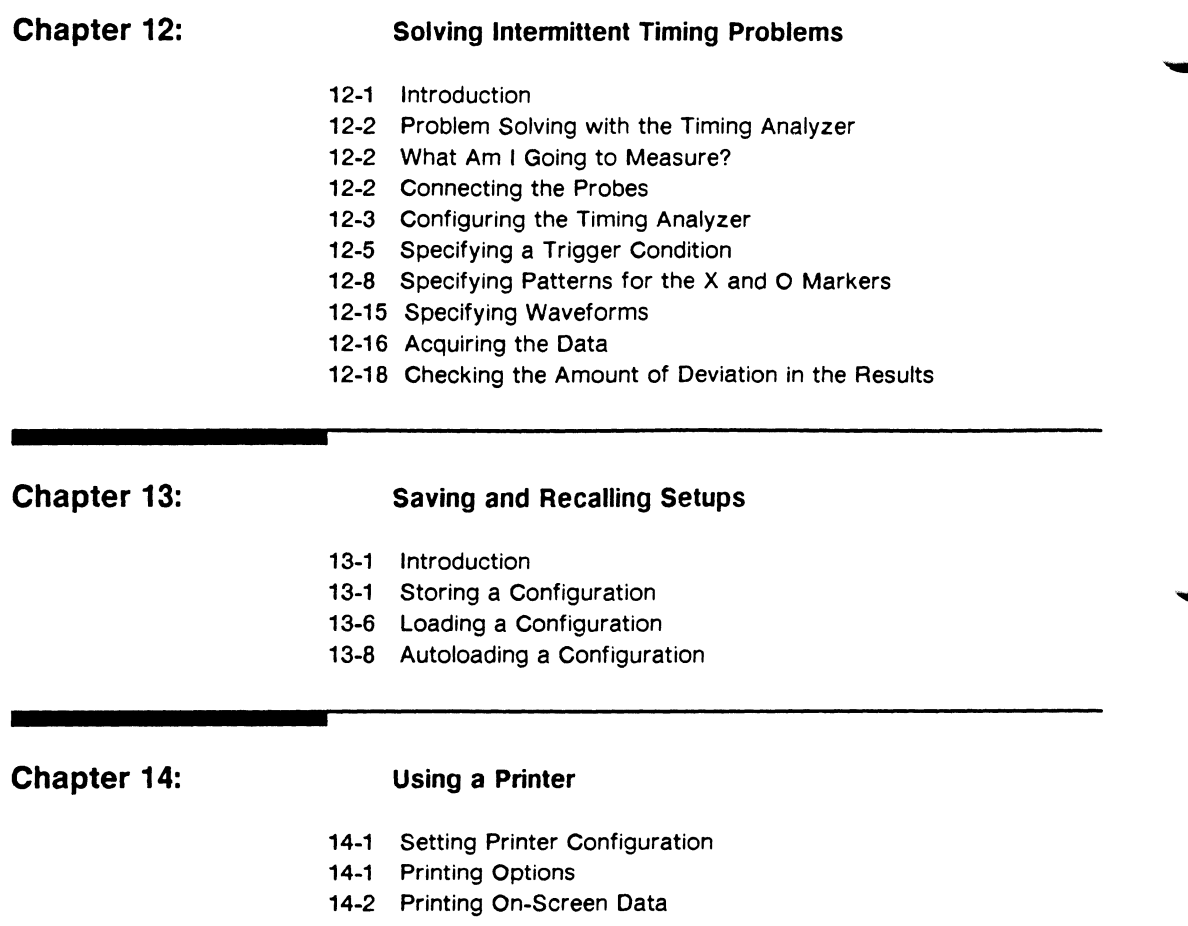

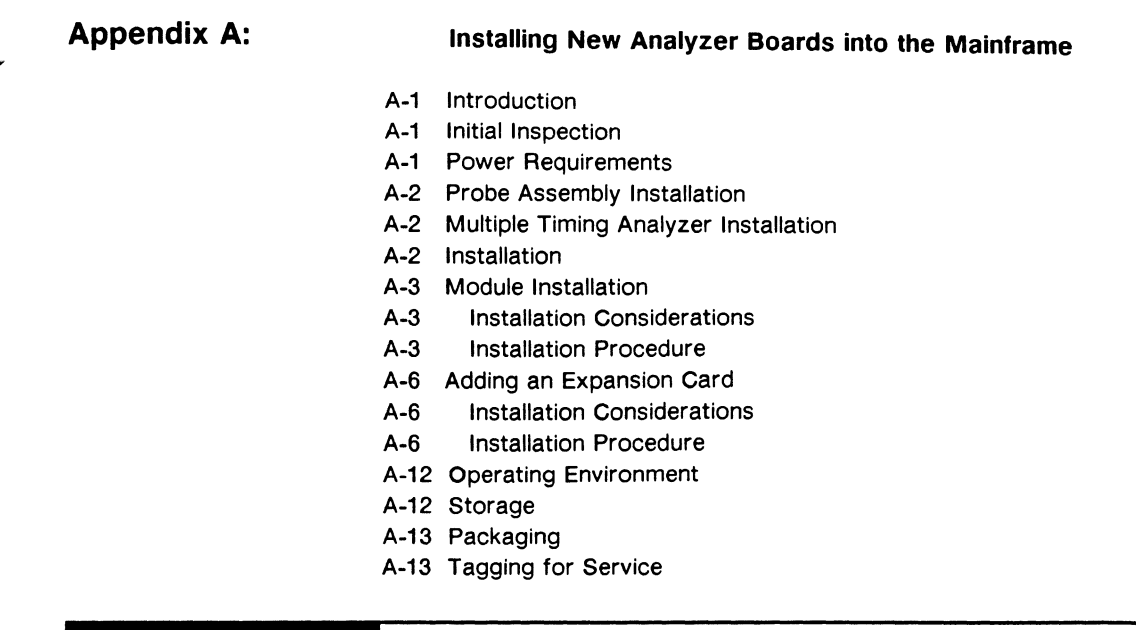

#### **Appendix B:**

#### **Specifications and Characteristics**

- B-1 Specifications
- B-1 Characteristics
- B-7 General Characteristics

**Index** 

## **Introduction**

Welcome to the Hewlett Packard Logic Analysis System. The HP 16500A Logic Analysis System has been designed to be the easiest logic analyzer to use, ever. In addition, because of its configurable architecture, it can easily be tailored to your specific logic design and debug needs.

The user interface of the HP 16500A is designed to make its operation as intuitive as possible. Pop-up menus and color graphics lead you through setups and measurements step-by-step, eliminating the need to memorize a lot of steps. As you read this manual and the other manuals about the mainframe and acquisition modules, you will see just how easy the HP 16500A is to use.

The HP 16515A/16516A 1 GHz Timing Analyzer Reference manual is divided as follows:

- Chapter 1 contains introductory information about the timing analyzer features and accessories.
- Chapter 2 gives you information on how to hook up probes.
- Chapter 3 contains introductory information about the user interface.
- Chapters 4 through 6 give you information on how to set up the Format and Trace menus in preparation for making measurements.
- Chapters 8 through 12 provide information on viewing waveforms and making measurements on waveforms.
- Chapters 13 through Appendix B discuss other timing analyzer functions such as storing and recalling setups, printing on-screen data, specifications, etc.

If you aren't familiar with the HP 16515A/16A 1 GHz Timing Analyzer, we suggest you read the HP 16515A/16A Getting Started Guide. This guide contains tutorial examples on the basic functions of the 1 GHz timing analyzer.

If you are new to logic analyzers, or just need a refresher, we think you will find Feeling Comfortable With Logic Analyzers valuable reading. It will eliminate any misconceptions or confusion you may have about their application, and will show you how to get the most out of your new logic analyzer.

# **1**

## **What is the HP 16515A/16516A?**

**Introduction**  The HP 16515A/16516A module is a high-speed timing analyzer with up to a 1 GHz sample rate that plugs into the HP 16500A Logic Analysis System mainframe. The HP 16515A is the master card, offering the user a 1 GHz sample rate on 16 channels with Bk of memory per channel. The HP 16516A expansion card offers an additional 16 channels for a maximum of 32 channels per module set or BO channels per HP 16500A (with the appropriate combination of HP 16515A and HP 16516A cards).

#### **Key Features**

The key features of the HP 16515A/16A are:

- 1 GHz sample rate
- 1 ns single-shot resolution
- 8k memory depth
- 16 channels per HP 16515A (master)
- 16 channels per HP 16516A (expansion)
- Up to 32 channels per module set
- Up to BO channels per HP 16500A mainframe (with the appropriate combination of HP 16515A and HP 16516A cards)
- Time correlated measurements between modules using the intermodule bus
- Easy setup with full color touch screen or mouse
- Lightweight, passive probes
- ECL and TTL presets

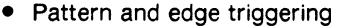

- Time measurement between X and O markers
- Automatic pattern search
- Statistical time-interval analysis
- Delayed trigger
- Store and recall configurations for fast setup
- Print menus and waveform data for accurate documentation

**Manuals Supplied**  The following manuals are supplied with the HP 16515A/16A 1 GHz Timing Analyzer module:

- HP 16515A/16516A Getting Started Guide -- A tutorial for new and casual users.
- HP 16515A/16516A Front-Panel Operation Reference manual -- A complete operating manual for this module.
- HP 16515A/16516A Programming Reference manual -- A complete programming manual for this module.
- HP 16515A/16516A Service Manual -- A guide to troubleshooting and module-level repair.

# **Accessories**

**Supplied** The following accessories are supplied with each HP 16515A and HP 16516A card. The probe assemblies listed below are already connected to the instrument when you receive it and exit out of the rear panel of the instrument. Rubber probe clips separate the probe assemblies into groups of eight. Each card (master and expansion) comes with:

• 16 - 5 ft probe assemblies with blue probe tips. (HP part number 16515-61604)

Each card (master or expansion) comes with two bags of leads (HP part number 16515-69502), two bags of twenty grabbers (HP part number 5959-0288), and one pod identification label (HP part number 16500-94303). Each bag of leads contains:

- 8 signal leads (blue)
- 8 ground leads (black)

**Menus In the HP 16515A/16516A 1 GHz Timing Analyzer, similiar functions are** generally placed together under a single menu. The HP 16515A/16516A has three main menus:

> • The **Format** menu, which is where you describe how the analyzer is connected to the system under test. This includes grouping channels into different labels, renaming labels, and setting the sampling threshold voltages for each pod (see chapters 4 and 5).

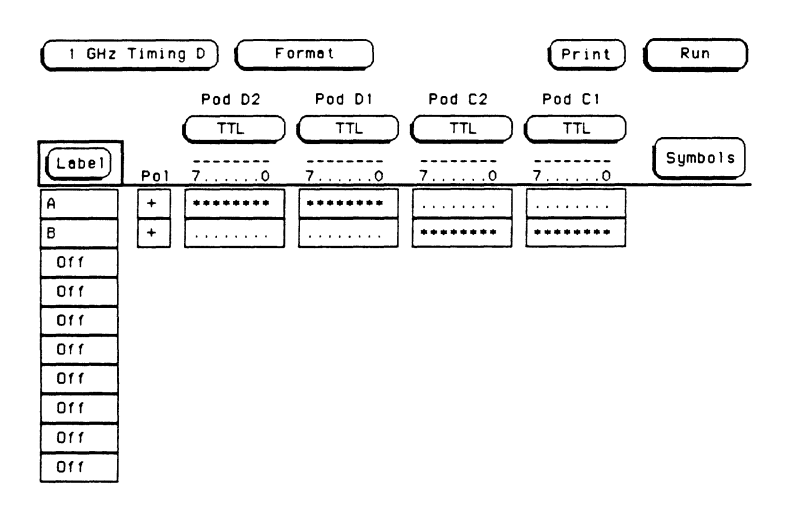

• The **Trace** menu, which is where you describe when and how the data will be acquired (see chapter 6). This is somewhat similiar to setting the trigger level and slope on an oscilloscope.

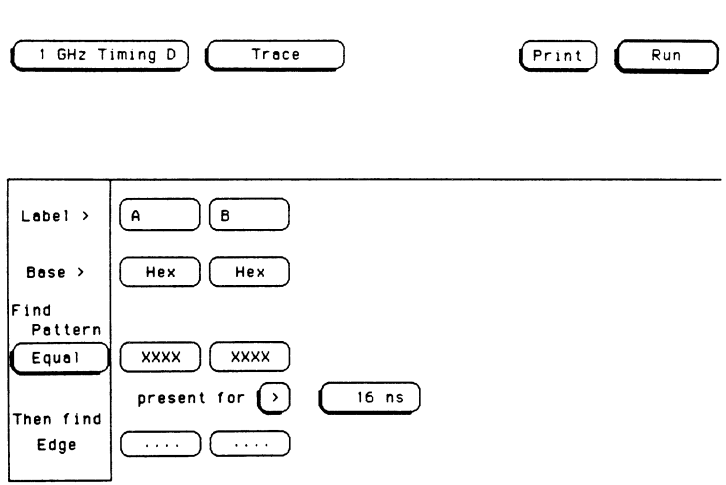

• The **Waveforms** menu, which is where the waveform data is displayed after the analyzer runs the measurement (see chapters 8 through 10).

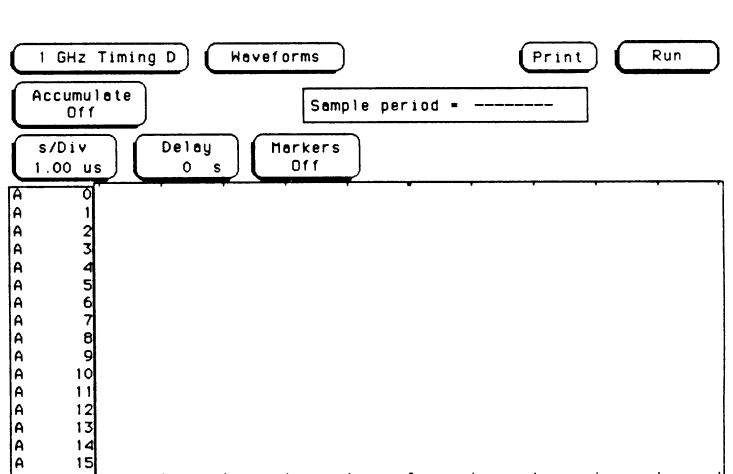

#### **What Probes are Included?**

The probe assemblies listed below are already connected to the module when you receive it and exit out of the rear panel of each card. Rubber probe clips (HP part number 16515-43102) separate the probe assemblies into groups of eight.

Each HP 16515A master card comes with the following:

- 16 1.52 m (5 ft) probe assemblies with blue tips. (HP part number 16515-61604)
- Two bags of leads. (HP part number 16515-69502)
- Two bags of twenty grabbers. (HP part number 5959-0288)
- One Pod Identification Label Set (HP part number 16500-94303)

Each HP 16516A expansion card comes with the following:

- 16 1.52 m (5 ft) probe assemblies with blue tips. (HP part number 16515-61604)
- Two bags of leads. (HP part number 16515-69502)
- Two bags of twenty grabbers. (HP part number 5959-0288)
- One Pod Identification Label Set (HP part number 16500-94303)

Each bag of leads contains the following:

- Eight 51 mm (2 in.) signal leads (blue tip)
- Eight 51 mm (2 in.) probe ground leads (black)

#### **Probe Assembly Identification**

The illustration shown below identifies the different probes and assemblies you use to connect to a test system.

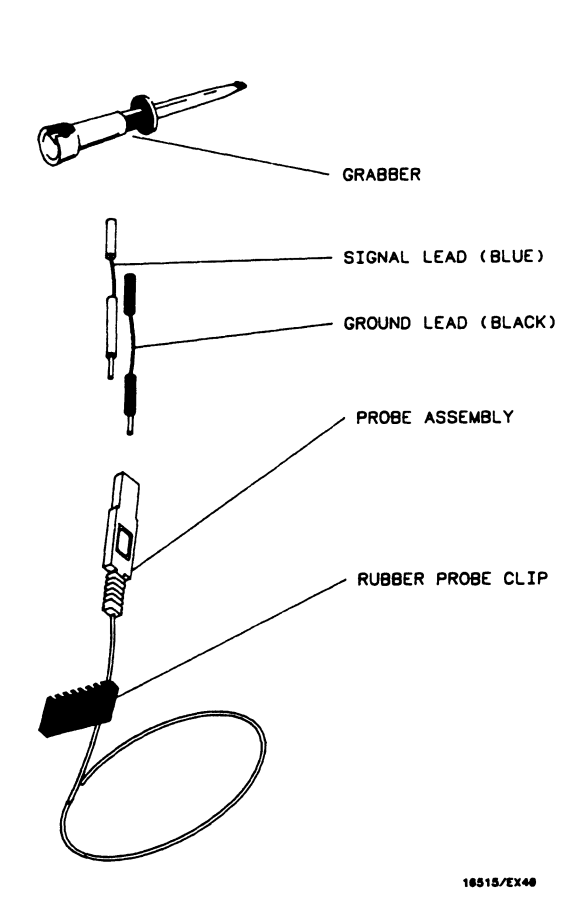

#### **Identifying Cards and Probes**

On the upper-right corner of the rear panel of each master or expansion card is a label that identifies that card.

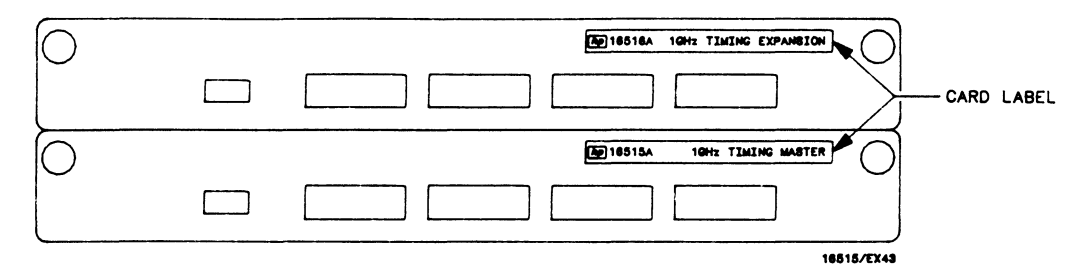

To identify each probe assembly, look at the rear panel of HP 16515A master or HP 16516A expansion card. The probe assemblies are identified on the rear panel according to both probe and pod number.

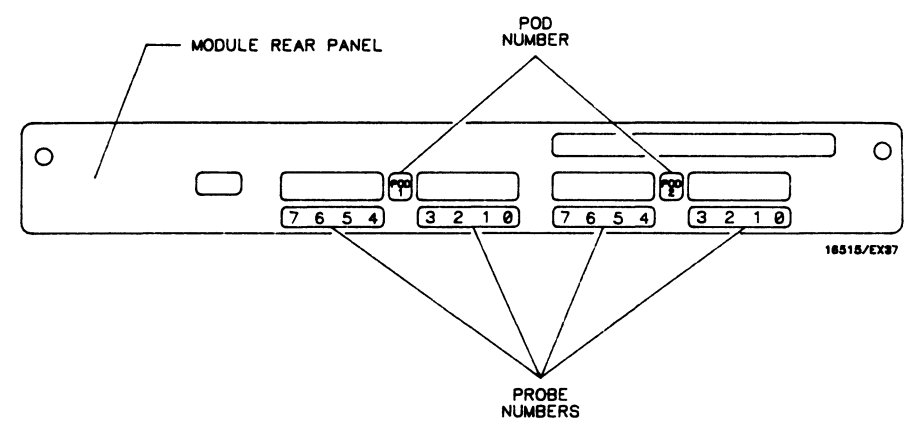

Starting from the far right of the rear panel of the card, probes O through 3 of pod 2 exit out of the first slot, probes 4 through 7 exit out of the next slot, and probes O through 7 of pod 1 exit out of the next two slots. The probes assemblies can also be identified by color coded labels on each probe tip.

LABEL IDENTIFYING PROBE (0-7)  $\mathbb{R}^{\mathbb{C}}$ ″0.

**1U15/cxae** 

The letter displayed on screen with the pod number represents the slot in which the card is located. For example, if the master card was located in slot O of the mainframe, then the probes that exit out of the first two slots closest to the edge of the rear panel would be for pod 02. The probes that exit out of the third and fourth slots from the edge would be for pod D1.

**Labeling Pods** To identify pods quickly and easily, color coded, self adhesive labels for you to attach to the rubber probe clips that separate the probe assemblies are included with each card. To label pods, identify each group of probe assemblies according to the pod number on the rear panel and the slot in which the card resides. Then remove the appropriate stick-on label provided and place it on the recessed area on the rubber probe clip closest to the probe tips. The brown labels are for pod 1 and the red labels are for pod 2. The other labels are not used for this module.

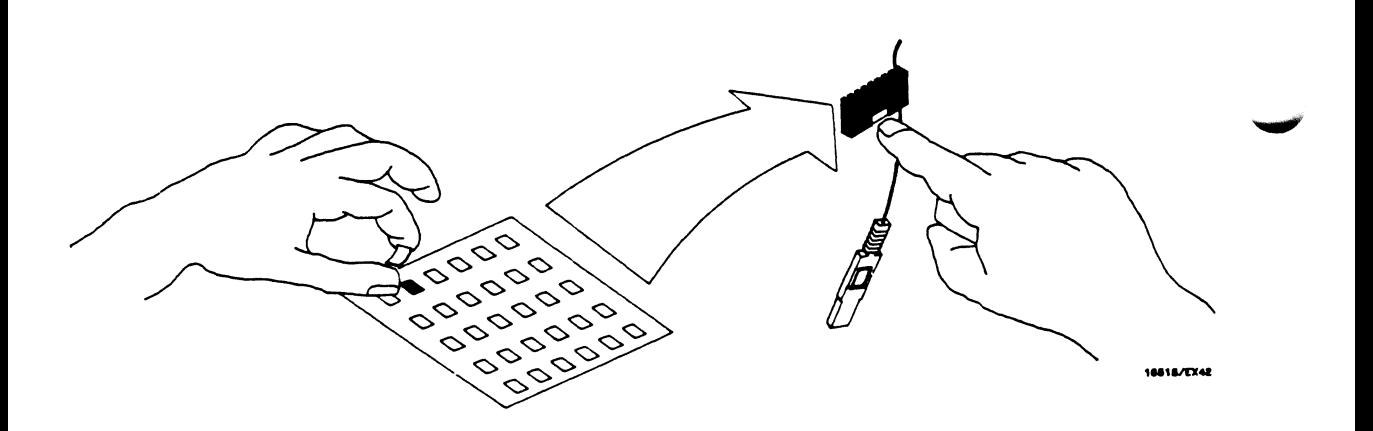

#### **Connecting Probes to Your Target System**

The individual probe ground and signal input of the probe assembly should be connected directly to the test points on the system under test. Since each probe assembly has a signal and ground recessed socket, it can be connected directly to square (0.63 mm) or round (0.66 mm) test points. The ground side of the probe assembly is identified by an embossed symbol (GND) on the probe body.

When the probe assembly cannot be connected directly to the test system, short leads are provided to connect the signal and ground sockets to the test points or to grabbers. The short blue lead incorporates a damping resistor and connects to the signal socket. The black lead connects to the ground socket (GND) of the probe assembly.

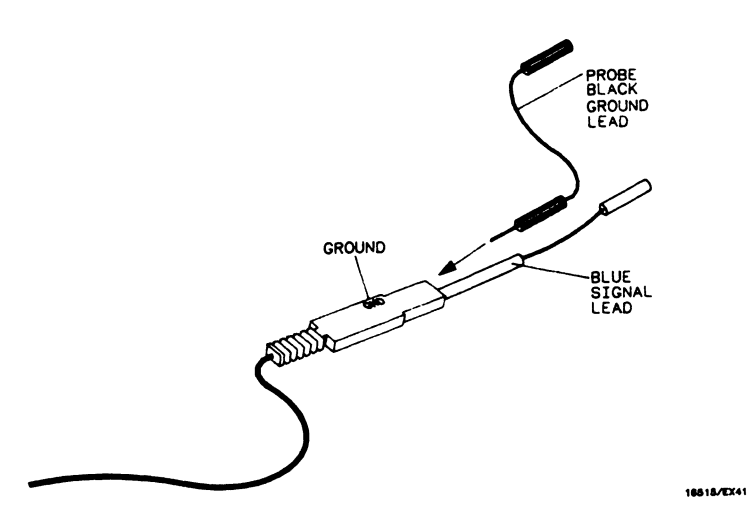

The probe leads will connect directly to an IC clip or round pins with a diameter from 0.66 mm (0.026 in.) to 0.84 mm (0.033 in.).

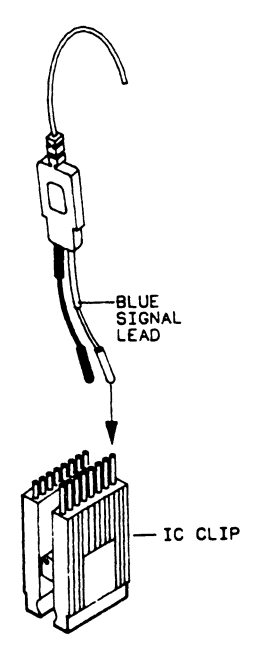

You may also clip directly onto your circuit using the grabbers with the probes. To connect the grabbers to the probes, push the probe lead onto the pin in the head of the grabber.

**1151a/EXl:I** 

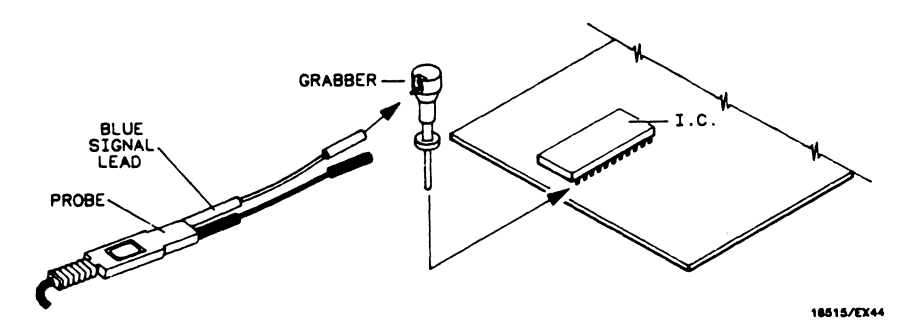

The grabbers have a hook that fits around IC pins and component leads. To connect the grabber, push on the rear of the grabber to expose the hook, hook the test lead, and then release the rear of the grabber.

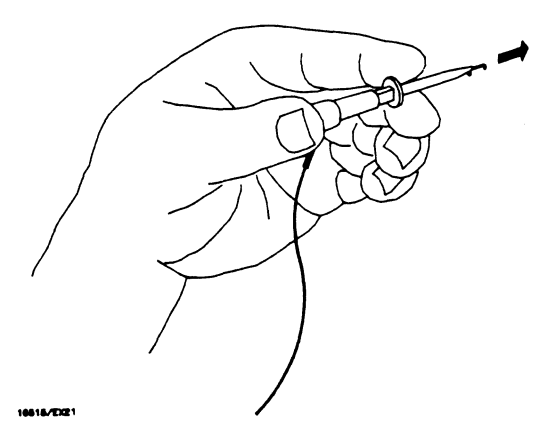

#### **Signal Line Loading**

Any signal line that you intend to connect to a probe must be able to supply a minimum of 500 mV to the probe tip, which has an input impedance of 10 k ohms shunted by 3 pF. If the signal line is not capable of this, you will not be able to make a reliable measurement and the module may load down the test system.

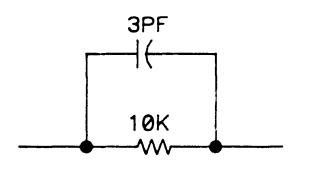

18515/1891

**User Interface** The HP 16500A has three user interface devices: the knob on the front **Devices** panel, the touch-sensitive screen, and the optional mouse. If you are unfamiliar with any of these, read this chapter. It covers the basic concepts of their use. For more detailed information, refer to the HP 16500A Reference Manual.

#### **System Power Up**

When the HP 16500A system is powered up, the menu you see should look similar to the one shown below.

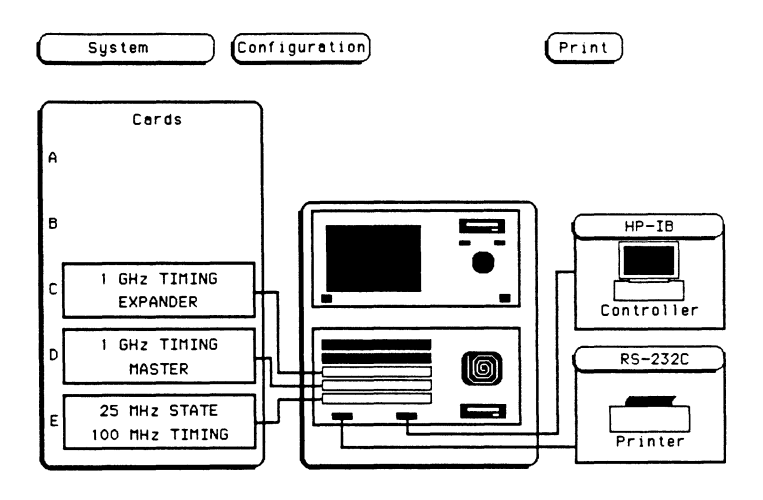

#### **Using the Touch Screen**

Any dark-blue field on screen is a "touchable" field. That is, if you touch a dark-blue field, the field will toggle to another value, or a pop-up will appear allowing you to select another function. For example, touch the dark-blue field labeled **System** in the upper-left corner of the screen. A pop-up appears listing all the modules of the mainframe. The actual order and content of this pop-up may vary depending on the modules you have installed and in which slots the modules are located.

#### **Note**

With default colors, touchable fields are dark blue and fields that are connected to the knob are light blue. These colors may vary if you are not using the default colors. For more information on screen colors, refer to the HP 16500A Reference Manual.

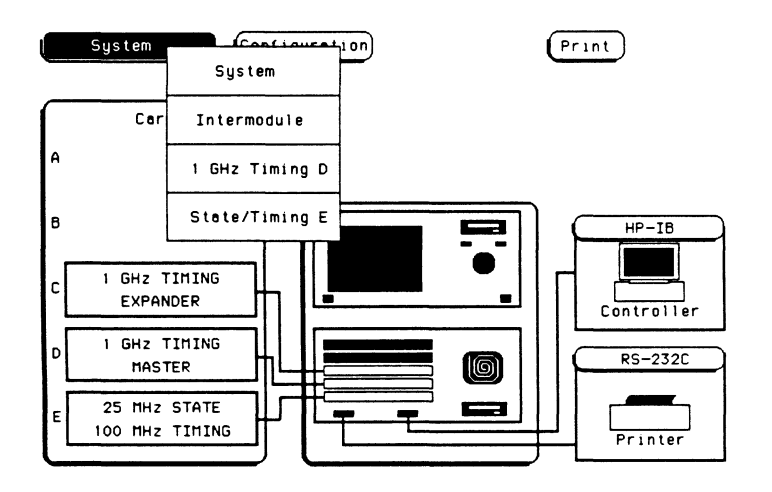

Notice that the **System** field in the pop-up is highlighted in light blue. This tells you that you are in a System menu. To move to any module in the list, touch that field in the pop-up. The pop-up will close and the module you chose will appear on screen.

If you are in any other module menu, you can return to System by touching the module field in the upper-left corner of the screen. When the pop-up appears, notice again that the module you are in is highlighted in light blue. To return to System, touch the field displaying **System.** Remember that the dark-blue field in the upper-left corner of the screen allows you to move among the modules.

#### **Module Menus**

Each module may have several menus within it. To see these menu selections, touch the dark-blue field second from the left at the top of the screen.

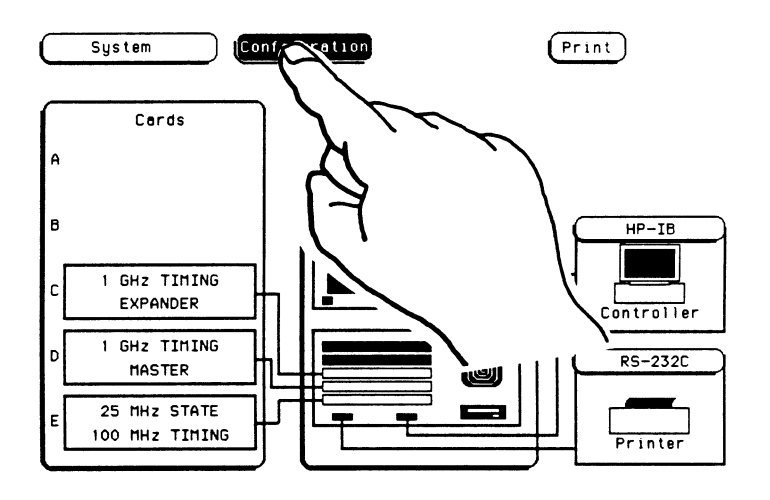

This menu field works the same as the module field to the left of it, except instead of showing all the modules, the menus within each module are displayed. For instance, if you touch this menu field while you are in System, you'll get a pop-up that looks like the one shown below.

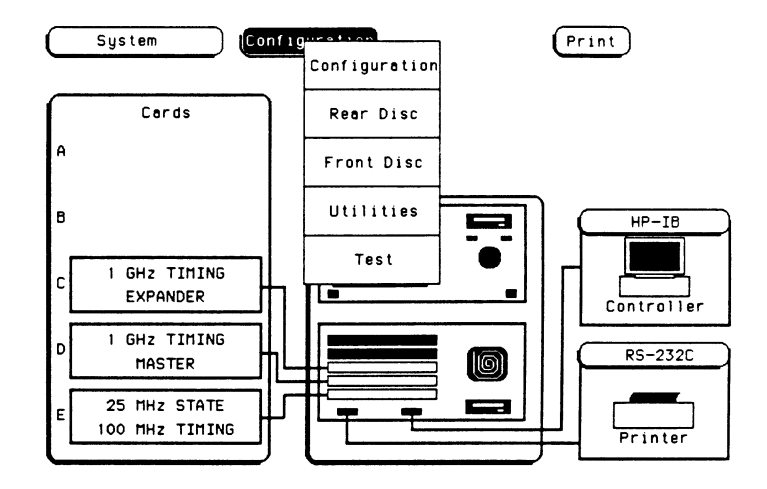

#### Moving to the 1 GHz Timing Analyzer

Touch the module field in the upper-left corner of the screen. A pop-up will appear similar to the one shown below displaying all the modules in the mainframe. The actual order and content of the pop-up will vary depending on the modules you have installed and their slots. The capitalized letter to the right of the module name refers to the slot in the mainframe where the master card for this module is installed.

In this example, to get to the 1 GHz Timing Analyzer menus, you touch the 1 GHz Timing D field.

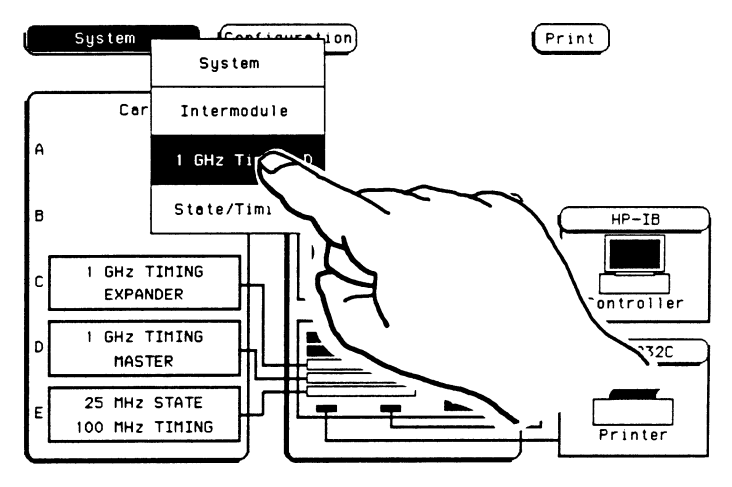

This will bring up the 1 GHz Timing Format menu.

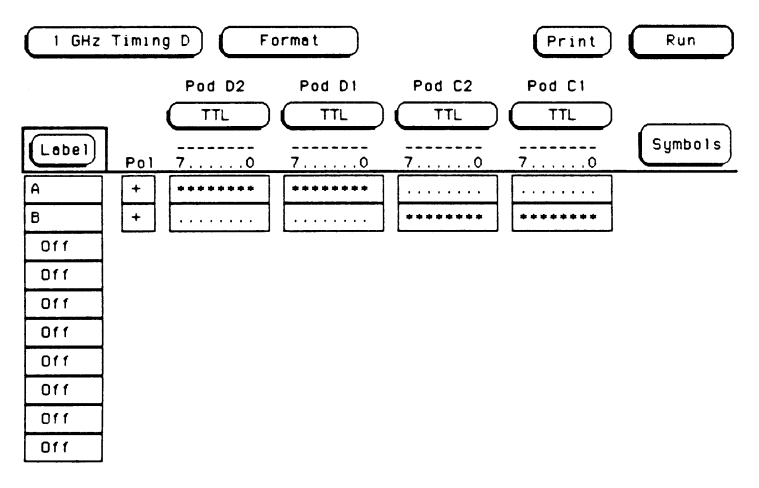

#### **1 GHz Timing Analyzer Menus**

The 1 GHz Timing Analyzer has three menus. You can access them by touching the menu field to the right of the 1 GHz Timing field. Touch the Format menu field which is currently being displayed.

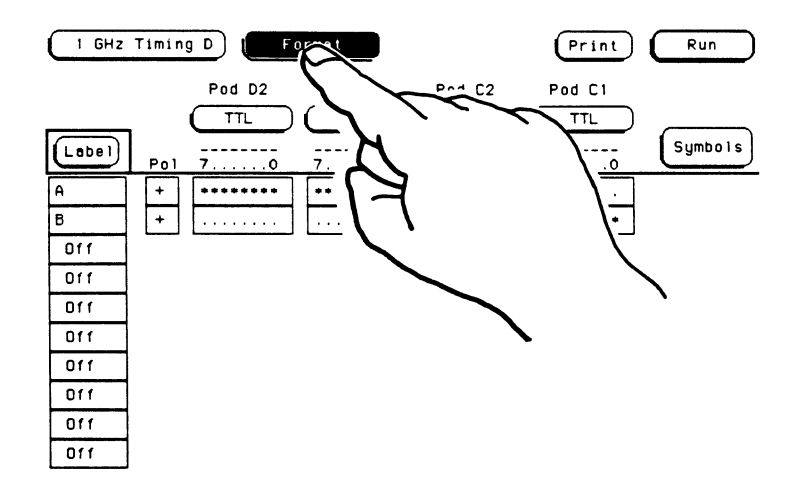

A pop-up appears with all the 1 GHz Timing Analyzer menu selections.

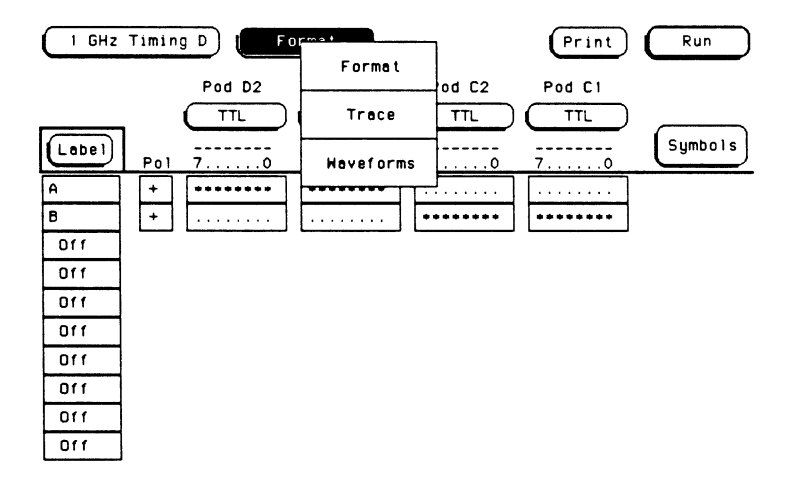

Basic User Interface Information 3-6

The following chapters will familiarize you with these analyzer menus. For now, touch the **Format** field in the pop-up menu to return to the Format menu. Just remember that the field next to **1 GHz Timing**  always shows which analyzer menu is displayed.

**Data Entry Fields**  When you need to enter alphanumeric or numeric data in some fields, a pop-up keypad will appear on screen to allow you to enter the information. In this pop-up there is a field labeled **DONE.** This field lets the instrument know that you are finished entering data. The keypad pop-up will not close until you touch the **DONE** field.

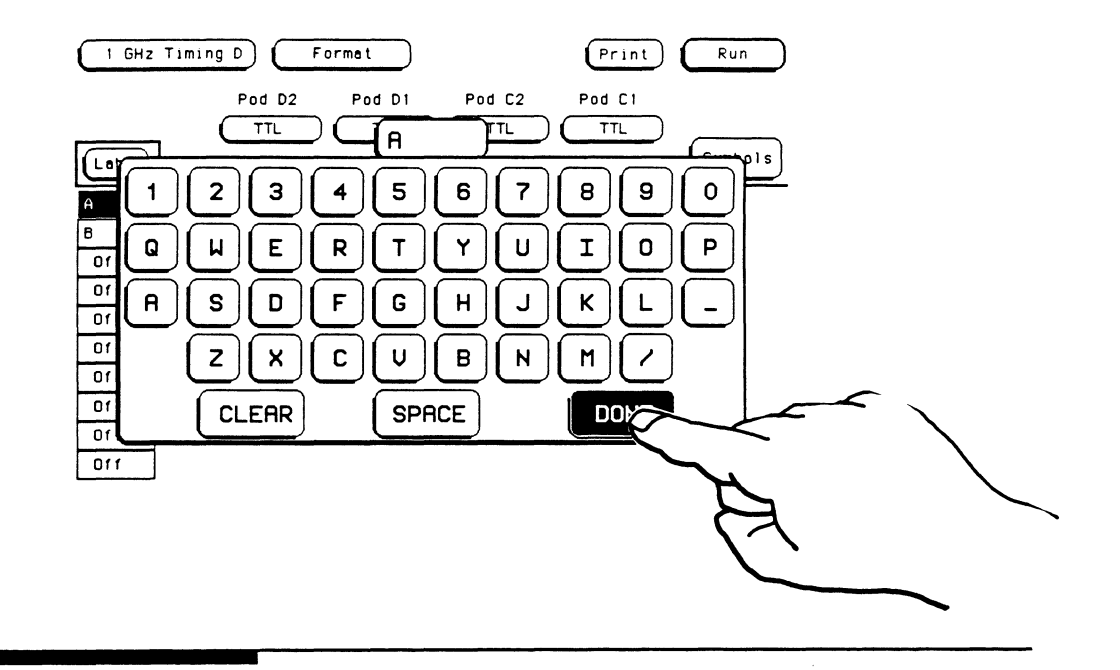

**What's the Knob For?** 

To the right of the screen is a knob. Turning the knob allows you to increment or decrement values in a selected numeric field in the analyzer menus, and to roll the display. "Rolling the display" refers to the instrument's ability to rotate or scroll through information on the screen.
## **Using the Mouse** Everything that can be done with the touch screen and knob on the HP 16500A can also be done with the optional mouse. The mouse plugs into the connector in the lower right corner of the front panel. As soon as the mouse is plugged in, it is active.

When the mouse is plugged in, a white cursor (cross) appears on screen. Moving the mouse causes the cursor to move. To "touch" a field with the mouse, move the cursor to the field and press the left button on the mouse.

To use the mouse to perform the functions of the front-panel knob, hold down the right button and move the mouse. When you release this button, the function returns to the cursor.

# **Introduction**

**4** 

In the **Format** menu you describe how the analyzer is connected to the system under test. This includes grouping channels into different labels, renaming labels, and setting the sampling threshold voltages for each pod. The default **Format** menu is shown below.

### **Note**

In the figure shown below, pods C1 and C2 are for the HP 16516A expansion card and pods 01 and 02 are for the HP 16515A master card.

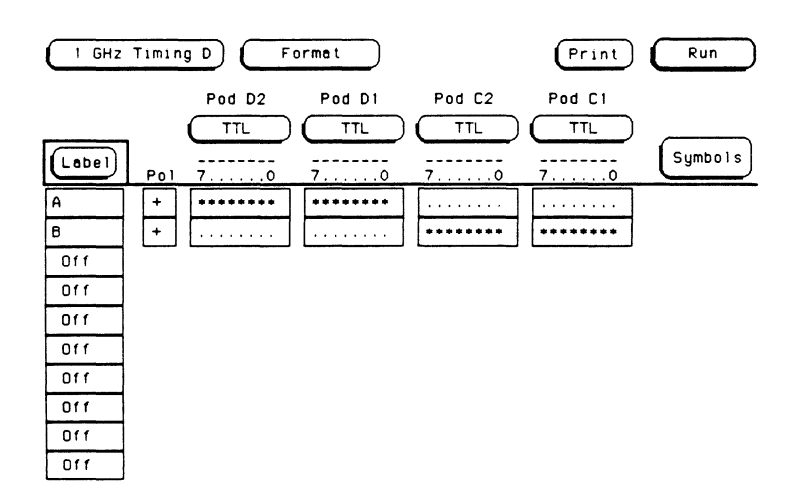

# Format Menu Field Index

The pictorial index shown below gives you a visual map of the Format menu. It lists the name of each field in the menu, along with the page or chapter number where you will find more information about its function.

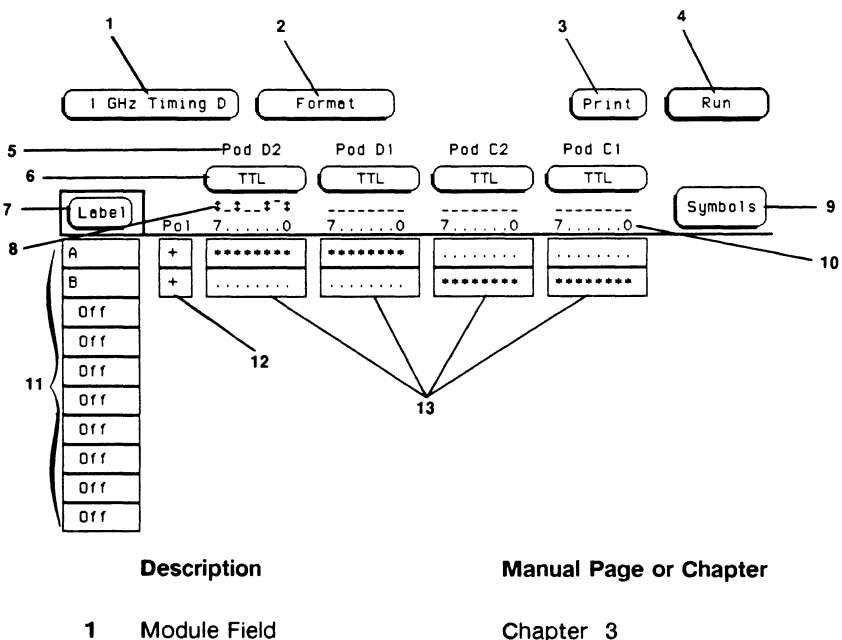

Chapter 3 Chapter 14 Chapter 7 Page 4-11 Page 4-15 Page 4-6 Page 4-5 Chapter 5 Page 4-11 Page 4-6 Page 4-10

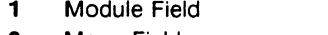

- 2 Menu Field 3 Print Field
- 4 Run Field
- 
- 5 Pod Numbering
- 6 Pod Threshold Field
- 7 Label Roll Field
- 8 Activity Indicator
- 9 Symbol Definition Field
- 10 Channel Numbering
- 11 Label Fields
- 12 Polarity Field
- 13 Channel Assignment Fields Page 4-12

# **Format Menu Map** The menu map for the Format menu is shown below.

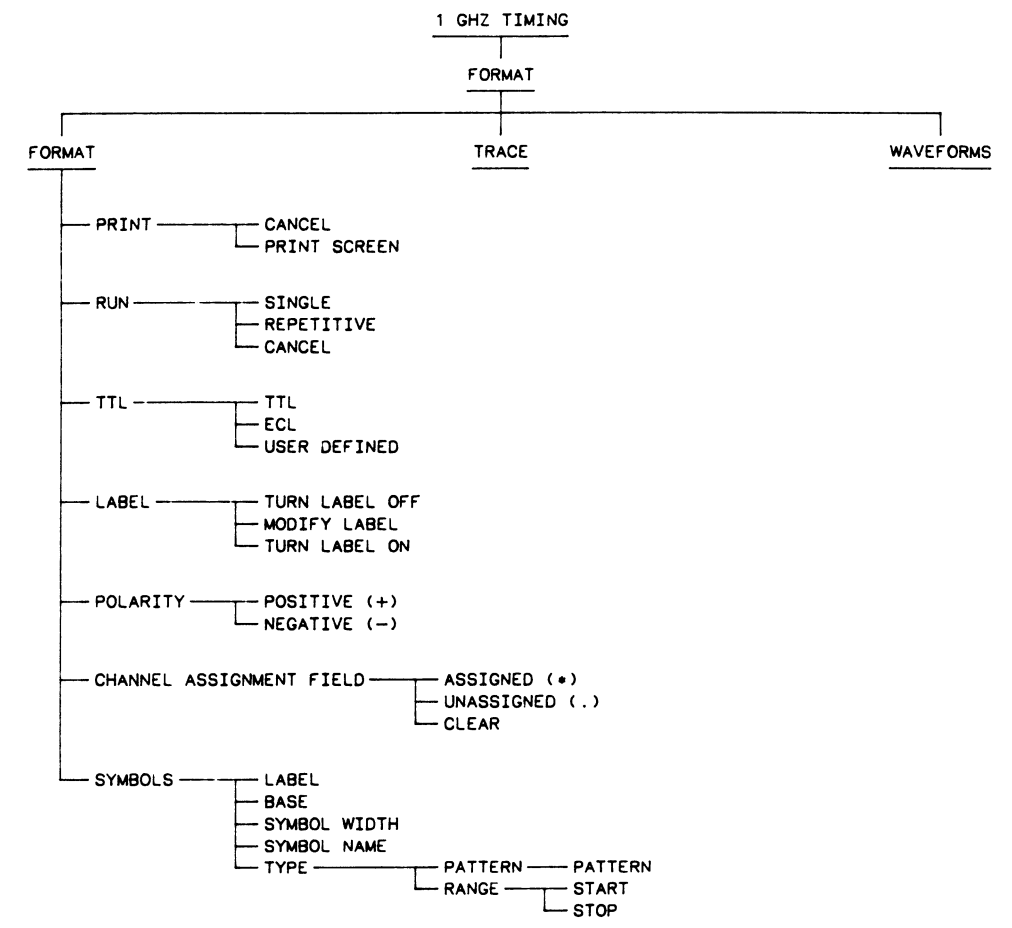

**11115.flL.12** 

# **Format Menu Overview**

For an overview of the **Format** menu, think of this menu as a switch matrix. The bits of the channel assignment fields are your columns or inputs and the labels are your rows or outputs. The asterisk (\*) connects the input in that column to the output in the corresponding row. The period indicates that no connection exists between that column and the corresponding row.

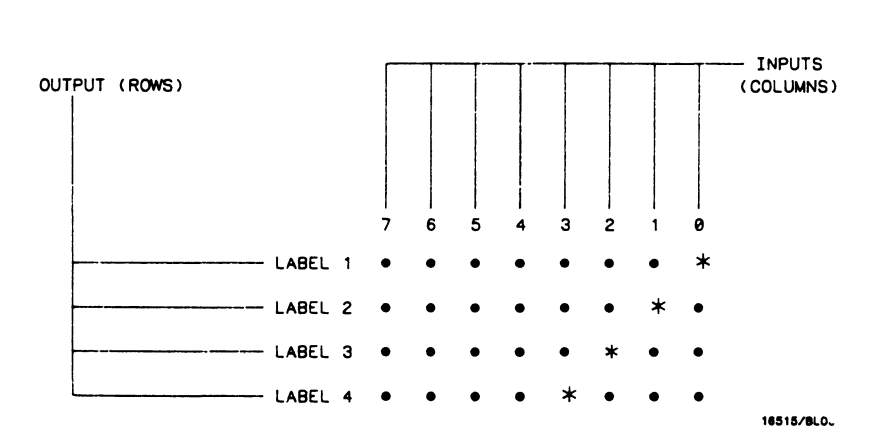

In the figure above, input O (bit 0) is connected to output label 1, input 1 (bit 1) is connected to output label 2, and so forth.

The bits represent the channels or inputs of the instrument. The label is a symbolic name in which common channels are grouped for reference.

# **Activity Indicators**

A portion of the menu that is not a field is the **Activity Indicators**  display. These indicators appear above the bits of the channel assignment fields and indicate which channels are active. When the timing analyzer is connected to your target system and the system is running, a double-ended arrow is displayed for each channel that has activity. These tell you that the signals on these channels are transitioning about the displayed threshold. The hyphens may be high or low, depending on whether the inactive signals are above or below threshold.

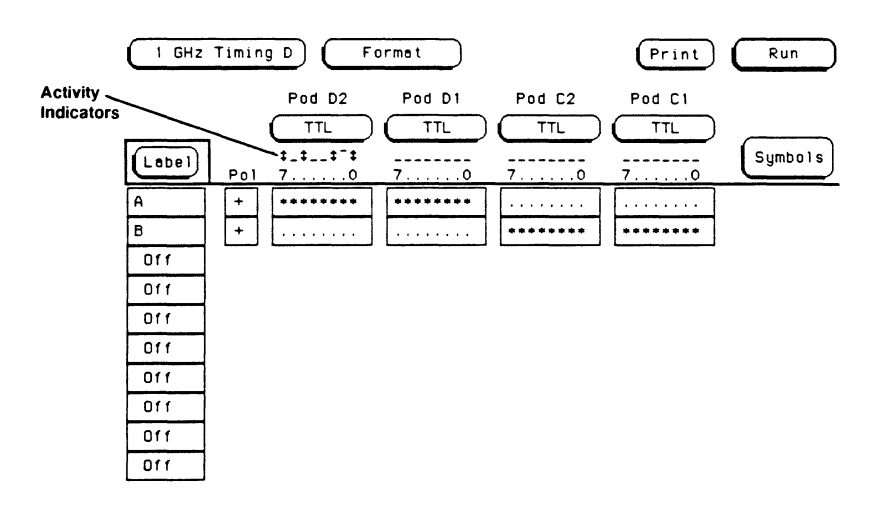

**Labels** 

Each channel you use must be assigned to a label. A label is a name for a channel or group of channels, like **DATA or INPUT.** You can give the label any name you want, up to a maximum of six alphanumeric characters.

The HP 16515A/16A module offers you 20 different labels in which you can group channels. The menu will display 10 labels at any given time. To display the additional labels, rotate the knob on the front panel.

## **Note**

When a field is displayed with a light-blue background, it is attached to the knob on the front panel. The light-blue **Label** roll field indicates that rotating the knob on the front panel will allow you to roll through the labels on the display.

When the **Format** menu first comes up, it has one label already assigned for HP 16515A master card. If an HP 16516A expansion card is also installed in the HP 16500A, then a label will also be assigned for this card. You will notice the label **A** in the upper label field and label **B**  in the field below it. These are the default labels. These labels can be changed, but the default names appear at first because every label used must have a name. This means that you can't have a label that contains only blank spaces.

**Turning Labels On** To turn a label on, touch the label field you want to turn on.

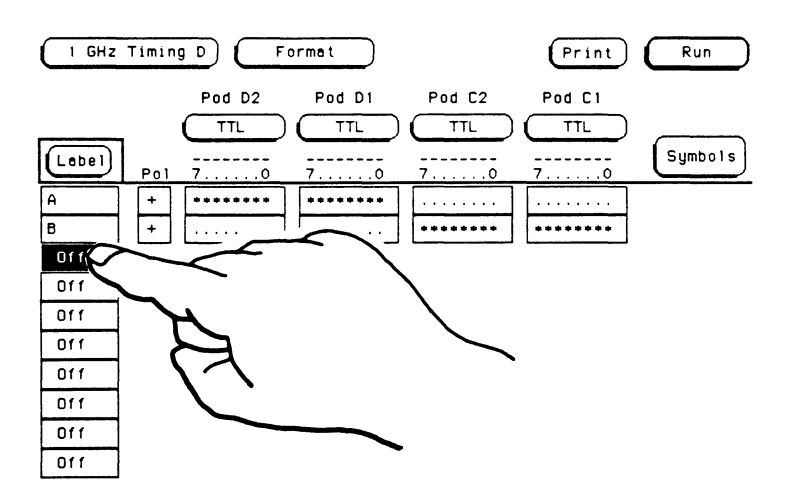

When a label field is touched, a pop-up appears with three choices: **Turn Label Off, Modify Label,** and **Turn Label On.** Touching the **Turn Label On** field turns the label on and assigns a default name. If the label was previously assigned a name, then the previous name will be displayed.

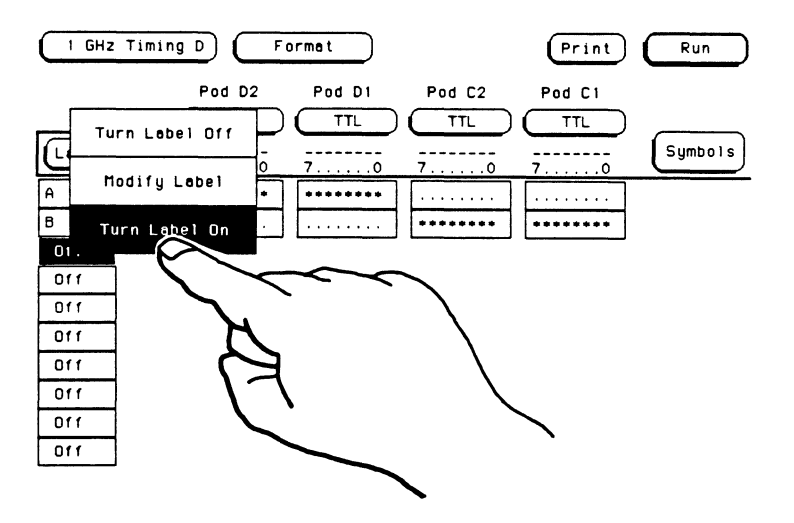

**Turning Labels Off** When you touch a label field, a pop-up appears with three choices: **Tum Label Off, Modify Label,** and **Tum Label On.** To turn a label off, touch the field labeled **Tum Label Off.** 

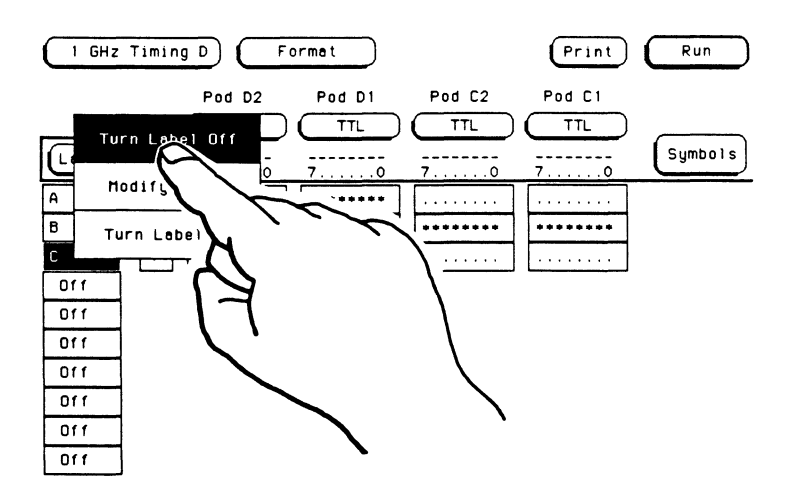

Turning a label off will not destroy the label name previously assigned to that label. When the label is turned on again, the name will still be there.

If you turn off a label that has channels assigned to it, the channels will still be sampled by the timing analyzer, but the data for these channels will not be displayed.

#### **Note**

Any symbols defined for a label will remain assigned even when the label is turned off.

**Modifying Labels** When you touch a label field, a pop-up appears with three choices: **Tum Label Off, Modify Label,** and **Tum Label On.** Touching the **Modify Label** field causes a pop-up keypad to appear on screen as shown below.

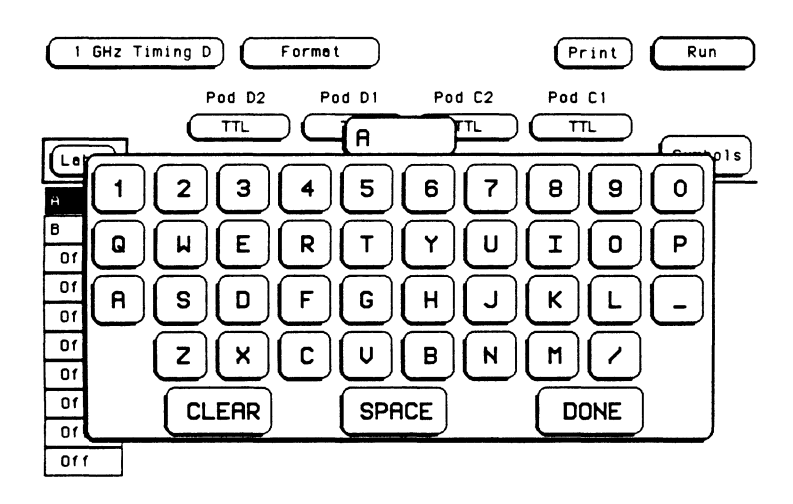

From this keypad you can enter a name for a new label or change the name of an existing label. This name can be up to six characters long and can contain any combination of alphanumeric characters, spaces, or other special characters shown on the keypad.

To clear the label and start over, touch the **CLEAR** key. If you make an error while entering a label, move the cursor to the incorrect character with the knob on the front panel and enter the correct character. When you are finished with the label, touch the **DONE** key.

## **Note**

If you touch a label field that displays **Off,** you don't need to turn the label field on to modify the label name. When you touch a label that is turned off, just touch **Modify Label** when the pop-up appears and enter the desired name for the label.

**Polarity** 

Each label has a polarity assigned to it. The default for all the labels is positive(+) polarity. To change the polarity, simply touch the the polarity field located to the right of the label field. This toggles the polarity between positive (+) and negative (-).

In the timing analyzer, negative polarity allows you to use "low true logic" where a low voltage (below threshold) is represented as a 1 and a high voltage (above threshold) is represented as a 0 whenever data is presented numerically. This does not affect the way the waveforms are displayed. A high level on a waveform always represents a sampled high voltage (above threshold).

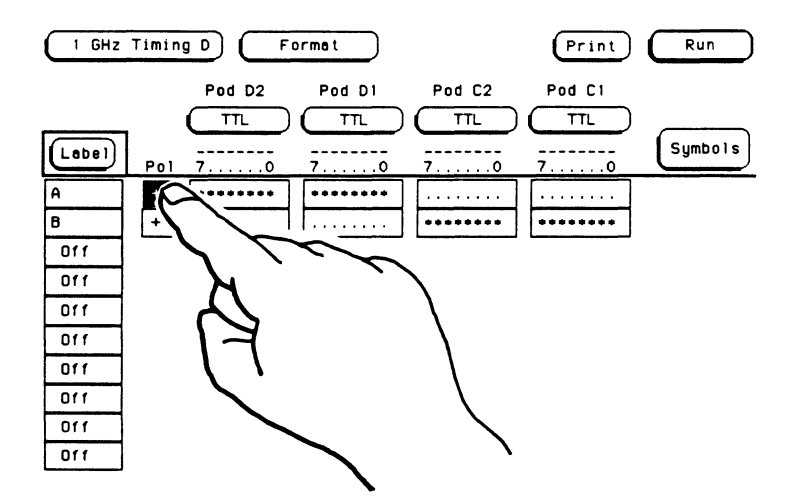

# **Pod and Channel Numbering**

Above the pod threshold fields are the pod numbers. The letters in the pod numbers (A, B, C, D, or E) indicate the physical location of a card for a given pod. The numbers following the letters tell you which pod you are using within a given card.

The number of pods shown in the Format menu depends on how many cards the analyzer is configured with. If configured with just the HP 16515A master, two pods will be shown containing eight input channels or bits each. If configured with both the HP 16515A master and HP 16516A expansion cards, four pods are shown with a total of 32 channels.

The channels (bits) of each pod are numbered from right to left starting with channel zero. The channel numbers  $(7,...,0)$  are displayed directly above the channel assignment fields. Together with the pod numbers, the channel numbers tell you where each channel is located.

The channel numbers across the top and the labels along the left side of the screen make up a matrix. The channel numbers indicate the physical grouping of the input channels, and the labels show the logical grouping of the channels.

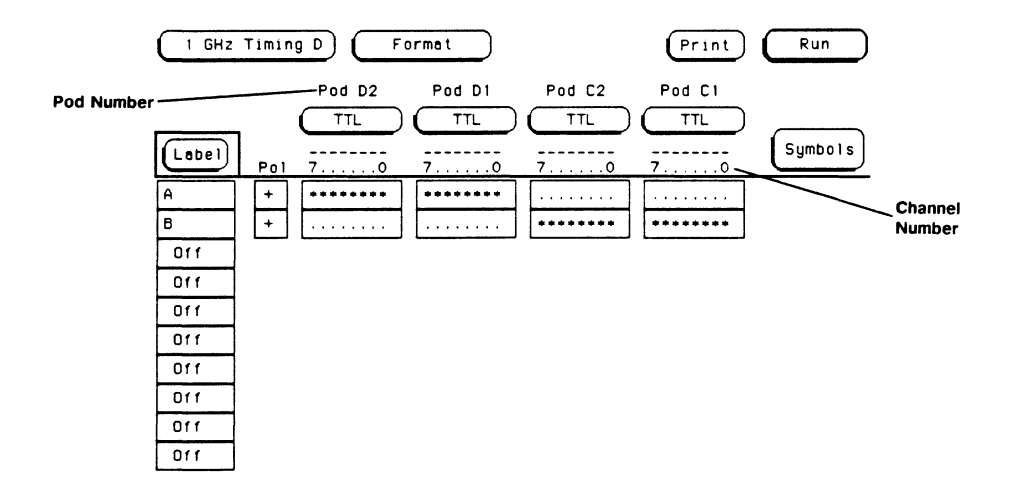

# **Assigning Input Channels to Labels**

The process of assigning channels (bits) tells the timing analyzer which channels are active and to which label each channel belongs.

Each label can have up to 32 channels assigned to it and channels can be assigned to more than one label. For instance, you may have 32 channels assigned to a single label and have 6 of these same channels assigned to another label.

### **Note**

If you turn on a label, but you do NOT assign channels to the label, the label will automatically turn off when you switch between menus (for example, from the **Format**  menu to the **Trace** menu.

**Assigning Input Channels**  To the right of each label are channel assignment fields (bit fields) that allow you to specify which channels from each pod are associated with each label. Each label can have multiple channels assigned to it and those channels can be on the same pod or on different pods. To assign a channel, touch the channel assignment field for that channel.

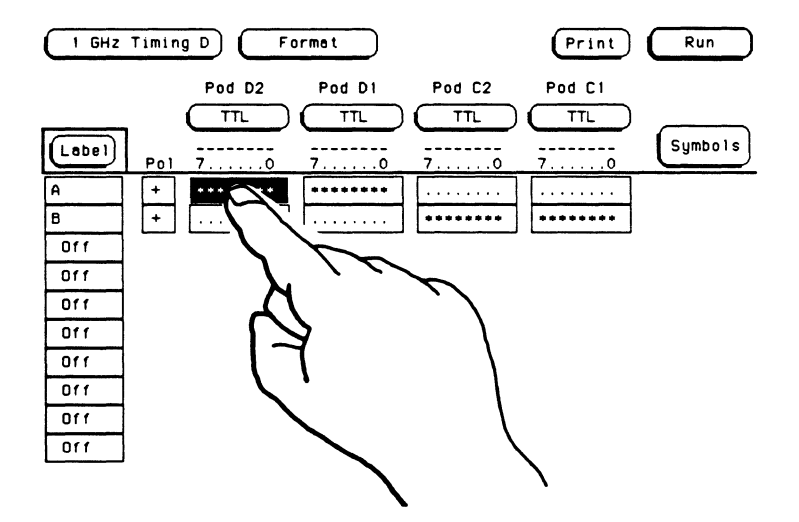

After selecting the appropriate channel assignment field, a pop-up appears as shown below.

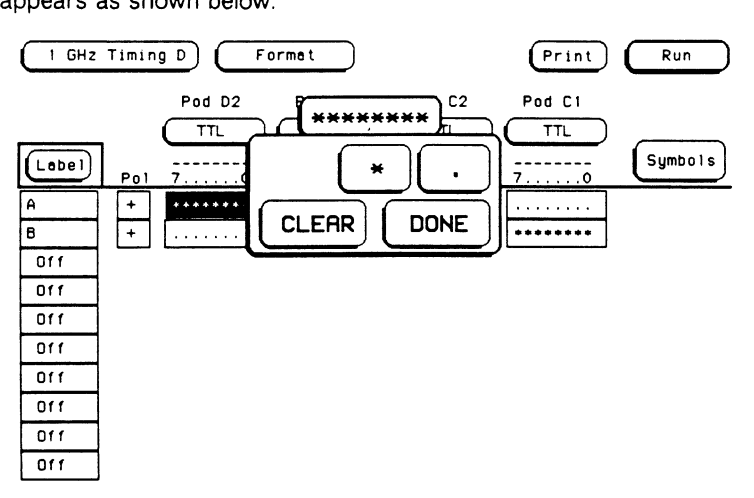

To clear any previously assigned channels, touch **CLEAR.** To assign a channel, move the cursor to the appropriate channel with the knob on the front panel and touch the field in the pop-up displaying an asterisk (•). This will assign the channel to the corresponding label. Bit O has been assigned in the following figure.

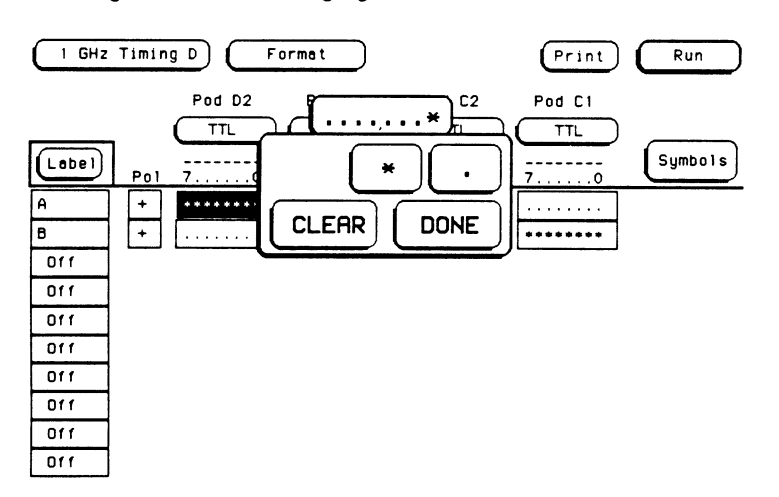

After entering an asterisk (•) for each channel you want assigned, touch **DONE** and the pop-up will disappear.

## **Unasslgning Input Channels**

To unasslgn a channel, touch the channel assignment field for that channel. When the pop-up appears, move the cursor to the appropriate channel with the knob on the front panel and touch the field in the pop-up displaying a period (.). This will unassign this channel from the corresponding label.

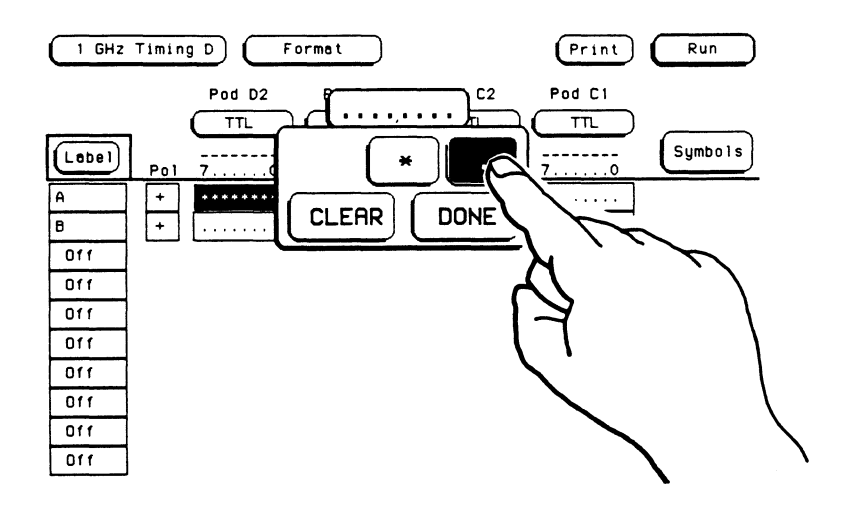

To clear all previously assigned channels, touch **CLEAR.** 

### **Note**

Touching **CLEAR** when all of the bits within an assignment field are already unassigned, assigns all the bits in that field to the corresponding label.

After entering a period (.)in the appropriate bits, touch **DONE** and the pop-up will disappear.

**Pod Threshold** Each pod has a threshold level assigned to it. For the HP 16515A/16A timing analyzer, threshold levels may be defined for each pod individually.

> If you touch the pod threshold field for one of the pods, the following pop-up will appear.

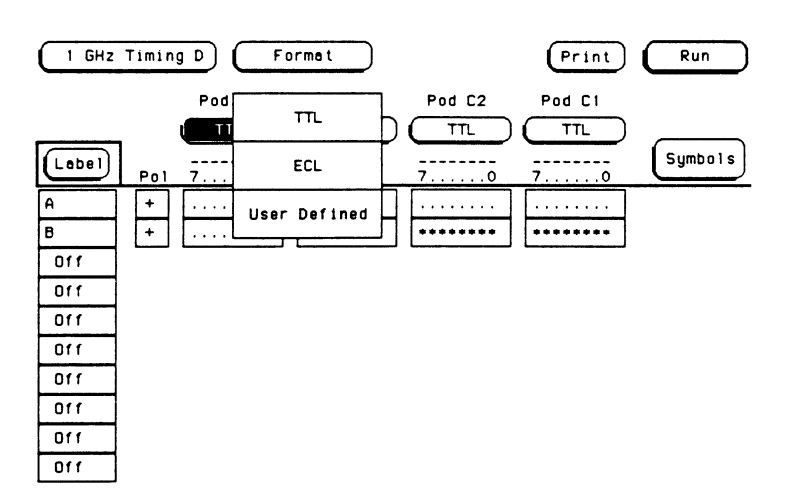

**TTL** sets the threshold at +1.5 volts, and **ECL** sets the threshold at -1.3 volts.

The **User Defined** option lets you set the threshold to a specific voltage between +5.0 volts and -3.5 volts. If you select this option, a numeric pop-up keypad will appear on screen as shown below. When the keypad appears, simply enter the value you want and select the proper unit of voltage.

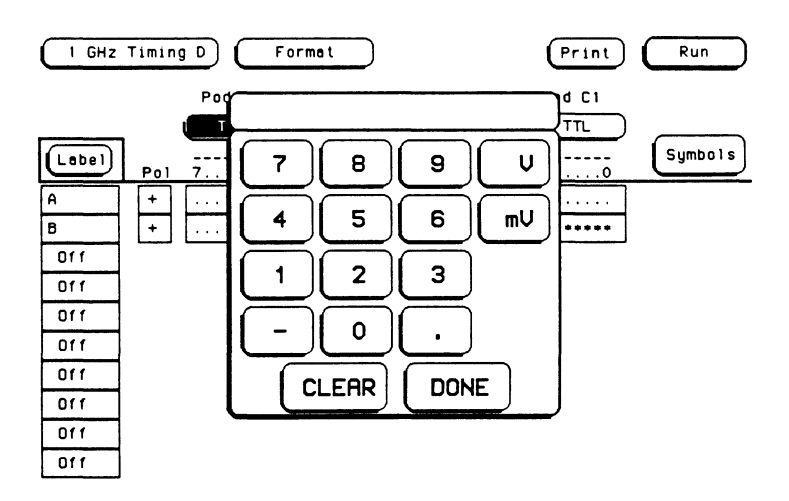

To change the polarity of the threshold, touch the negative(-) key to change the threshold from positive (+) to negative (-) or from negative  $(-)$  to positive  $(+)$ .

To clear the value and start over, touch the **CLEAR** key. When you are finished entering the threshold voltage, touch the **DONE** key and the pop-up will disappear.

## **Note**

If you attempt to set the pod threshold to a value outside the given range, the analyzer will automatically set it to the nearest limit.

# **Introduction**

Because long strings of binary patterns are difficult to recognize, we often give patterns functional or symbolic names to make them easier to remember. In the HP 16515A/16516A you can define a symbolic name for a specific bit pattern of a label. Then you can use this symbolic name in place of the pattern in any field where you would normally specify a pattern (as long as the symbol base is selected). Appropriately enough, we call these symbolic names **Symbols.** 

It is possible to specify up to 100 symbols in the **HP** 16515A/16A timing analyzer. This allows you to create a table of symbols to enter into menus without having to remember the binary or hex code for each pattern.

# **Getting Into the Symbol Menu**

To get into the **Symbols** menu, touch the field labeled **Symbols** on the **Format** menu.

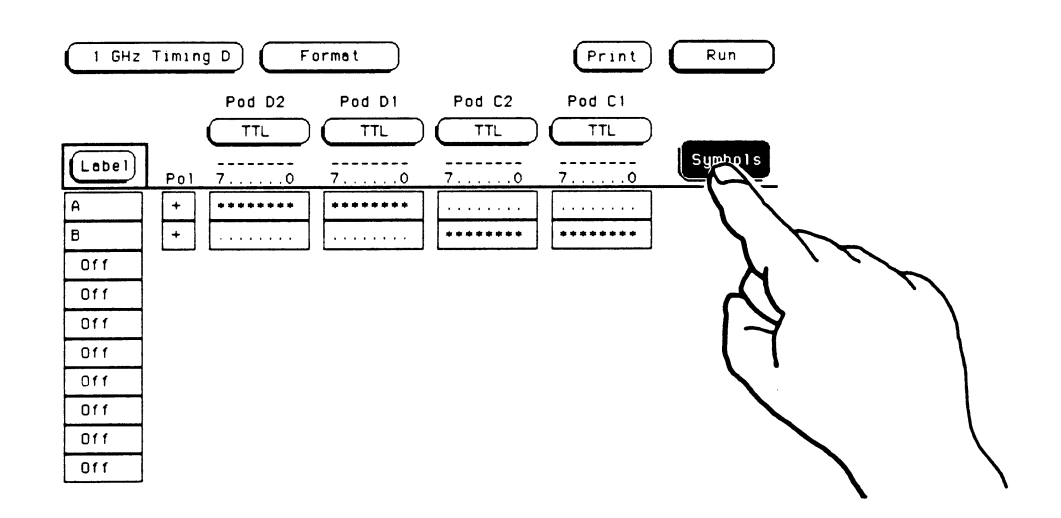

There are four fields in the default **Symbols** menu. They are:

- Label
- Base
- Symbol Width
- Symbol (name)

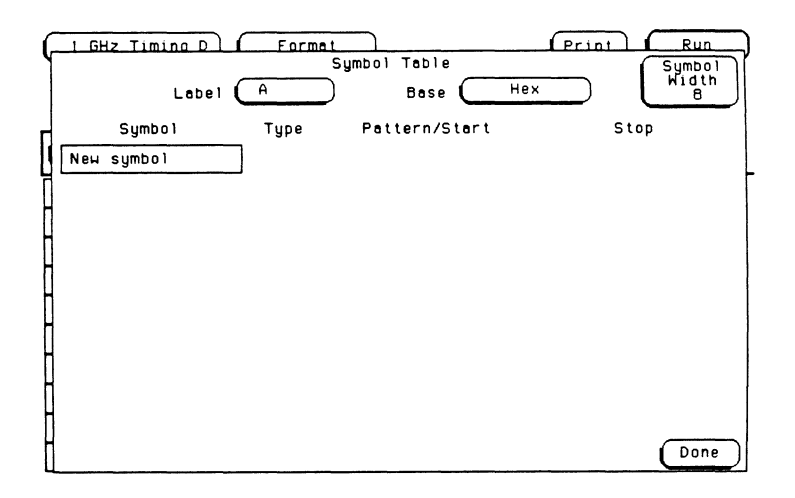

# **Label**

The **Label** field identifies the label for which you are specifying symbols. If you select this field, a pop-up will appear that lists all of the current labels for the timing analyzer.

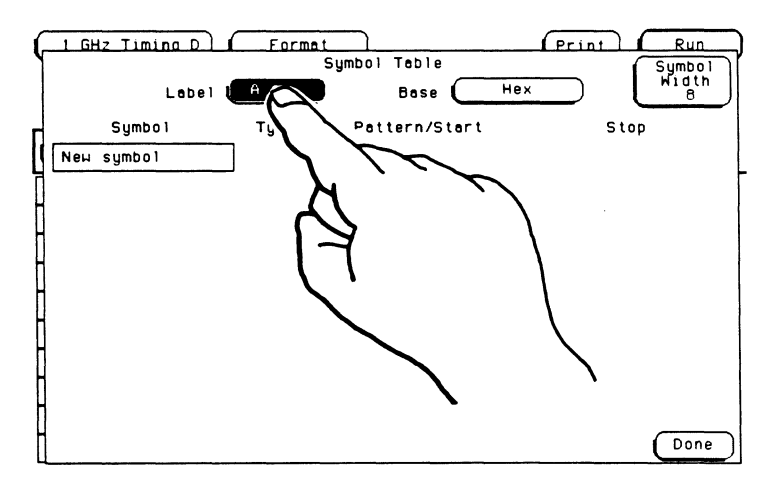

Each label has a separate symbol table. This allows you to give the same name to symbols defined under different labels.

After selecting the **Label** field, touch the field for the label in which you want to specify symbols.

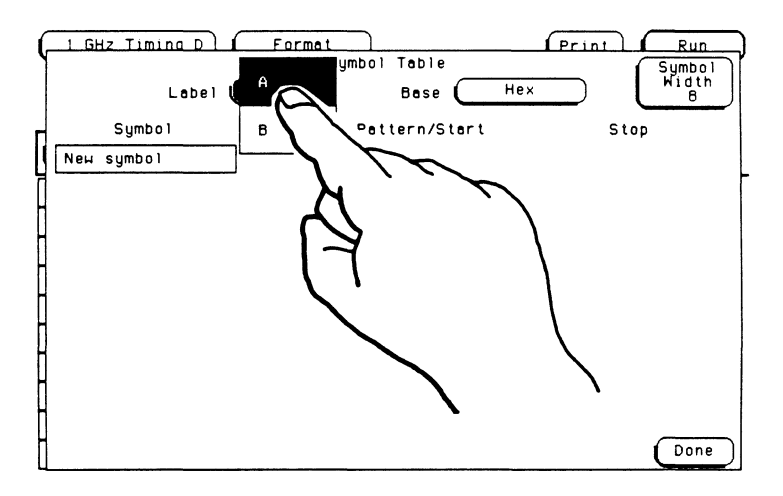

## **Base**

The **Base** field is used to select the numeric base for the pattern for a particular symbol. The base you choose here will also affect other pattern fields (in other menus) that are displayed in the "symbol" base.

To change the base, touch the **Base** field and a pop-up will appear as shown below.

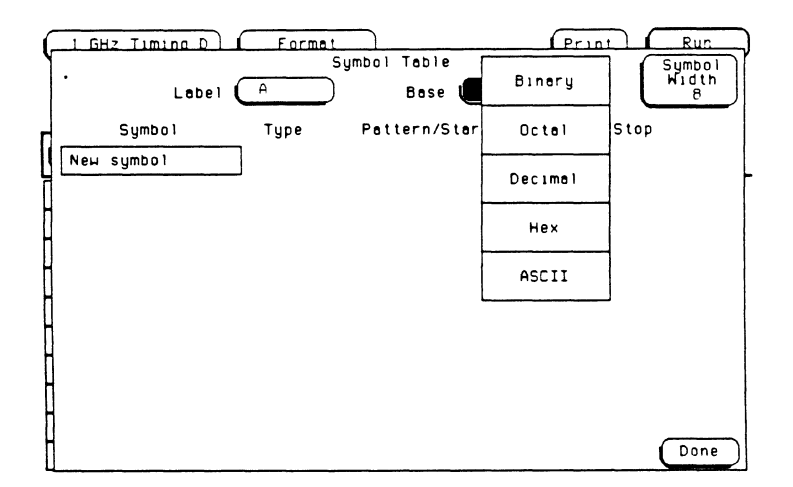

Decide which base you want to work in and touch the appropriate field in the pop-up for that base. The pop-up will disappear, placing the appropriate selection in the **Base** field.

If you select the **ASCII** option, you can see the ASCII characters that the patterns and ranges defined by your symbols represent. ASCII characters represented by the decimal numbers O to 127 (hex 00 to 7F) are offered by your timing analyzer. Specifying patterns and ranges are discussed on page 5-8.

#### **Note**

You cannot specify a pattern or range when the base is **ASCII.** You must define the pattern or range in one of the other bases and then switch to **ASCII** to see the ASCII characters.

**Symbol Width** The **Symbol Width** field lets you specify how many characters of the symbol name will be displayed when the symbol is referenced in the **Trace or Waveforms** menus. To select the symbol width when the **Symbol Width** field is light blue, rotate the knob on the front panel clockwise to increase the width and counterclockwise to decrease the width. If the field isn't already light blue, touching it once will change its background to light blue.

> If you touch the **Symbol Width** field when it is already light blue, a pop-up keypad will appear on screen as shown below.

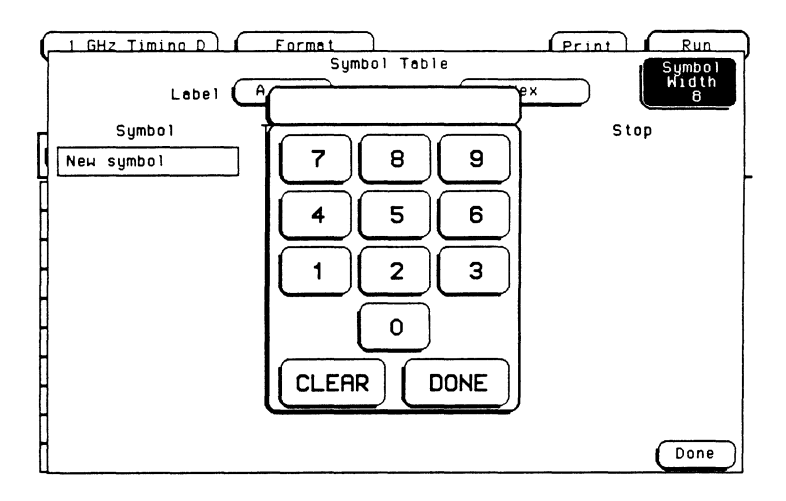

You can have the timing analyzer display from 1 to 16 of the characters in the symbol name. To enter the value with the keypad, simply touch the appropriate keys. To clear the value and start over, touch the **CLEAR** key. When you are finished entering the value, touch the **DONE** key and the pop-up will disappear.

## **Note**

If you attempt to set the symbol width to a value outside the given range, the analyzer will automatically set it to the nearest limit.

# **Symbol Name**

When you first access the Symbols menu, there are no symbols specified and the symbol name field reads New symbol. If you select this field, an alphanumeric keypad will appear on screen. Use the keys in this pop-up to enter the name of your symbol. Your symbol name can be up to 16 characters long and can contain any combination of alphanumeric characters, spaces, or other special characters shown on the keypad.

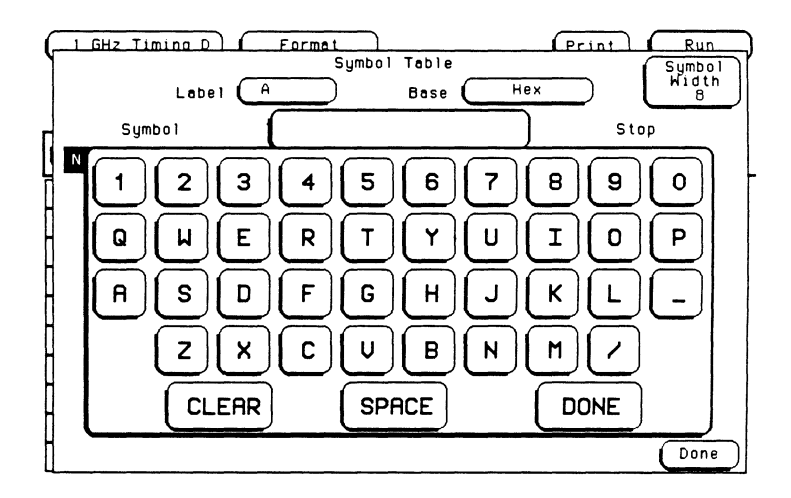

To clear the symbol name and start over, touch the **CLEAR** key. If you make an error while entering a label, move the cursor to the incorrect character with the knob and enter the correct character. When you are finished with the name, touch the **DONE** key and the pop-up will disappear. The name you entered will appear in the symbol name field and two more fields will appear to the right of that field as shown below.

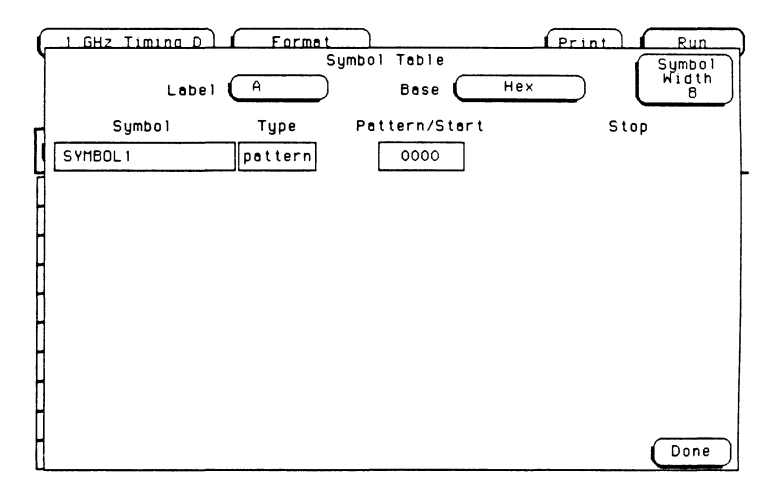

# **Adding Symbols**

To add more symbols to your symbol table, touch a symbol that appears on the symbol table. A pop-up menu appears as shown below.

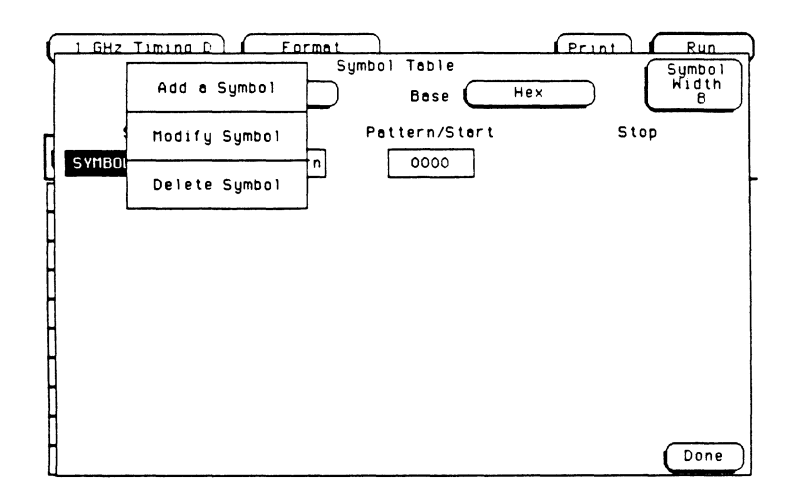

The first option in the pop-up is **Add a Symbol.** This allows you to specify another symbol. When you select it, an alphanumeric keypad appears on screen to allow you to enter a name for your new symbol. When you are finished, touch **DONE** and your new symbol will appear in the symbol table.

The second option in the pop-up is **Modify Symbol.** If you select this option, an alphanumeric keypad will appear on screen to allow you to change the current name of the symbol.

The third option in this pop-up is **Delete Symbol.** Selecting this option will delete the symbol from the symbol table.

You can specify up to 100 symbols in the HP 16515A/16A timing analyzer, but only 10 will be displayed in the **Symbols** menu at a given time. When more than 10 symbols are specified, a **Symbols** field appears in the upper-left corner of the menu. To display the additional symbols, touch this field and when its background turns light blue, use the knob on the front panel to bring the other symbols on screen. This allows you to roll through the symbols, which means that as you bring one symbol on screen, you are simultaneously taking another symbol off screen.

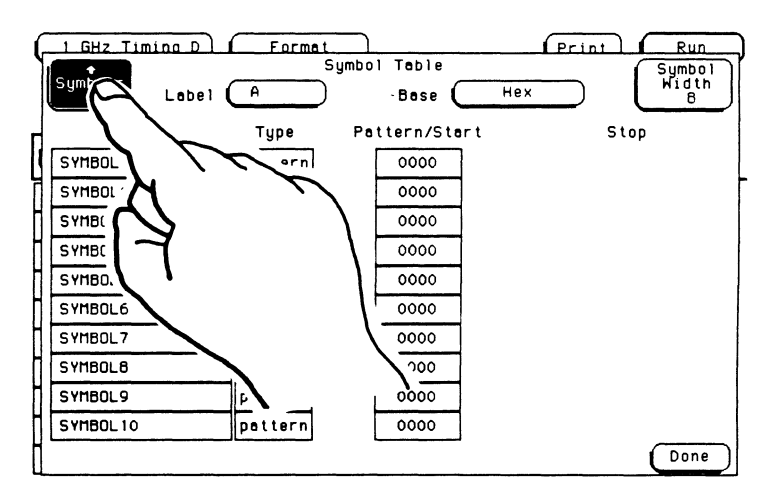

#### **Pattern and Range**  The **Type** field to the right of the symbol name defines the symbol as either a **Pattern** or a **Range.** If you touch this field, it will toggle between **Pattern** and **Range.**

**Pattern**  When the symbol is defined as a **Pattern,** the pattern is specified in the **Pattern/Start** field. To specify a pattern, touch the **Pattern/Start** field.

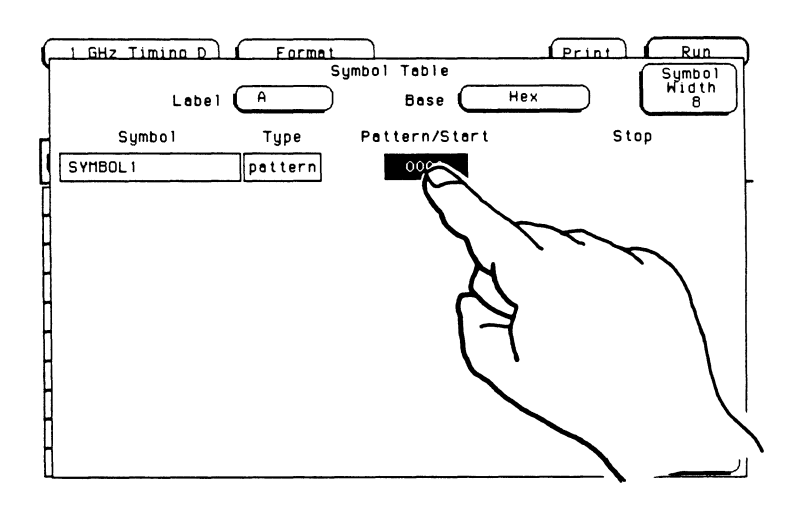

A pop-up keypad will appear to enter the pattern you want. Enter the pattern in the same numeric base that you specified in the **Base** field.

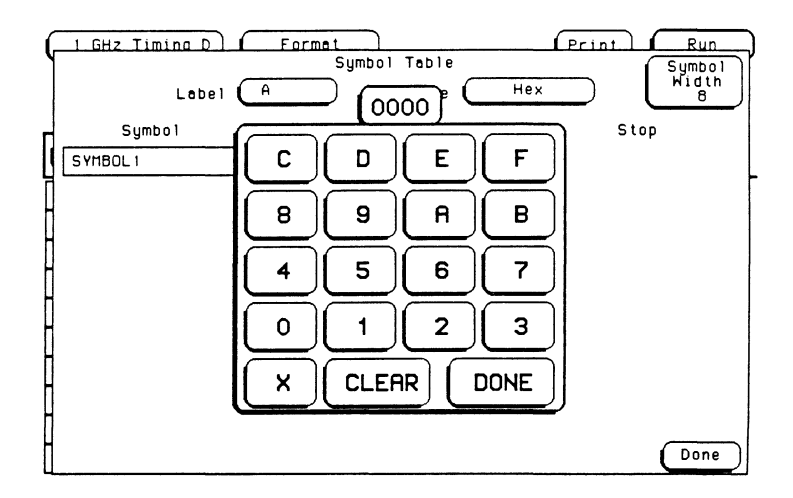

## $\bullet$  X = DON'T CARE

To clear the value and start over, touch the **CLEAR** key. If you make an error while entering the value, move the cursor to the incorrect character with the knob and enter the correct character. When you are finished entering the pattern, touch the **DONE** key.

**Range**  If the symbol is defined as a **Range.** two fields appear to specify the upper and lower boundaries of the range.

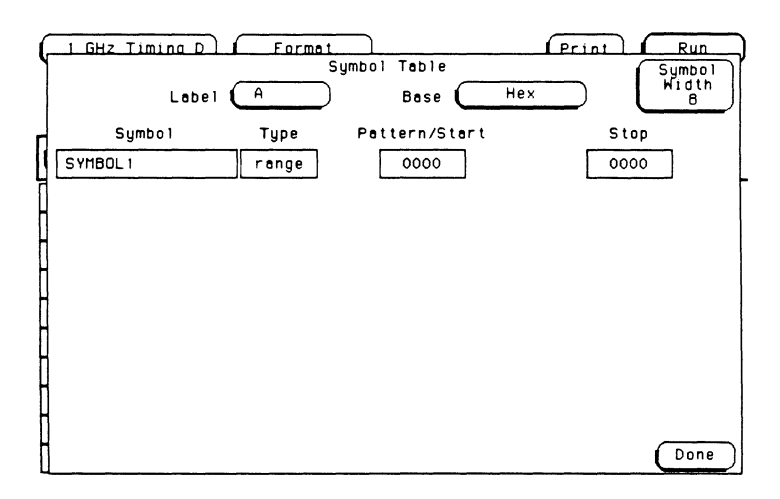

When you select one of these fields, a pop-up keypad appears as shown below.

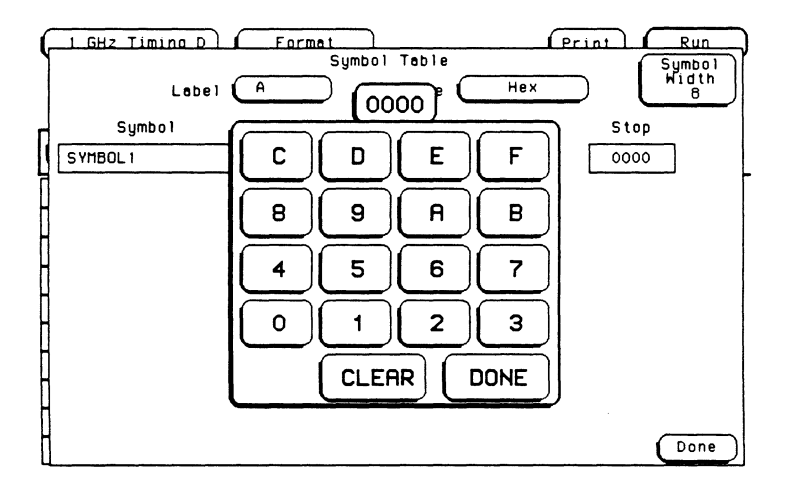

You can specify ranges that overlap or that are nested within each other, but **Don't Cares (X)** are not allowed. When you are finished entering a value. touch **DONE** and the pop-up keypad will disappear.

# **Leaving the Symbol Menu**

When you have specified all of your symbols, touch the **Done** field in the lower-right corner of the menu to return to the **Format** menu.

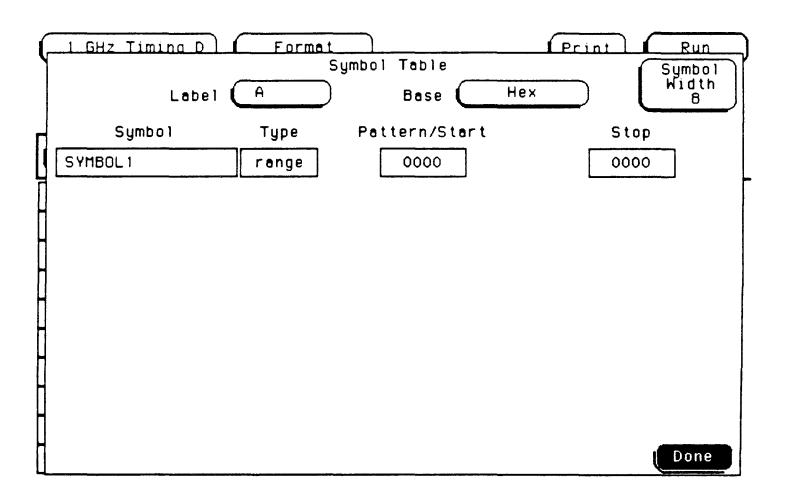

# **Looking Up Symbols in the Symbols Table**

When information is displayed in the symbol base, the analyzer looks up symbols for the values as follows:

- Pattern symbols are always checked before range symbols in the order in which the symbols appear in the symbols table.
- If a pattern symbol is not matched and the value the analyzer is looking up does not contain don't cares (X), then the analyzer checks the range symbols in the order they appear in the symbols table.

If a value is not matched to any symbol (pattern or range), then it is displayed as absolute  $\pm$  the value in the appropriate symbol offset base.

**Introduction** 

The **Trace** menu lets you specify the trigger point for the timing analyzer. You configure the timing analyzer to find a pattern first and then find a transition in the signal or signals. The default **Trace** menu is shown below.

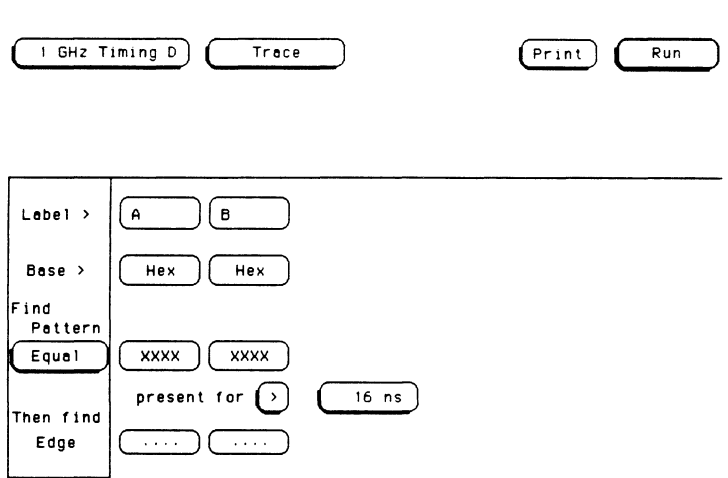

# **Trace Menu Field Index**

The pictorial index shown below gives you a visual map of the **Trace**  menu. It lists the name of each field in the menu, along with the page or chapter number where you will find more information about its function.

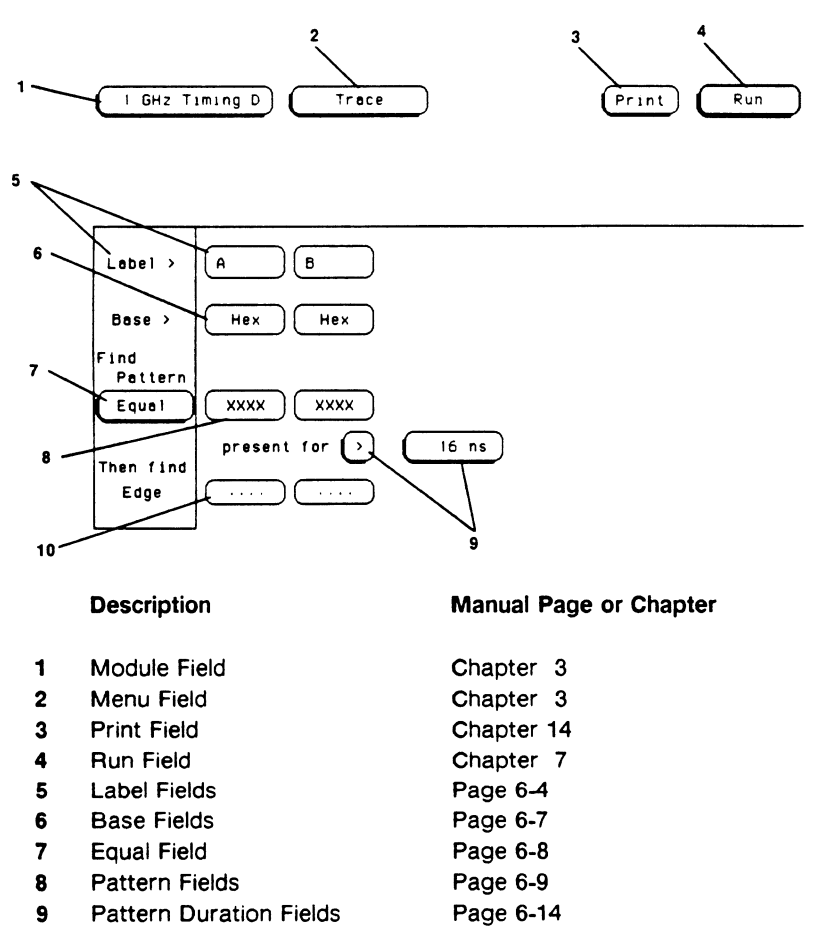

**10** Edge Fields Page 6-20

**Trace Menu Map** The menu map for the Trace menu is shown below.

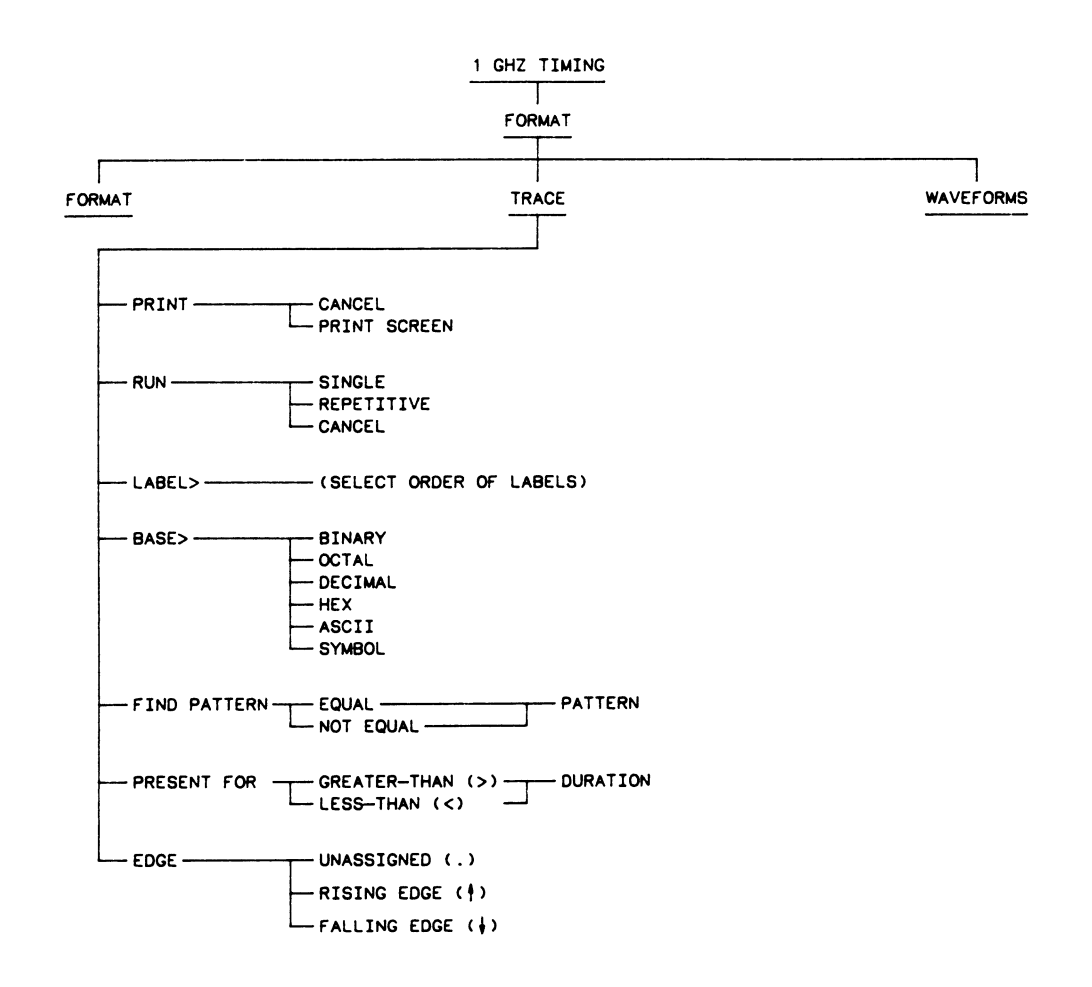

**1M111191..11** 

# **The Label Fields**

The **Label** fields contain the labels you defined in the **Format** menu. If there are more labels than the analyzer can fit on screen, a field appears to the left of the label fields as shown below. Touch this field and when its background turns light blue, use the knob on the front panel to bring the other labels on screen. This feature actually rolls through the labels, which means that as you bring one label on screen, you are simultaneously taking another label off screen.

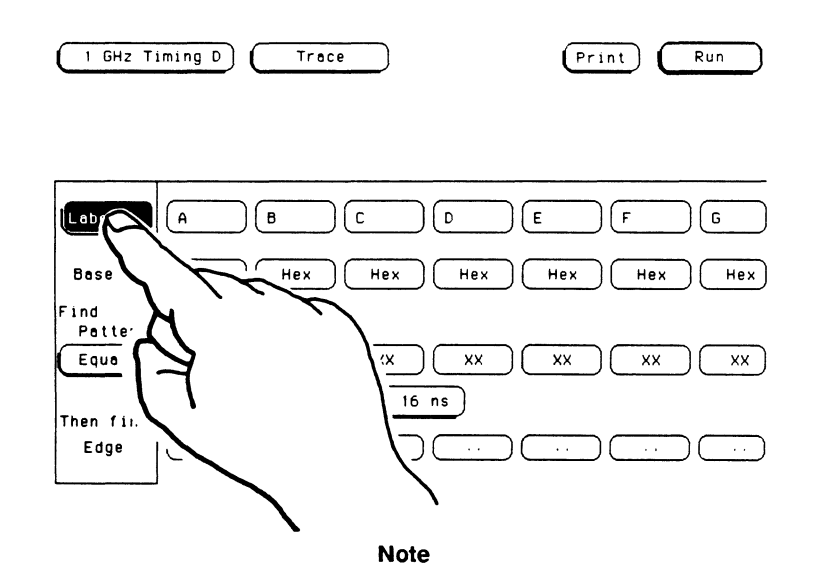

Only labels that have channels assigned to them will appear in the **Trace** menu. If no channels were assigned to a label in the **Format** menu, switching between menus will automatically turn off that label.

To arrange the labels in a more usable order, touch one of the labels and a pop-up menu will appear as shown below.

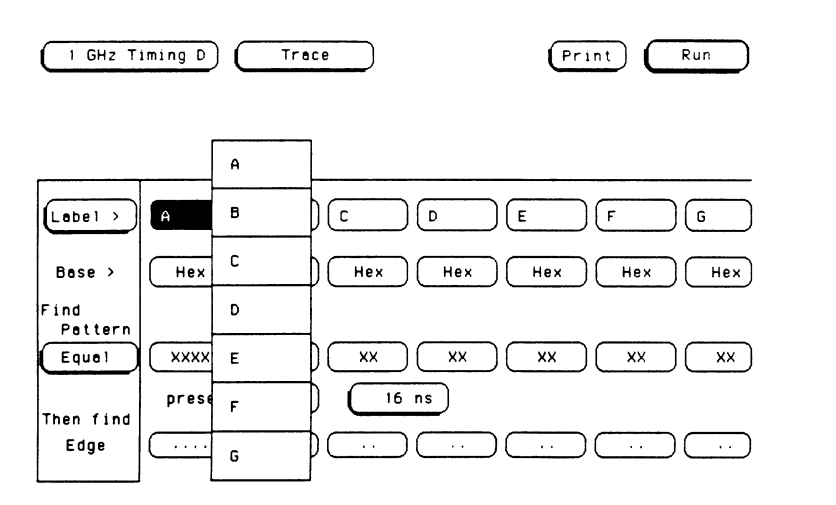

The pop-up menu shows the current order of the labels with your current label selection shown with a light-blue background. To rearrange the labels, touch the label that is now in the position where you want the label you selected to go. The pop-up will disappear and the labels involved will switch places.
For example, if you wanted to position the label **A** where the label **C** Is now, touch the label **A** and a pop-up will appear displaying all the current labels including **A** and C. Touch the field displaying the C label and the pop-up will disappear.

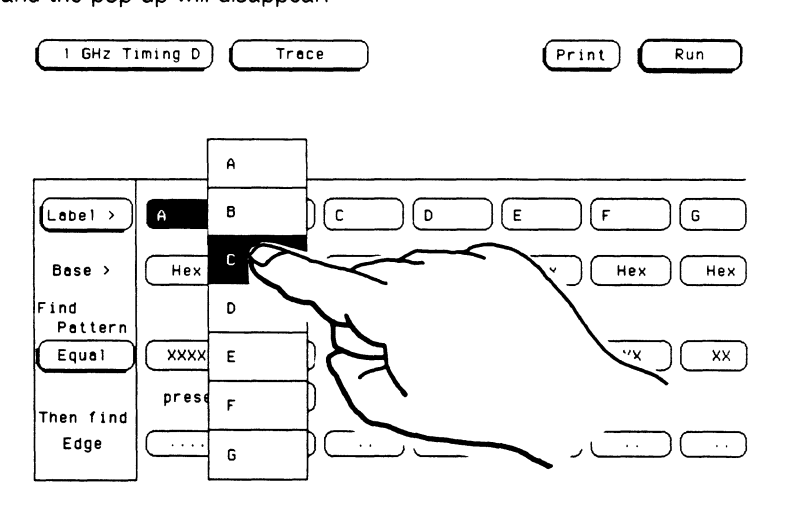

The label **A** will now be displayed where **C** originally was displayed. Likewise, the label **C** now is displayed where **A** was originally displayed.

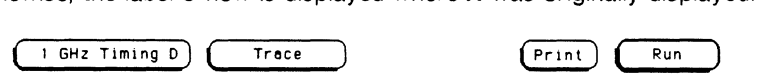

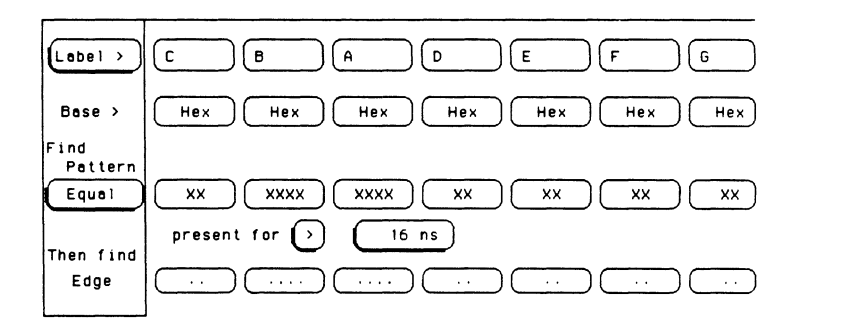

This feature allows you to arrange the labels so that labels that interact with each other can be displayed together on screen.

**The Base Field** The **Base** fields allow you to specify the numeric base for the patterns you define for each label. These fields also let you use a symbol that was specified in the **Format** menu for the pattern. Each label has its own base defined separately from the other labels. If you select one of the **Base** fields, you will see the following pop-up menu.

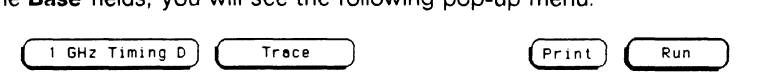

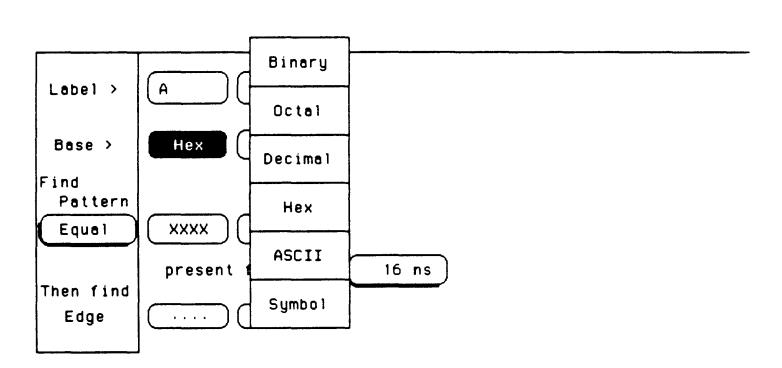

One of the options in the **Base** pop-up is **ASCII.** This allows you to see the characters represented by the pattern you specified in the **Find Pattern** field. When you select **ASCII,** you cannot specify ASCII characters directly. You must specify a pattern in one of the other bases and then switch to the ASCII base to see what characters the pattern represents.

The **Symbol** option in the **Base** pop-up allows you to use a symbol that has been already specified in the **Format** menu as a pattern, or allows you to specify absolute and enter another pattern. You specify the symbol you want using the **Find Pattern** field.

Decide which base you want to define your pattern in and select that option. The pop-up will disappear, placing your choice in the appropriate field.

# **The Equal Field**

The field below "Find Pattern" on the **Trace** menu allows you to specify whether you want to trigger on a pattern that is **Equal or Not Equal** to the pattern you specified. By touching this field, you can toggle between **Equal** and **Not Equal.** 

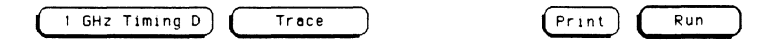

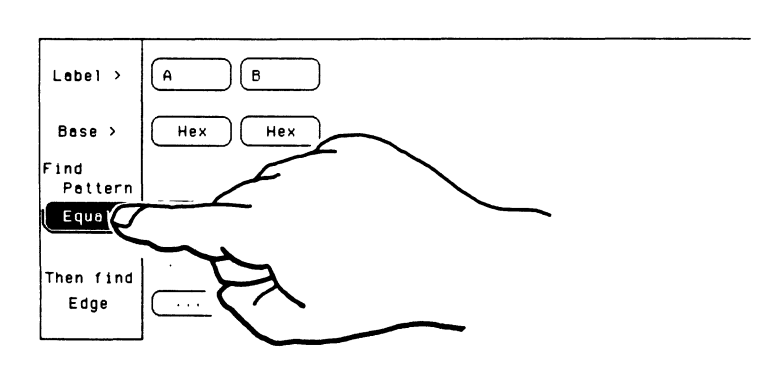

When this field displays **Equal,** the instrument is going to trigger on the pattern specified in the **Trace** menu. When this field displays **Not Equal,**  the instrument will trigger on any pattern except the one specified in the **Trace** menu. Also, when **Not Equal** is selected, the less-than (<) option for pattern duration is no longer available.

**Find Pattern** With the Find Pattern fields, you configure the timing analyzer to look for a certain pattern in the data. Each label has its own pattern field that you use to specify a pattern for that label.

> When running a measurement, the timing analyzer looks for a pattern in your data that is the logical **AND** of all of the patterns specified for for all the labels. That is, it looks for a simultaneous occurrence of all of the specified patterns. When it finds the pattern which satisfies the duration value, the analyzer looks for an edge on which to trigger (see page 6-20). If no edge is specified, the analyzer triggers immediately after the pattern duration has been satisfied.

## **Note**

Since all of the patterns tor all of the labels must be valid to trigger, you must clear any unwanted patterns (see page 6-13) so that the analyzer does not consider them trigger conditions.

**ASCII Base** When you touch a pattern field, one of three things will happen. If you selected **ASCII** as your base, then the error message **"ASCII entry not available"** will appear to remind you that you cannot specify a pattern in ASCII. You must specify a pattern in one of the other bases and then switch to the ASCII base to see what characters the pattern represents.

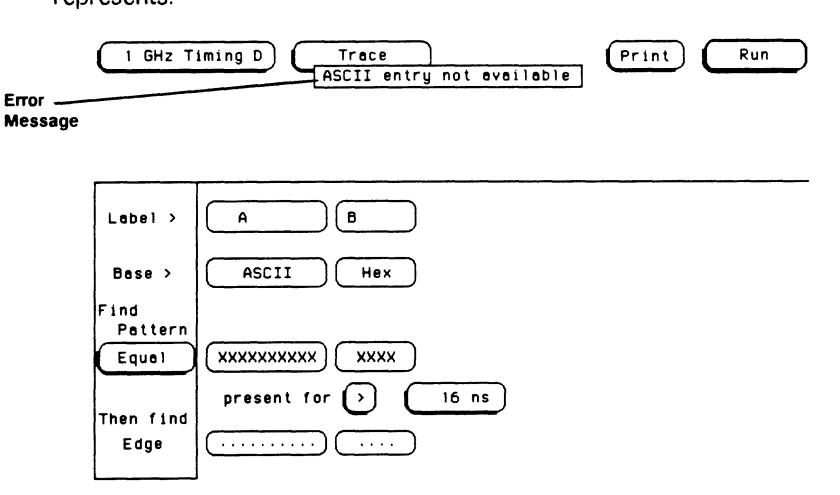

**Symbols Base**  If you selected **Symbol** for your base, the pattern field will display "absolute." When you touch this field a pop-up will appear as shown below.

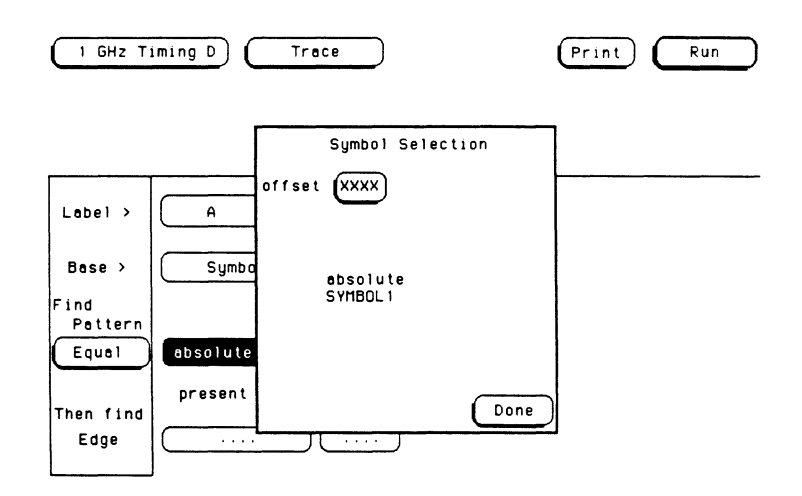

The pop-up lists all the symbols defined for that label and contains the option "absolute."

## **Note**

When you specify symbols in the **Format Symbols** menu, you also specify the number of characters in the symbol name that are to be displayed (Symbol Width). If you specify three for the **Symbol Width,** only the first three characters of your symbols will be displayed in the **Find Pattern** field. In addition, only the first three letters of "absolute" will be displayed.

To select an option from the pop-up, rotate the knob to scroll the options up and down through the cursor until the desired option is inside the cursor.

## **Note**

If no symbols were specified in the **Format** menu, only **absolute** will appear in the symbol selection pop-up.

If you choose the absolute option, or if you selected the range option in the Format menu for the symbol you specified, the offset field will appear at the top of the pop-up. This field allows you to specify a pattern which isn't defined by one of the other symbols.

If you touch the offset field, a pop-up keypad appears on screen as shown below.

## Note

The pop-up keypad will vary depending on which Base you selected in the Format Symbols menu.

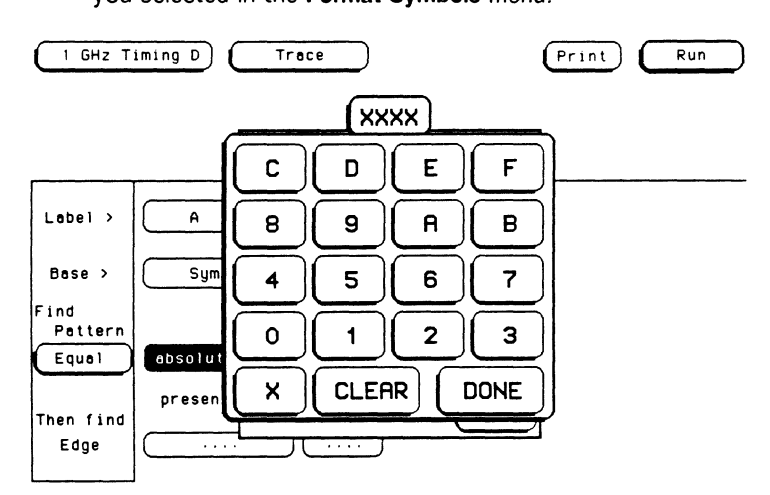

Use the keypad to enter the pattern you want, but be sure to enter the pattern in the same numeric base that you specified in the Base field of the Format Symbols menu.

•  $X = DON'T CARE$ 

To clear the value and start over, touch the CLEAR key. If you make an error while entering the value, move the cursor to the incorrect character with the knob and enter the correct character. When you are finished entering the pattern, touch the DONE key.

## **Note**

You cannot specify a pattern if the base you selected in the **Symbols** menu was **ASCII.** If you want to change the pattern, you must define the pattern in one of the other bases and then switch back to **ASCII.** 

When you are finished configuring the pop-up, touch the **Done** field and the symbol or absolute value you specified will be displayed in the appropriate pattern field.

**Numeric Base**  If you selected **Binary, Octal, Decimal, or Hex** as your base, then a pop-up keypad will appear on screen as shown below.

## **Note**

The pop-up keypad will vary depending on which **Base**  you selected for this label.

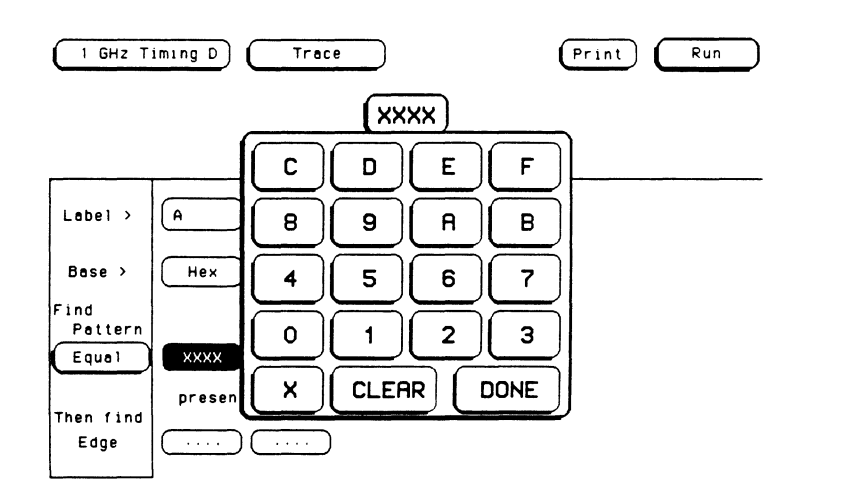

Use the keypad to enter the pattern you want, but be sure to enter the pattern in the same numeric base that you specified in the **Base** field.

 $\bullet$  X = DON'T CARE

To clear the value and start over, touch the **CLEAR** key. If you make an error while entering the value, move the cursor to the incorrect character with the knob and enter the correct character. When you are finished entering the pattern, touch the **DONE** key.

## **Note**

A dollar sign(\$) will appear in a pattern field whenever a value cannot be displayed in the current base. The information in that field is still valid and the actual value can be displayed by changing to a more appropriate base (such as, from "Hex" to "Binary").

## **Pattern Duration**  There are two fields with which you specify the pattern duration. They are located to the right of **present for** in the **Trace** menu. Use these fields to tell the timing analyzer to trigger when the specified pattern has occurred for less-than or greater-than a given length of time.

## **Note**

When **Not Equal** has been selected in the **Trace** menu, the less-than (<) option is no longer available for pattern duration.

The first field can be set to greater-than  $(>)$  or less-than  $(<)$ . If you touch this field, it toggles between greater-than  $(>)$  and less-than  $(<)$ .

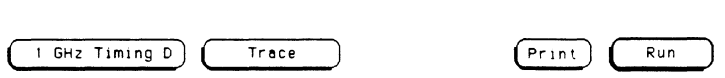

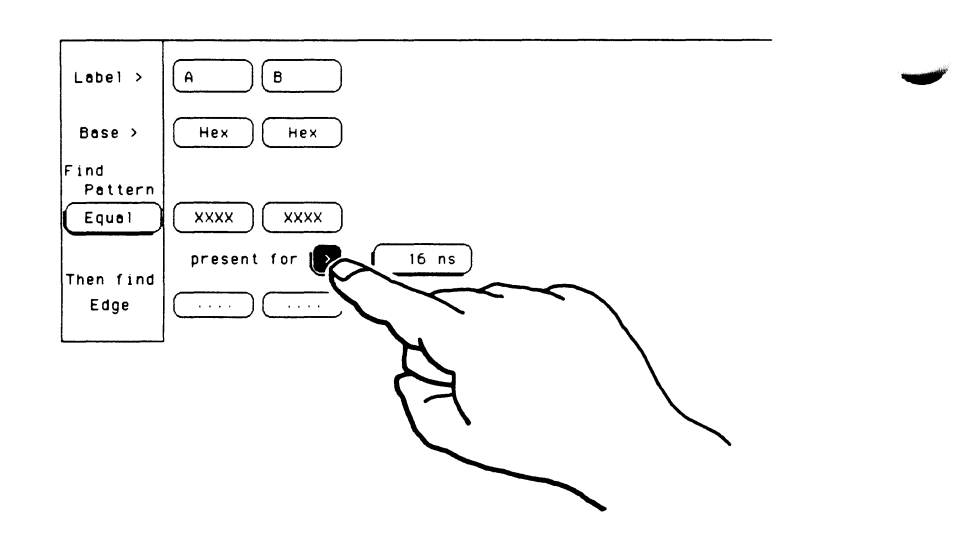

Greater-than ( $>$ ) sets up the instrument to trigger on a pattern that is valid for greater-than the specified pattern duration. Less-than (<) sets up the instrument to trigger on a pattern that is valid for less-than the specified pattern duration. Also, when you select less-than (<), you no longer have the option to specify an edge to trigger on. Instead, the instrument triggers when the specified pattern becomes "invalid" in less-than the specified pattern duration.

## **Note**

If a pattern is specified across boards (HP 76515A/16516A), less-than is no longer available.

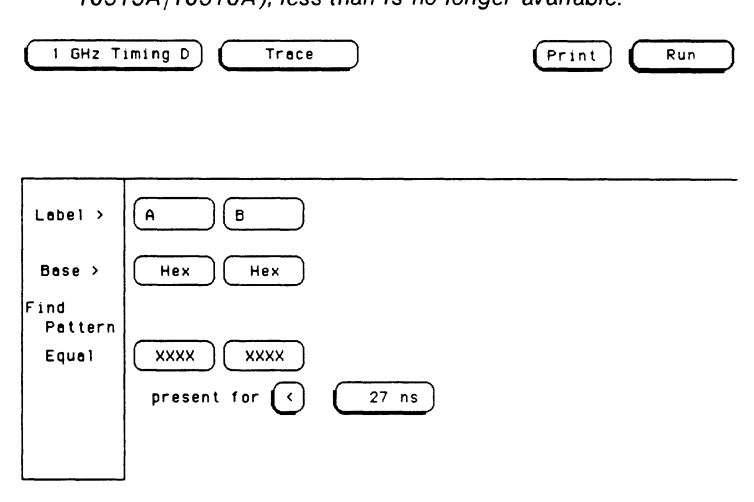

Tile second field to the right of **present for** is where you specify the length of time that a pattern must be valid (pattern duration). The values in which pattern duration can be set varies depending on the sample rate and duration mode (less-than or greater-than) of the module. For more information, refer to the appendix "Specifications and Characteristics."

## **Note**

If you attempt to set the pattern duration to a value outside the given range, the analyzer will automatically set it to the nearest limit.

**Knob Entry** To change the value of the pattern duration, make sure that the second field has a light-blue background. If this field doesn't have a light-blue background, touch this field once and the background will change to light blue. Once this field has a light-blue background, it is connected to the knob on the front panel and rotating the knob will change the value shown in this field. Rotate the knob clockwise to increase the value and counterclockwise to decrease the value.

## **Note**

With default colors, touchable fields are dark blue and fields that are connected to the knob are light blue. These colors may vary if you are not using the default colors. For more information on screen colors, refer to the HP 16500A Reference Manual.

**Keypad Entry** If you touch the second field when it already has a light-blue background, a pop-up keypad will appear on screen as shown below. Use the keypad to enter the pattern duration you want. To clear the value and start over, touch the **CLEAR** key. When you are finished entering the pattern duration, touch the **DONE** key.

## **Note**

If you attempt to set the pattern duration to a value outside the given range, the analyzer will automatically set it to the nearest limit. The values for pattern duration follow a preset sequence which varies depending on the current sample rate and duration mode (less-than or greater-than). *To* view the values available for your current configuration, enter the value you want with the keypad and touch **DONE**. When the pop-up disappears, the closest available value will *be* displayed. For higher resolution, rotate the knob on the front panel.

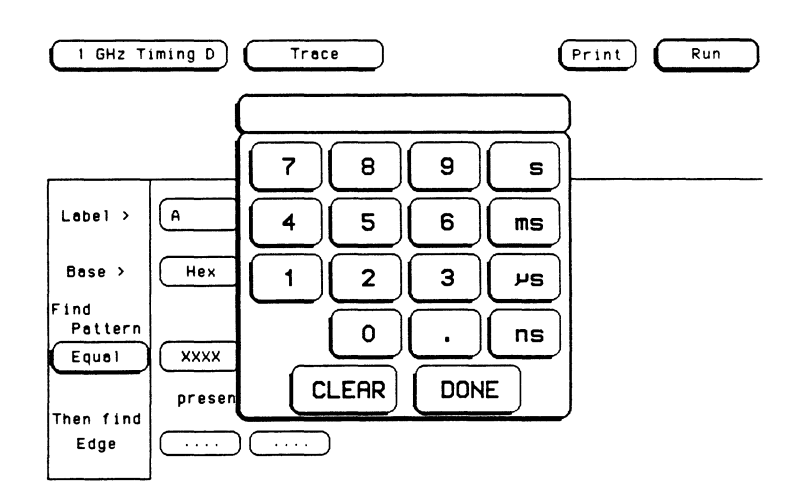

### **Example**  As an example, suppose you configure the pattern duration fields as shown below.

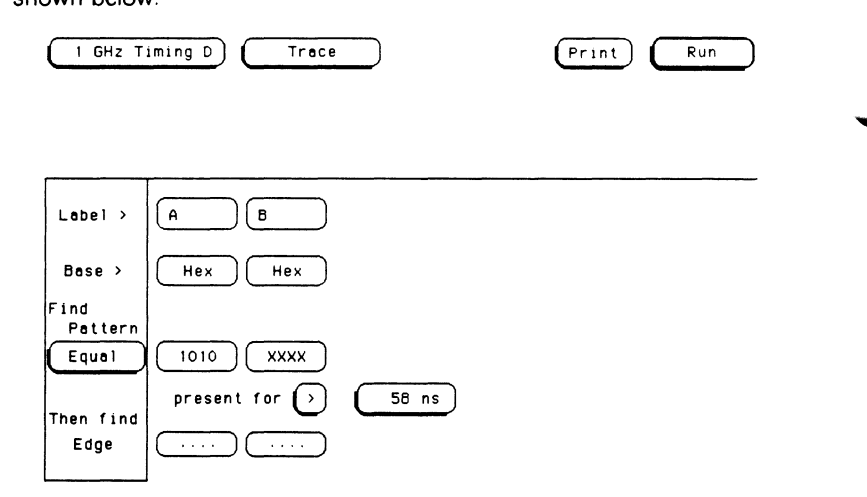

This configuration tells the timing analyzer to look for the pattern you specified (1010) to occur for more than 58 ns. Once the timing analyzer finds this condition, it can then look for the appropriate edge to trigger on if an edge is specified. If no edge is specified, the analyzer will trigger immediately after the duration has been satisfied.

If you choose less-than (<), you can no longer specify an edge on which to trigger. Instead, the timing analyzer triggers immediately at the end of the pattern that meets the duration requirements. For example, if you configure the pattern duration as shown below:

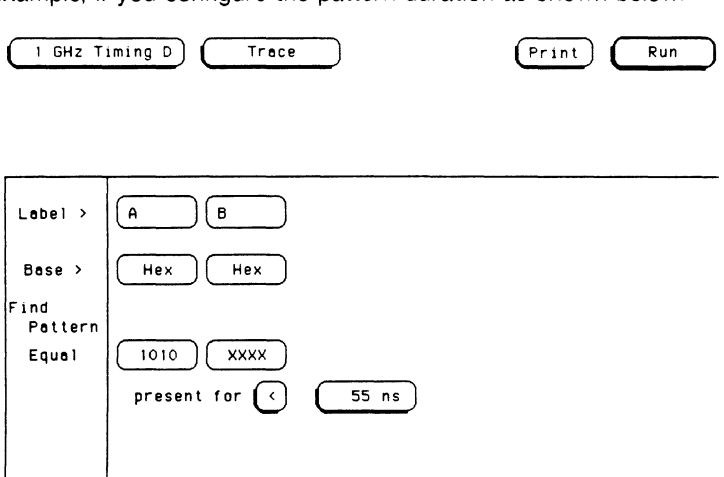

The analyzer will trigger when the specified pattern (1010) is present for a period of less than 55 ns. The pattern must also be valid for at least a predetermined minimum amount of time. The predetermined minimum time varies depending on whether your measurement is within a pod or between pods. For more information refer to the appendix "Specifications and Characteristics."

# **Edge Field**

The **Edge** fields allow you to specify edges (transitions) of the data on which to trigger the timing analyzer. Each label has its own edge trigger specification field which allows you to specify either a positive edge or a negative edge on any channel.

## **Note**

The **Edge** field will not appear on screen if less-than (<) has been selected for the pattern duration in the **Trace**  menu.

When you specify an edge on more than one channel, the timing analyzer looks at the edges as logically ORed edges. This means that the timing analyzer will trigger when it sees any one of the edges you specified and without regard to the order in which they are specified.

To specify an edge, touch the appropriate edge field and a pop-up will appear as shown below.

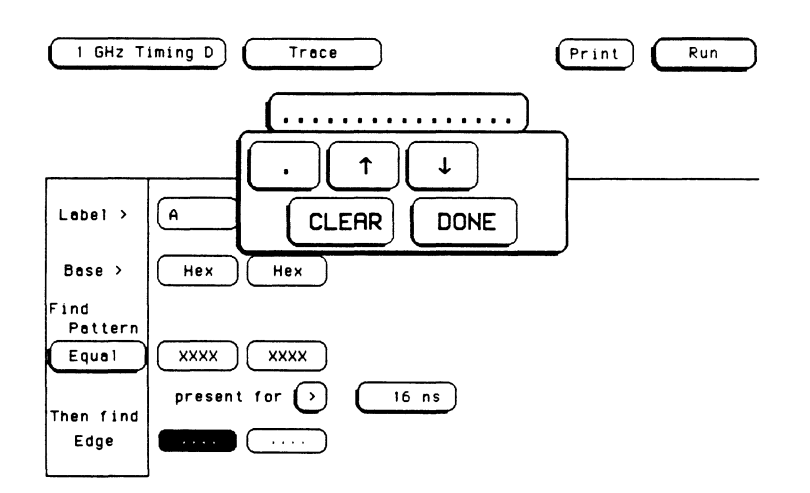

The pop-up may vary slightly depending on the number of channels you assigned to this label.

- The period (.) indicates that no edge is specified for this channel and that this channel is not a trigger condition.
- The upward arrow  $($ <sub>1</sub> $)$  indicates that a transition from low to high on this channel will trigger the analyzer.
- The downward arrow  $(\downarrow)$  indicates that a transition from high to low on this channel will trigger the analyzer.

To specify a negative edge, move the cursor with the knob on the front panel to the channel you want and touch the downward arrow  $(\frac{1}{k})$  key. The period changes to  $\downarrow$  as shown below.

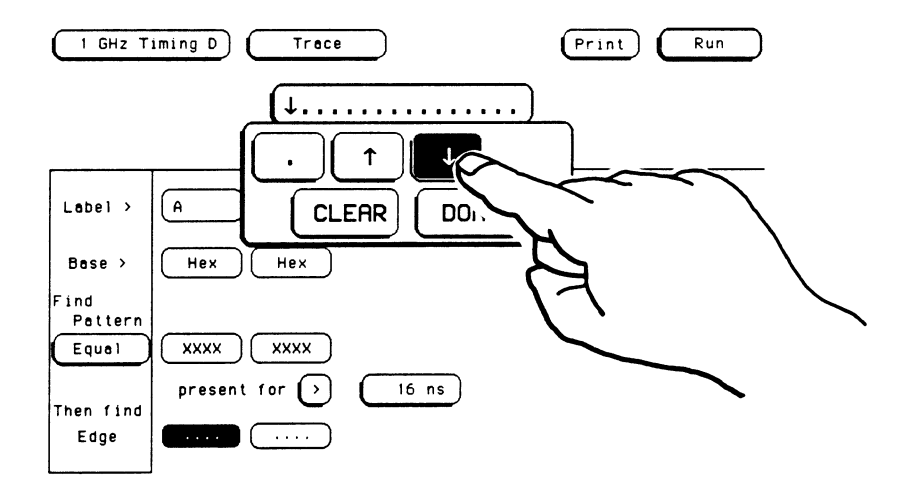

To specify a positive edge, move the cursor with the knob on the front panel to the channel you want and touch the upward arrow  $(1)$  key. The period changes to  $\uparrow$  as shown below.

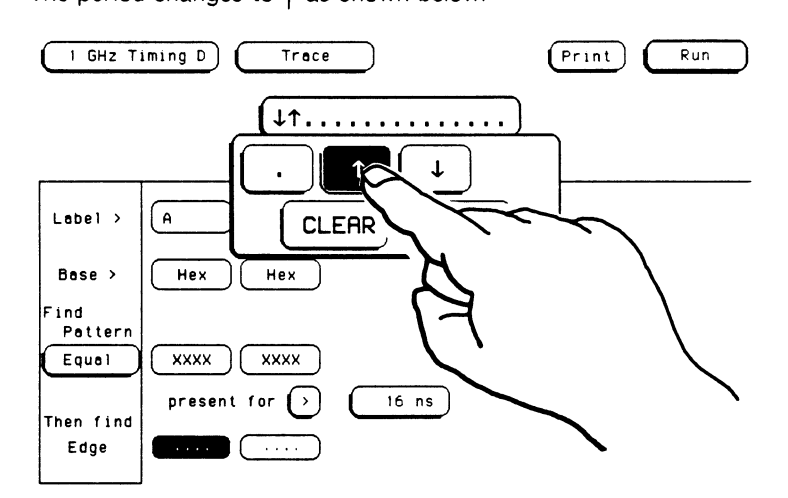

If you want to delete an edge specification for a channel, move the cursor to that channel and touch the period (.) key. To clear an entire label, touch the **CLEAR** key.

## **Note**

Since the analyzer looks at the edges to trigger on as ORed edges, it can trigger on any edge shown, without regard to the order shown on the **Trace** menu. Because of this, you must clear any unwanted edges so that the analyzer doesn't consider them trigger conditions.

When you have finished specifying edges for this field, touch the **DONE**  key and the pop-up will disappear.

## **Note**

A dollar sign(\$) will appear in a edge field whenever a value cannot *be* displayed in the current base. The information in that field is still valid and the actual value can *be* displayed by changing to a more appropriate base (such as, from "Hex" to "Binary").

**Introduction**  When the HP 16500A is first powered up, none of the modules installed in the mainframe are running. This prevents any unwanted interaction between modules.

# **Run/Stop Field**

**7** 

The **Run/Stop** field controls how the timing analyzer acquires waveform data. This field is located in the upper -right corner of all of the timing analyzer menus as shown below.

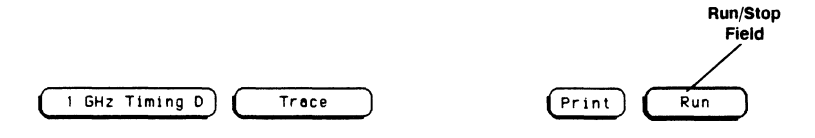

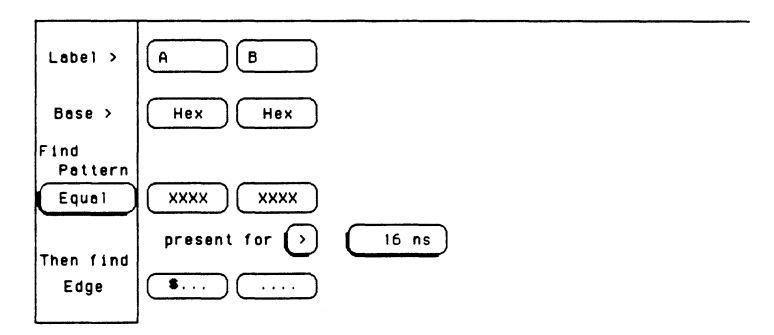

There are two basic run modes in the timing analyzer: single and repetitive. In addition, the timing analyzer can run independent of other modules in the mainframe or in conjunction with other modules through the intermodule bus. In total, there are four possible run modes:

- **Independent Run Single**  the timing analyzer makes a single acquisition independent of the other modules in the mainframe and displays the results in the **Waveforms** menu.
- **Independent Run Repetitive**  the timing analyzer makes repetitive real-time acquisitions that are independent of the other modules in the mainframe. In this mode, the display is updated each time a new acquisition is made. You must touch **Stop** to stop the measurement.
- **Group Run Single**  the timing analyzer makes a single acquisition and displays the results in the **Waveforms** menu. Running is in conjunction with other modules through the intermodule bus.
- **Group Run Repetitive**  the timing analyzer makes repetitive real-time acquisitions. At the end of each run the analyzer stops and waits for an indication through the intermodule bus that the other modules have finished their acquisitions. Then the timing analyzer starts another acquisition. In this mode, the display is updated each time a new acquisition is made. You must touch **Stop** to stop the measurement.

The **Intermodule** menu lets you tell the mainframe which module is to send an arming signal and which modules are to act upon that arming signal. If you need more information on how to use the intermodule capabilities of the HP 16500A, see the chapter in the HP 16500A Reference Manual entitled "Intermodule Measurements."

If the field in the upper-right corner of the screen displays **RUN,** the timing analyzer is set to run independently of the other modules in the mainframe. If, however, this field displays **Group Run,** the logic analyzer is tied to another module or modules through the intermodule bus.

**Single Mode** To start the analyzer running in the single acquisition mode, touch the green **Run** field and slide your finger down to the **Single** field in the pop-up until this field turns white. Then remove your finger from the screen.

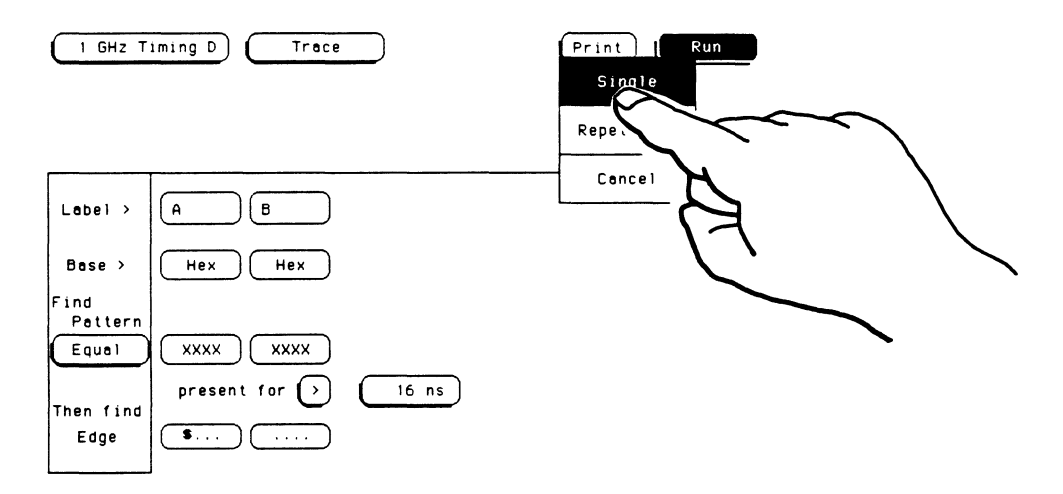

This starts the analyzer running in the **Single** mode. While the acquisition is being made, the **Run/Stop** field displays **Stop.** When the acquisition is completed, the field returns to **Run.** In this mode the analyzer makes a single acquisition and displays the data in the **Waveforms** menu. Then the analyzer waits until the **Run** field is touched again to make another acquisition.

## **Note**

The run mode **(Single or Repetitive)** will remain in the last mode that was selected until you change it. If **Single**  was the last run mode selected, it will stay in **Single** for each run cycle until you change it to another mode.

**Repetitive Mode** To start the timing analyzer running in the repetitive mode, touch the green **Run** field and slide your finger down to the **Repetitive** field in the pop-up until this field turns white. Then remove your finger from the screen.

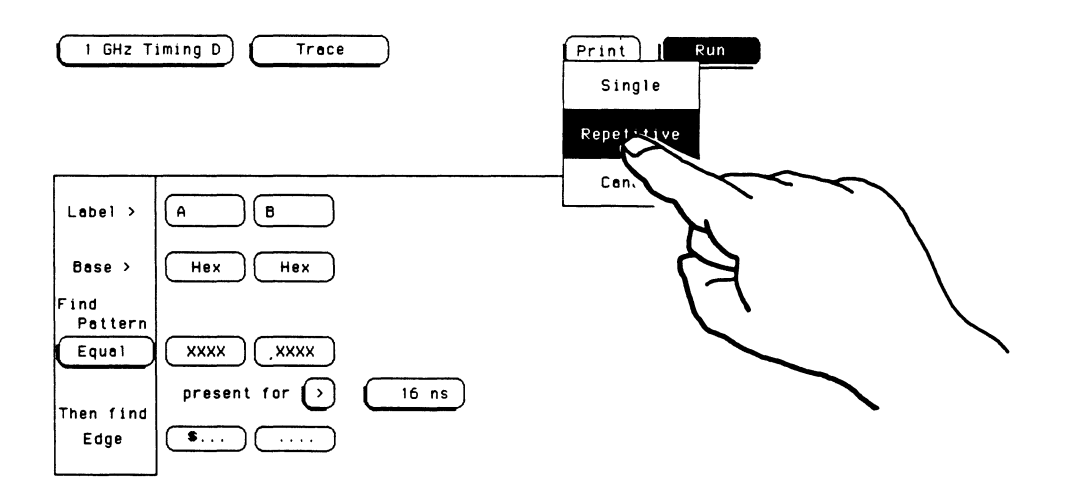

This starts the analyzer running in the **Repetitive** mode. In this mode, the display is updated each time a new acquisition is made. While the real-time repetitive acquisitions are being made the **Run/Stop** field displays **Stop.** When you want to stop making repetitive acquisitions, touch the **Stop** field. To resume making repetitive acquisitions, touch the **Run** field again.

If the analyzer cannot find find the proper signal, the advisory "Waiting for Trigger" will be displayed.

## **Note**

The run mode **(Single or Repetitive)** will remain in the last mode that was selected until you change it. If **Repetitive** was the last run mode selected, it will stay in **Repetitive** for each run cycle until you change it to another mode.

**Cancel** If you accidently touch the **Run** field or if you select the **Run** field and decide that you are not ready to run the measurement, slide your finger down to the **Cancel** field in the pop-up until this field turns white. Then remove your finger from the screen. This will return the analyzer to the state it was in before the **Run** field was selected.

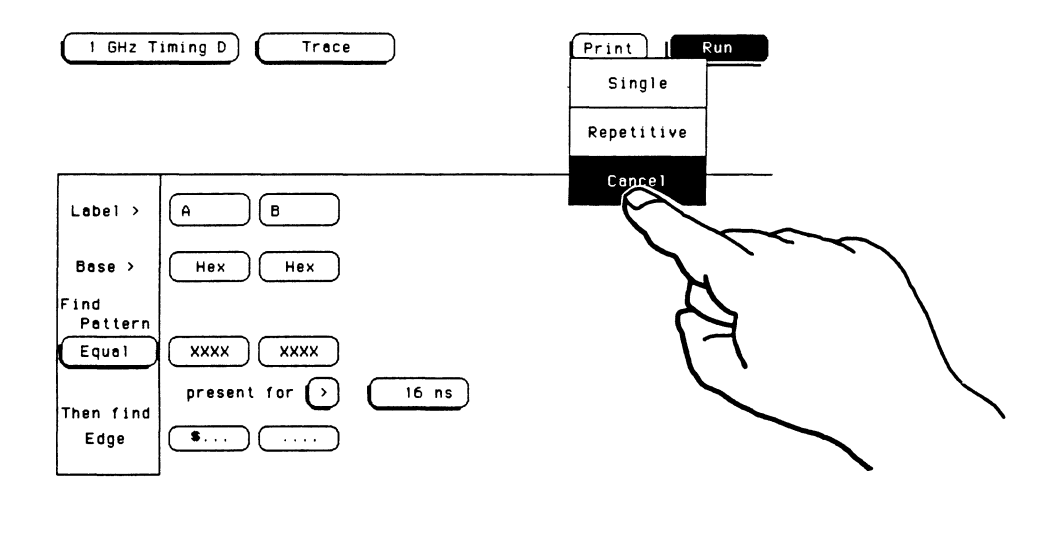

# **Reminder**

Remember, when the **Run/Stop** field displays **Run,** the analyzer is stopped and touching the **Run** field will start the analyzer running. Likewise, when the **Run/Stop** field displays **Stop,** the analyzer is running and touching the **Stop** field will stop the measurement.

 $\mathcal{L}^{\text{max}}_{\text{max}}$ 

# **Introduction**

The **Waveforms** menu is the display menu of the timing analyzer. When you touch the **Run** field, the analyzer runs the measurement and the data is displayed in this menu. The default **Waveforms** menu is shown below.

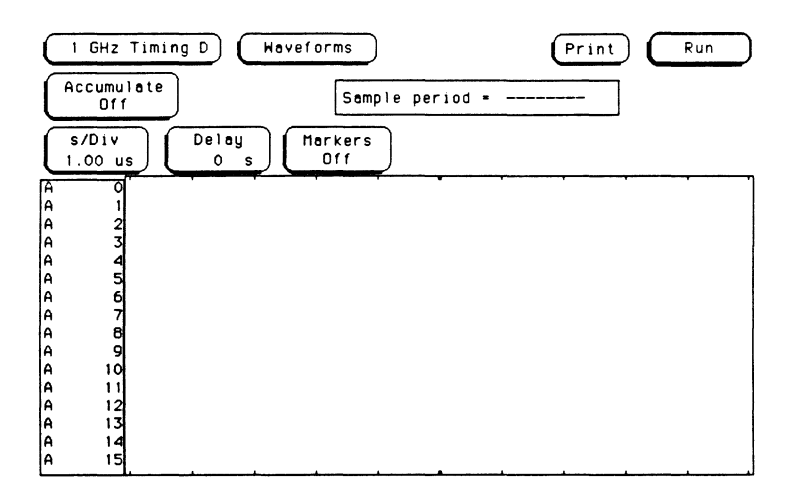

The **Waveforms** menu is divided into two main areas: the menu area and the waveforms area. The menu area is the top one-third of the screen and the waveforms area is the bottom two-thirds of the screen. **Menu Area**  The menu area (as shown below) contains the fields that allow you to change the display parameters, place markers, and display waveform measurement parameters.

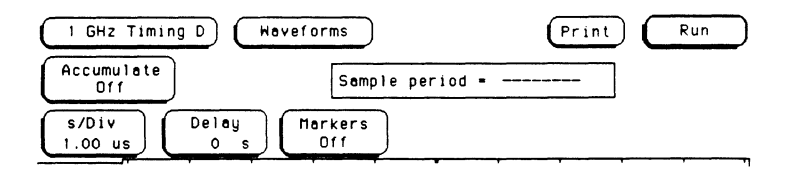

**Wavefonns Area**  The waveforms area (as shown below) displays the data that the timing analyzer acquires. The data is displayed in a format similiar to an oscilloscope with the horizontal axis representing time and the vertical axis representing amplitude. The basic difference between an oscilloscope display and the timing analyzer display is that the timing analyzer's vertical axis only displays highs (above threshold) and lows (below threshold). Also, the waveform lows on the timing analyzer are represented by a thicker line than the highs for easier differentiation. This makes it much easier and quicker to discriminate between traces.

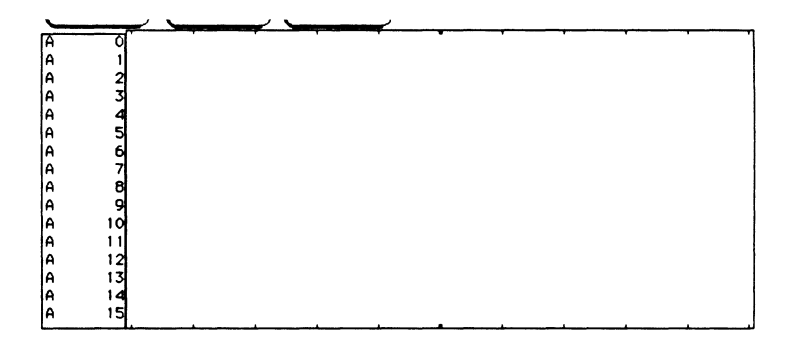

## **Waveforms Menu Field Index**

·~

The pictorial index shown below gives you a visual map of the **Waveforms** menu. It lists the name of each field in the menu, along with the page or chapter number where you will find more information about its function.

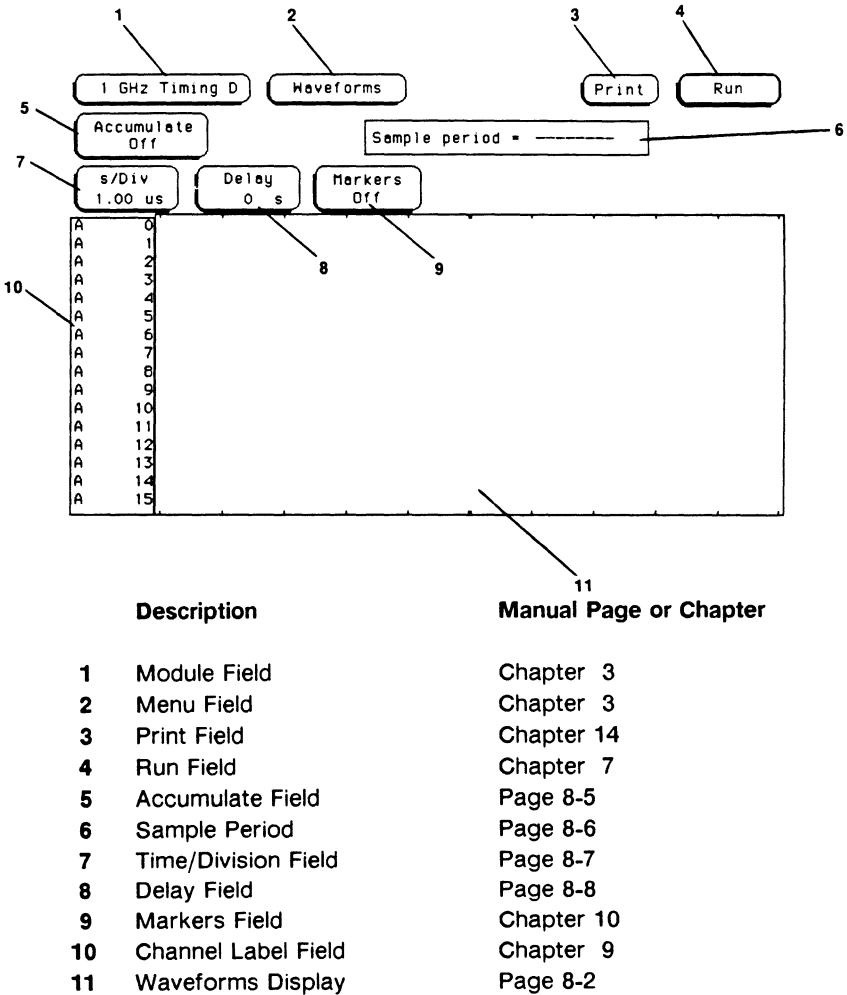

## **Waveforms Menu Map**

The menu map for the **Waveforms** menu is shown below.

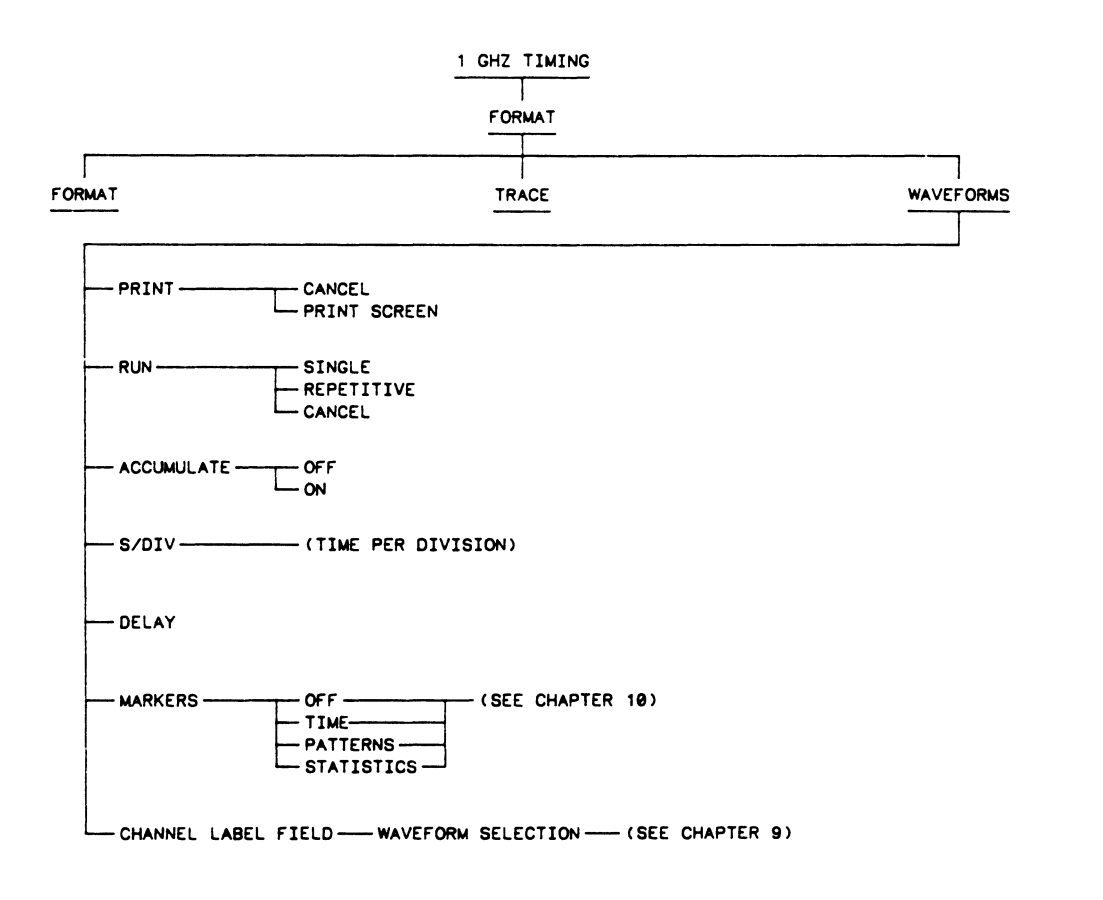

**1111..,.\_14** 

**Accumulate Field** Touching the **Accumulate** field toggles the accumulate mode on and off.

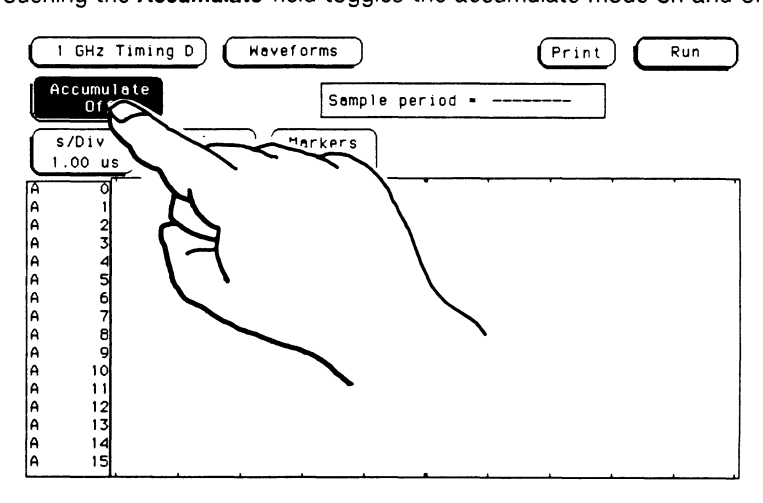

When accumulate is on, the timing analyzer displays the data from a current acquisition on top of the previously acquired data.

When you are running the analyzer in the **Single** mode, new data is displayed on top of the old data each time **Run** is selected as long as you stay in the **Waveforms** menu. Leaving the **Waveforms** menu always clears the accumulated data.

If you are running the analyzer in the **Repetitive** mode, data is cleared from the screen only when you start running a measurement after stopping the previous acquisition by touching **Stop.** 

# **Sample Period**

The sample period varies with the current setting of the time per division **(s/Div)** field. When you touch **Run,** the analyzer looks at the current setting of the **s/Div** field and calculates the the lowest sample period available that will fill the screen.

## **Note**

The sample period displayed is the sample period of the last acquisition. If you change the **s/Div** setting, you must touch **Run** to initiate another acquisition before the sample period is updated.

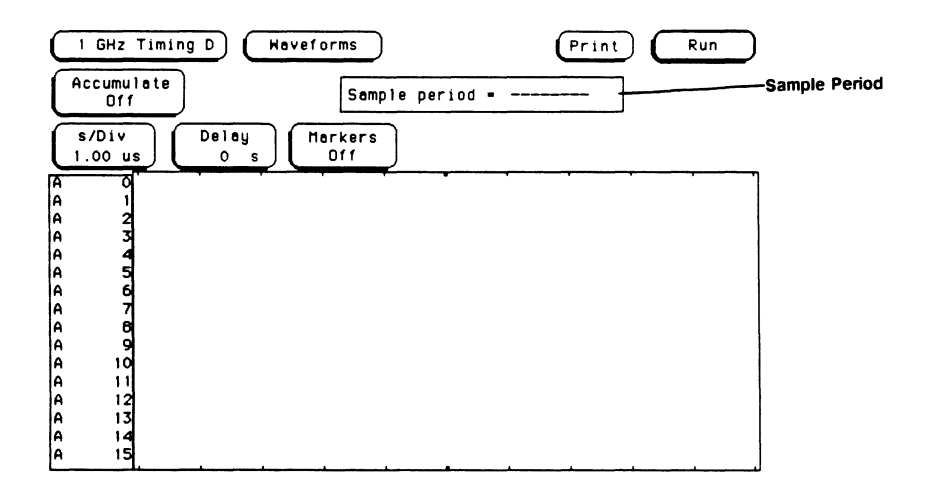

s/Div Field The time per division (s/Div) field allows you to change the width of the time window of the Waveforms menu. When the s/Div field has a light-blue background, you can change the time per division by rotating the knob on the front panel. Rotating the knob increments or decrements the value of this field in a 1-2-5 sequence from 1 ns to 1.00 s. To increase the value, rotate the knob counterclockwise. To decrease the value, rotate the knob clockwise.

> If you touch the s/Div field when it already has a light-blue background, a pop-up keypad will appear on screen as shown below. Use this keypad to enter the value you want for the time per division. To clear the value and start over, touch the CLEAR key. When you are finished entering the value, touch the DONE key.

## **Note**

When you enter a value from the keypad, the value for time per division does not have to be a 1-2-5 sequence.

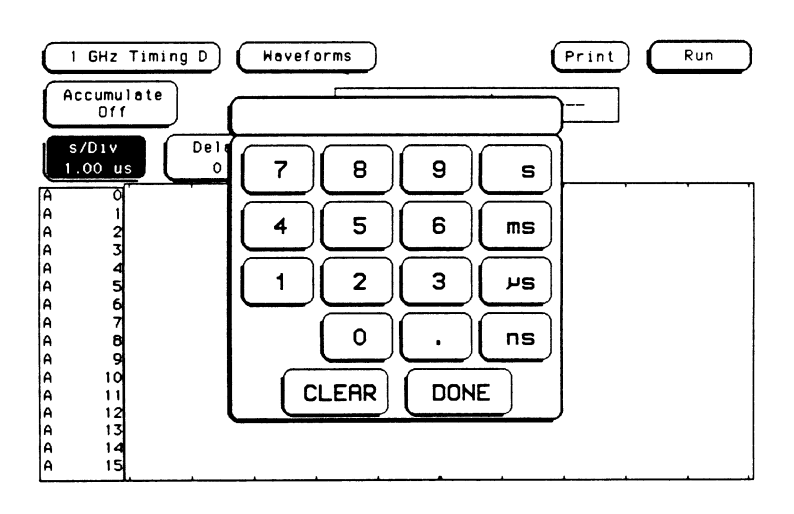

## Note

If you attempt to set the time per division to a value outside the given range, the analyzer will automatically set it to the nearest limit.

**Delay Field**  The **Delay** field allows you to enter either a positive or negative delay. This allows you to place the time window (selected by s/Div) of the acquired data at center screen.

> The tic mark at the horizontal center of the top of the waveforms area represents the trigger + delay reference point. The red vertical dotted line (shown on screen) represents the trigger point. When delay =  $0$ , the trigger point is at the horizontal center of the waveforms display.

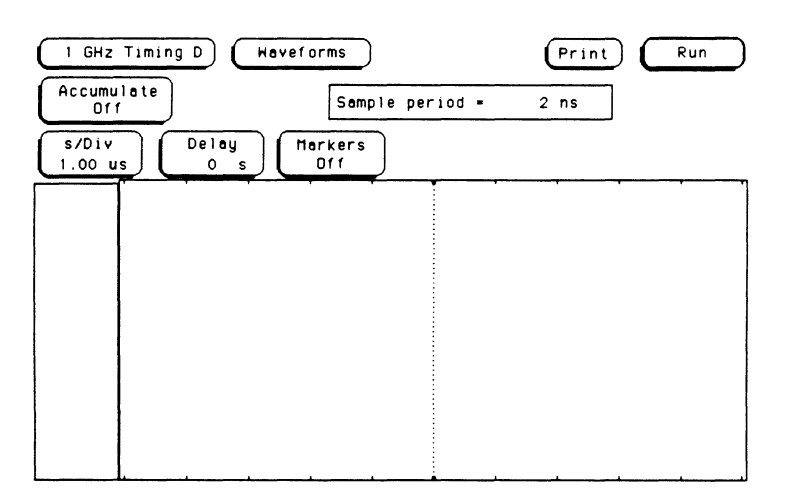

If you want to see the data after the trigger point, enter a positive delay. If you want to look at the data before the trigger point, enter a negative delay. The timing analyzer is capable of maximum delays of  $-100$  seconds to  $+53.5$  k seconds.

To change the the amount of delay, touch the **Delay** field and when It turns light blue, change the delay by rotating the knob on the front panel. If you touch the **Delay** field when it already has a light-blue background, a pop-up keypad will appear on screen as shown below. Use this keypad to enter the value you want for the delay. To clear the value and start over, touch the **CLEAR** key. When you are finished entering the value, touch the **DONE** key.

### **Note**

If you attempt to set the delay to a value outside the given range, the analyzer will automatically set it to the nearest limit.

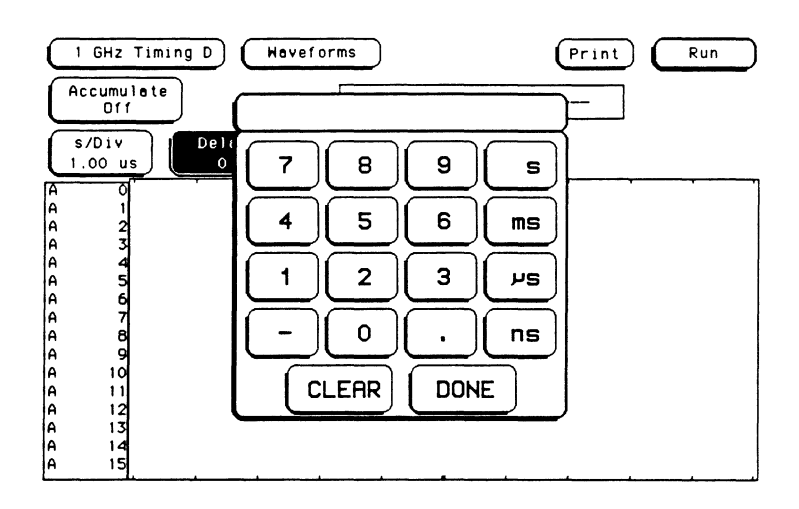

# **Introduction**

This chapter will show you how to insert, replace, and delete input channels on the waveform display and how to perform channel mode functions. Any of these operations can be performed from the timing analyzer Waveforms menu.

The dark-blue Channel Label field to the left of the waveform display shows the input channels that are being displayed. In this example, AO through A15 signify INPUT O through INPUT 15 of the analyzer card. The Waveforms menu can display up to 24 input channels at the same time.

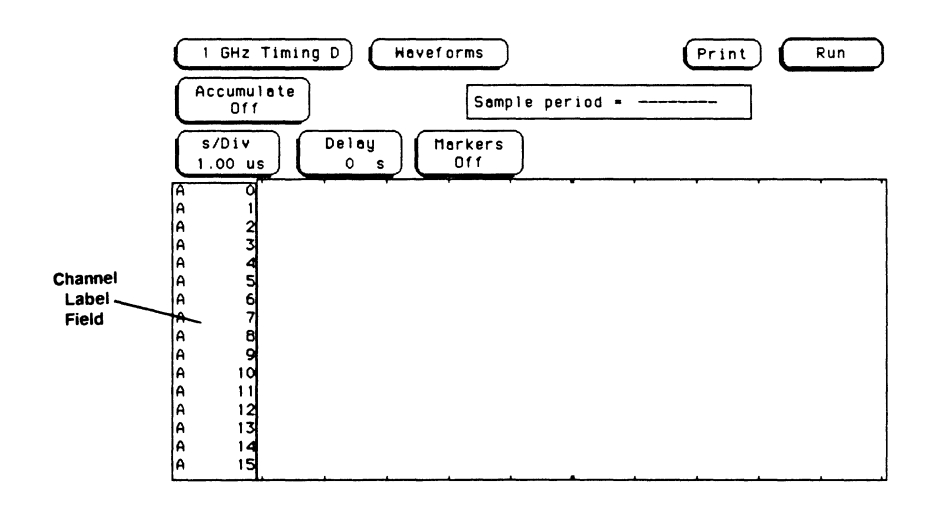

When you touch the **Channel Label** field, the **Waveform Selection**  pop-up menu will appear as shown below. This pop-up menu allows you to insert, replace, or delete an input channel and choose channel modes.

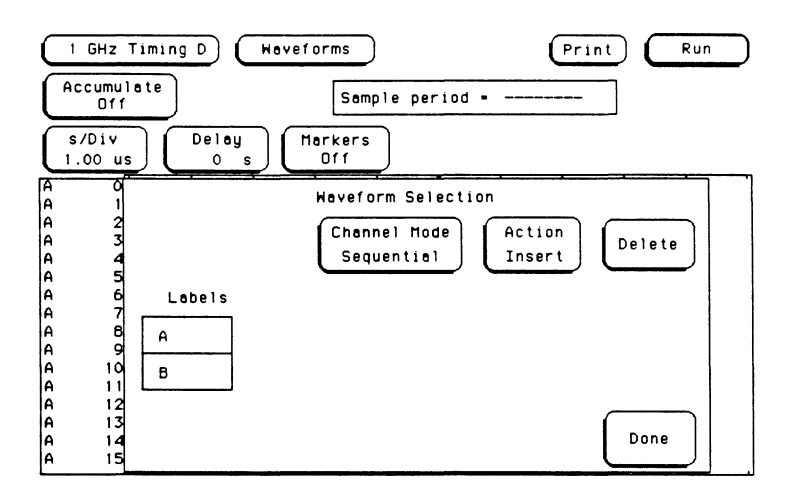

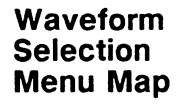

The menu map for the Waveform Selection pop-up is shown below.

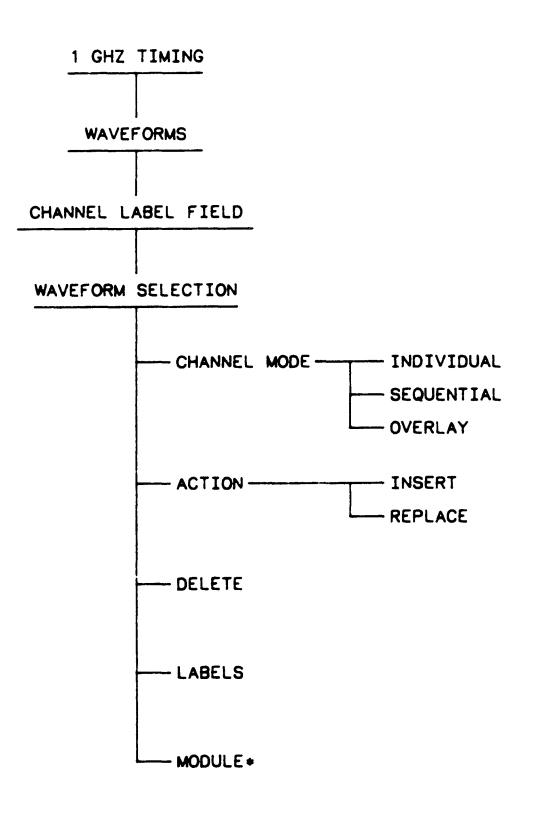

18515/BL15

• When the module is part of an intermodule configuration, a field appears in the upper -left corner of the Waveform Selection menu to allow you to insert time correlated waveforms from other modules. For more information, refer to the section "Inserting Waveforms from other Modules" in this chapter.
# **Channel Mode**

While you are still in the **WAVEFORM SELECTION** pop-up, touch the **Channel Mode** field. A pop up will appear showing the channel mode selections available.

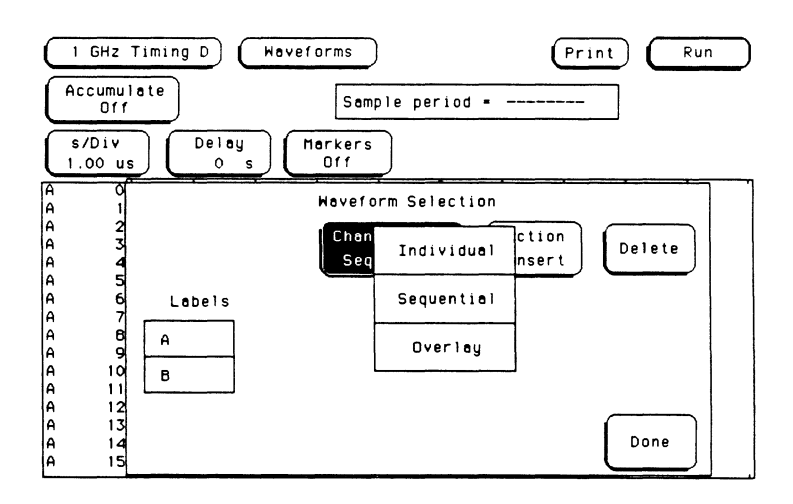

The **Channel Mode** field selects how the waveform will be displayed.

- The **Individual** channel mode allows you to display individual input channels on the waveform display.
- The **Sequential** channel mode allows you to display all the channels that are grouped within a particular label in their appropriate sequence.
- The **Overlay** channel mode allows you to to overlay all of the channels that are grouped within a particular label to compare waveform data.

## **Note**

If you want to overlay only certain channels within a label, go to the **Format** menu and group these channels into a new label. Then return to the **Waveform Selection**  pop-up of the **Waveforms** menu and overlay the channels.

# **Replacing a Channel**

After selecting the Waveform Selection pop-up by touching the Channel Label field, touch the Action field. Each time you touch this field, the action will toggle between Insert and Replace. This field allows you to insert a channel or replace a channel with another channel.

Turn the knob on the front panel both directions and notice that one of the channels in the channel label field is always highlighted in white. The area highlighted in white tells you where the channel will be inserted or replaced.

For example, to replace channel AO with channel A5:

- 1. Touch the Action field until Replace is displayed.
- 2. Touch the Channel Mode field and when the pop-up appears, select Individual.
- 3. Turn the knob on the front panel so that AO is highlighted in white.
- 4. Touch the label A as shown below.

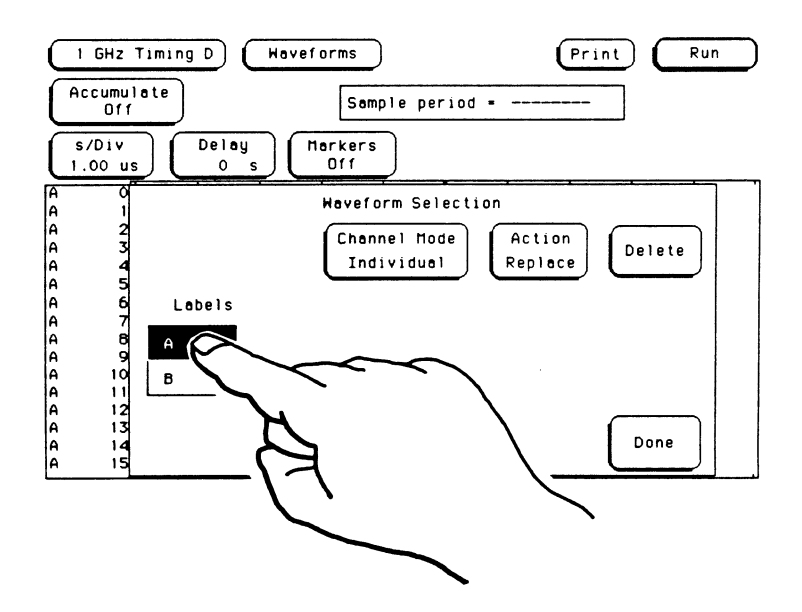

Waveform Selection 9-5 5. When the pop-up appears, touch **A5.** 

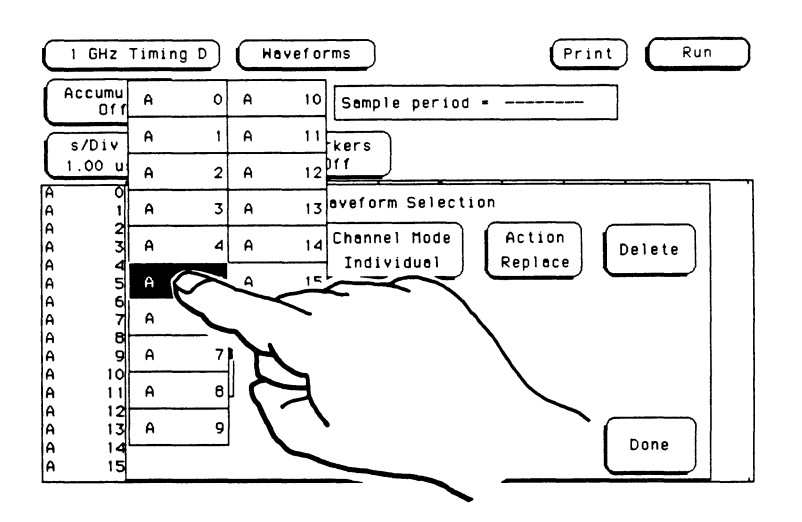

Input channel **A5** has now replaced **AO.** Remember, when you replace an input channel, the new channel replaces the input channel highlighted in white.

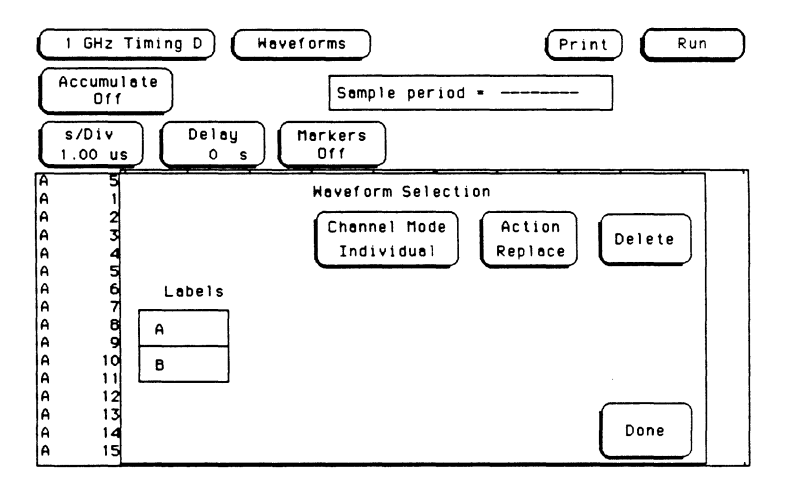

In the **Sequential** channel mode, the analyzer will replace up to the number of labels displayed from the highlighted label to the bottom of the screen with the channels of the label you selected.

- 1. Touch the **Channel Mode** field and when the pop-up appears, select **Sequential.**
- 2. Turn the knob on the front panel so that **A&** is highlighted in white.
- 3. Touch the label **A** field and labels **A6** through **A15** will be replaced by labels **AO** through **A9.**

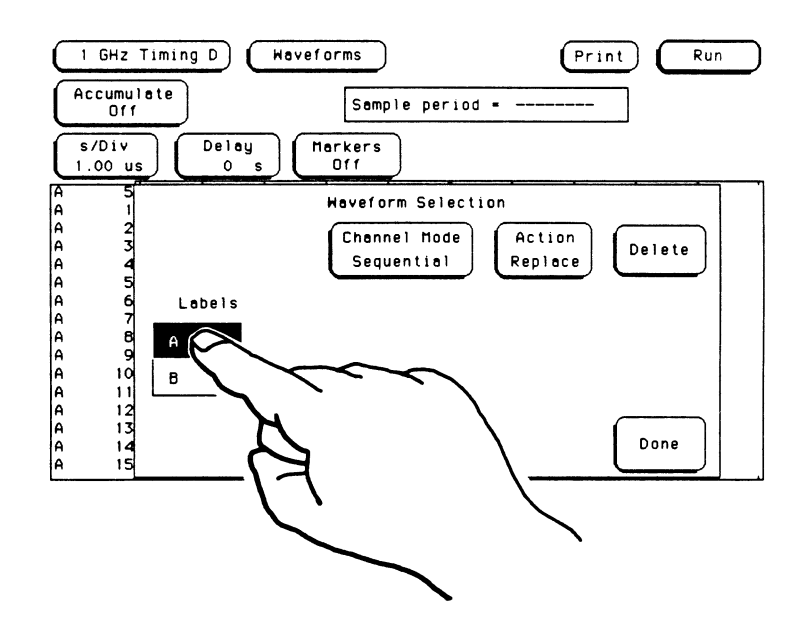

# **Inserting a Channel**

Inserting an input channel works similar to replacing a channel.

- **1.** Touch the **Channel Label** field.
- 2. When the **Waveform Selection** pop-up appears on screen, touch the **Action** field until **Insert** is displayed.
- 3. Turn the knob so that the channel at the top of the **Channel Label** field is highlighted in white.
- 4. Touch the label **A** as shown below.

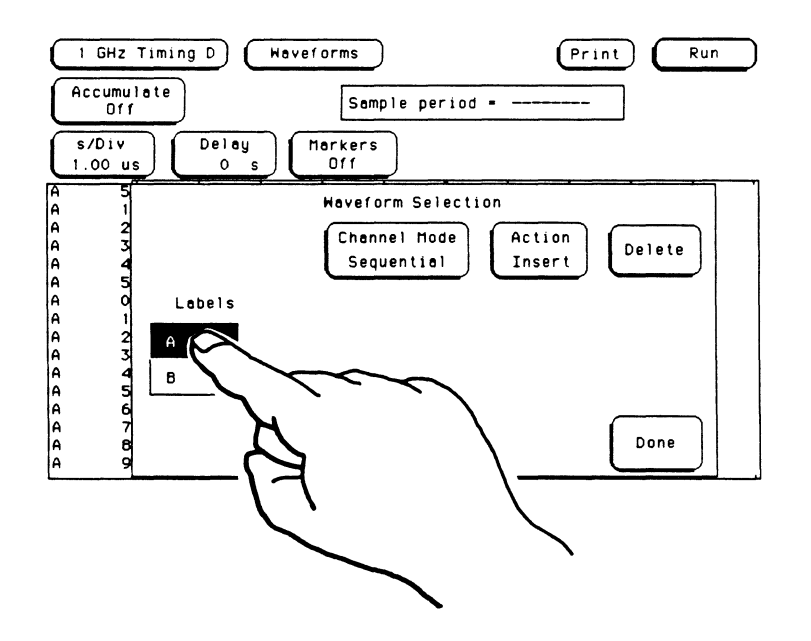

Input channels **AO** through **A15** have now been inserted after the first channel.

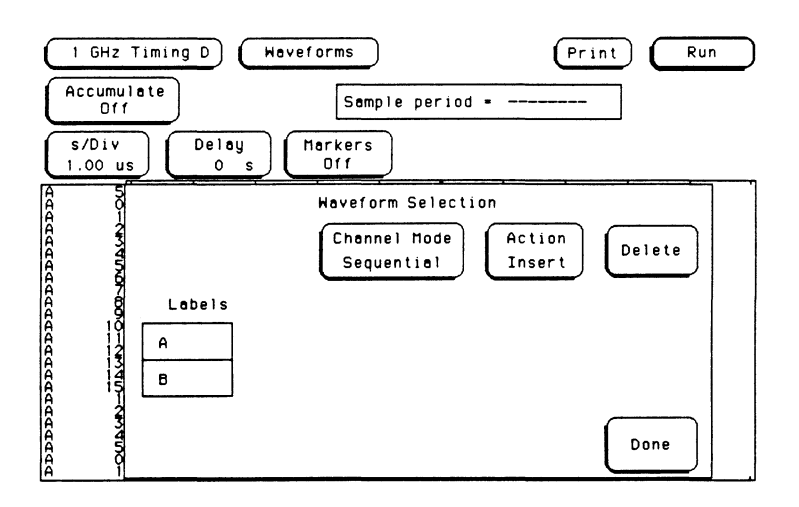

Remember, when you insert an channel, the inserted channel will always appear below the input channel highlighted in white.

## **Note**

The analyzer will only display up to 24 channels on the **Waveforms** menu at one time. If you try to insert more than 24 channels, the excess channels will be pushed off screen and automatically deleted.

**Deleting a Channel** If you are not in the **Waveform Selection** pop-up menu, touch the channel label field at the left of the waveform display to return the **Waveform Selection** pop-up. Use the knob on the front panel to select the waveform label you want to delete. Then touch the Delete field in the pop-up and the input channel highlighted in white will be deleted.

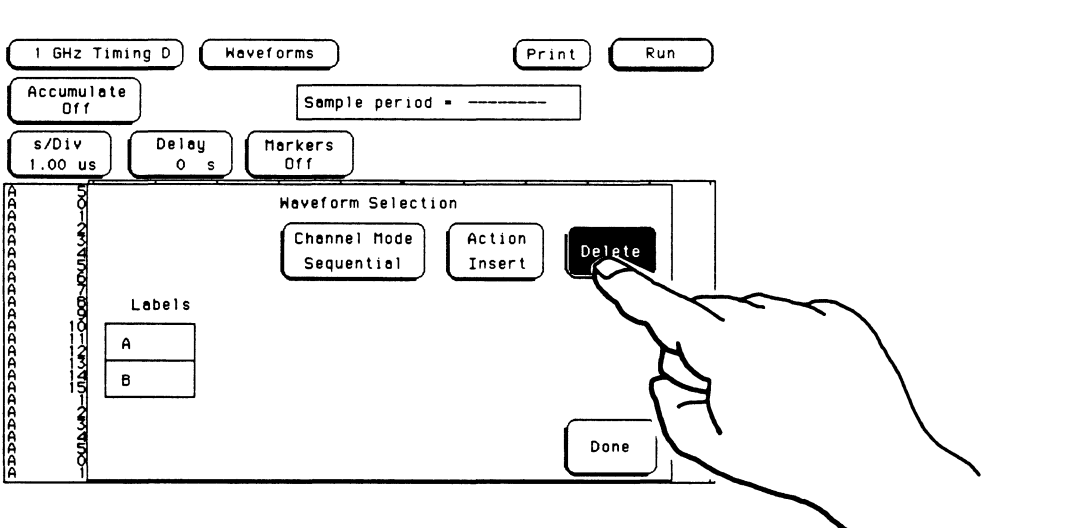

Touch **Done** when you are finished with the **Waveform Selection**  pop-up.

**Example** Suppose you wanted to compare the signals from Input A0 through Input A15. The easiest way to do this would be to put all of these waveforms on the same waveform display, or overlay the waveforms.

- 1. Touch the **Channel Label** field.
- 2. When the **Waveform Selection** pop-up appears, touch the **Channel Mode** field.
- 3. When the **Channel Mode** pop-up appears, touch the **Overlay**  field.

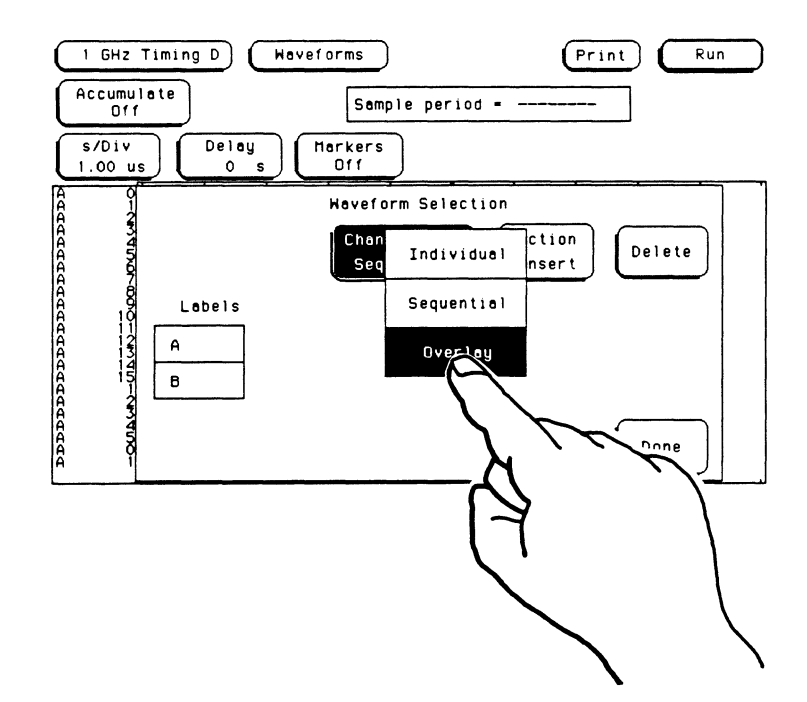

- 4. Now overlay Input 0 through Input 15 in the top waveform display.
	- a. Turn the knob so that **AO** is highlighted in white.
	- b. Touch the **Action** field until **Replace** is displayed.
	- c. Touch the label **A** in the pop-up and **AO** through **A15** will be displayed in the top channel label field **(A** all).

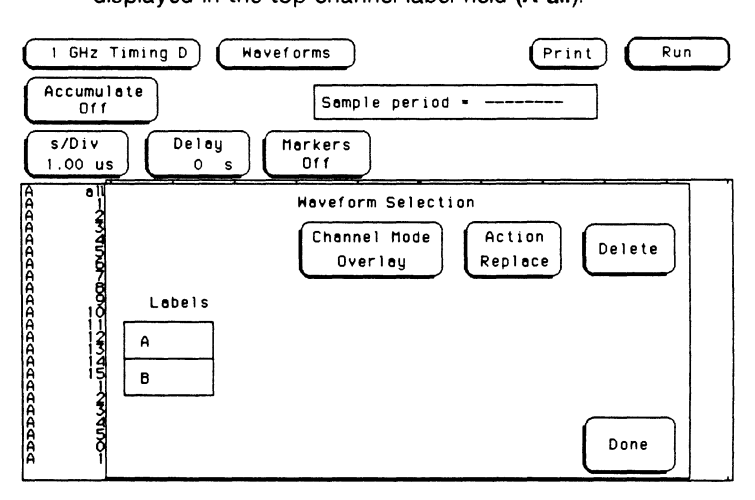

5. Touch the Done field in the pop-up to return to the waveforms display.

To display only **A all,** return to the **Waveform Selection** pop-up and rotate the knob until the channel directly below **A all** is highlighted in white. Then touch the **Delete** field once for each channel you want deleted. When you are finished, touch **Done.** 

# **Inserting Waveforms from other Modules**

When the module is part of an intermodule configuration, a field appears in the upper -left corner of the **Waveform Selection** menu to allow you to insert time correlated waveforms from other modules. When you select this field, a pop-up appears listing the modules that contain time correlated waveforms.

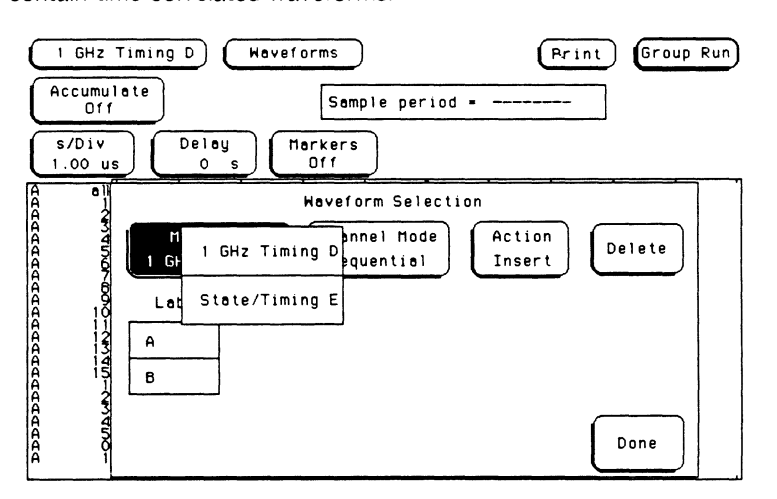

To insert waveforms from other modules or replace existing waveforms with waveforms from other modules simply select the module that contains the waveforms you need to insert.

When the pop-up disappears, the name of the module you selected is displayed in the upper-left corner of the **Waveform Selection** menu. The labels or channels for this module are listed in the label section of the menu. In this example, the only label that is listed is "POD 1."

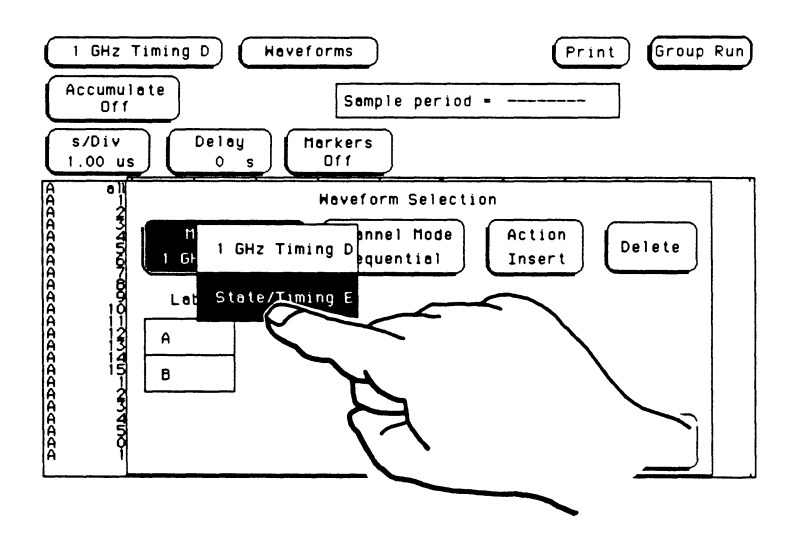

To insert, replace, or delete channels, simply follow the same procedures shown earlier in this chapter.

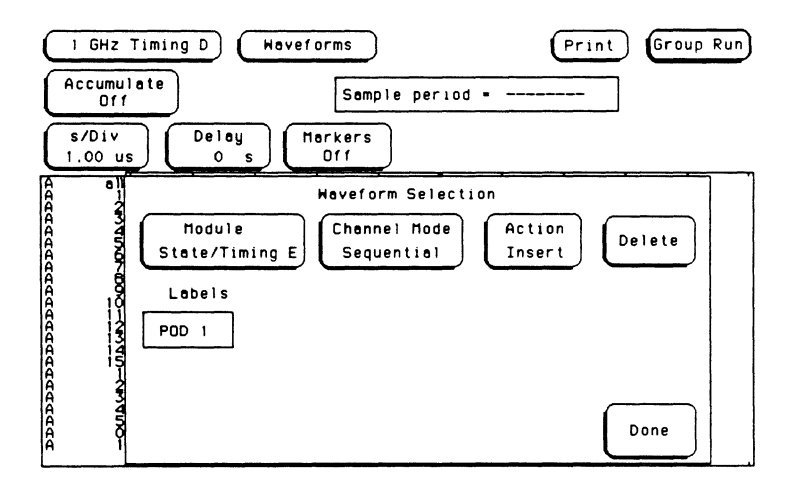

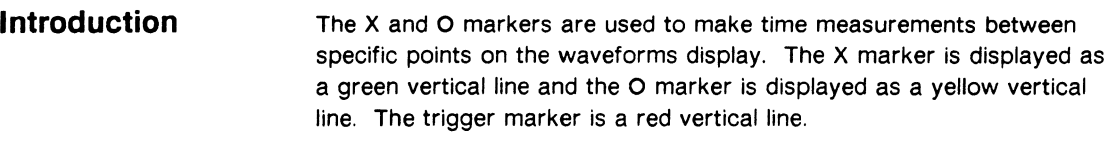

# **Markers Field**

The **Markers** field allows you to specify how the X and 0 markers will be positioned on the waveform data. The options are:

- Off
- Time
- Patterns
- Statistics

# **Markers Menu Map**

The menu map for the **Markers** field of **Waveforms** menu is shown below.

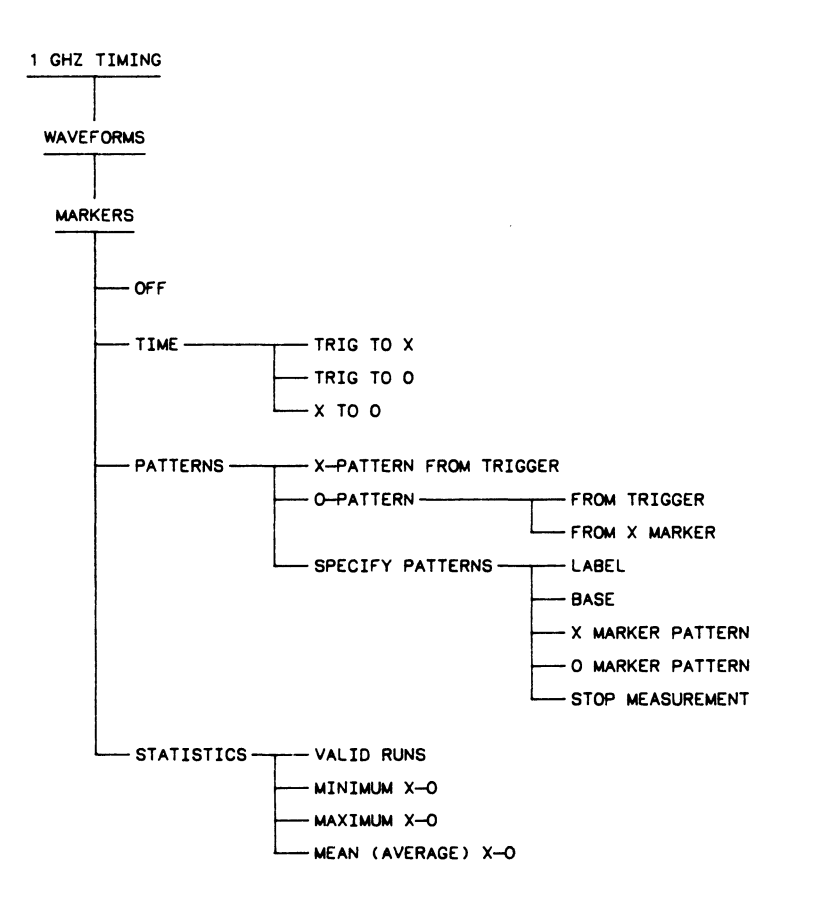

**1a51519l.11** 

# **Selecting a Markers Function**

To select a particular markers function, touch the **Markers** field. A pop-up will appear as shown below. Touch the selection you want and the pop-up will disappear, bringing up the appropriate fields.

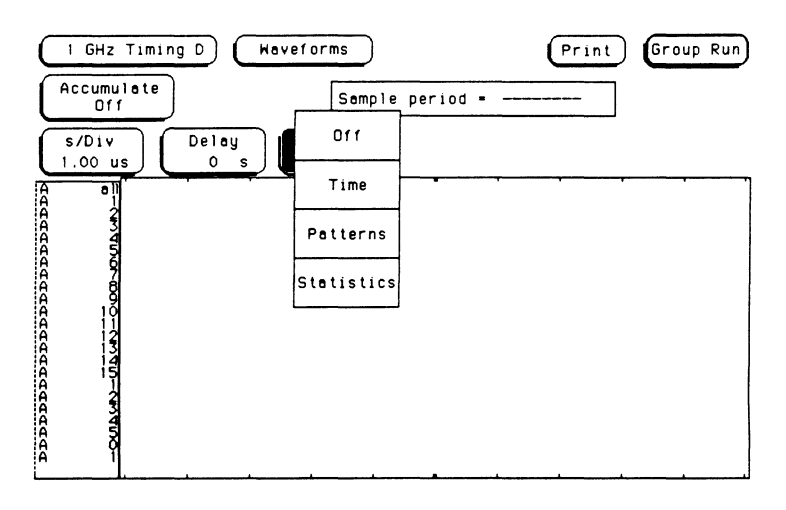

**Markers Off** 

When the markers are off they are not visible and the sample period is displayed as shown below. The sample period displayed is the sample period of the last acquisition. If you change the **s/Div** setting, you must touch **Run** to initiate another acquisition before the sample period is updated.

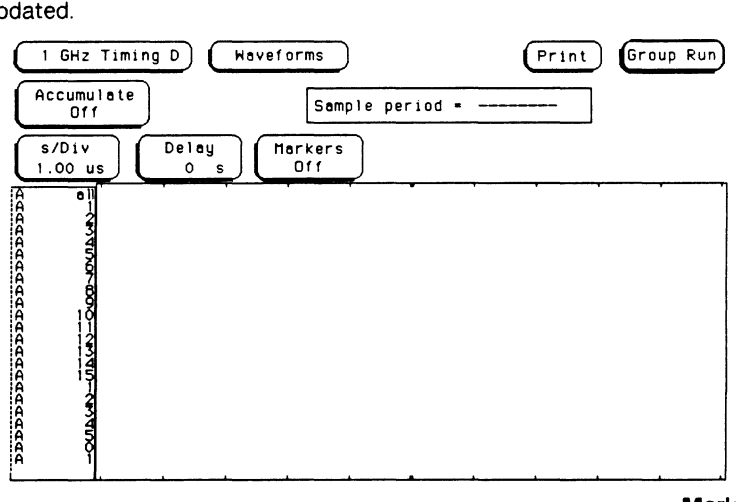

### **Markers Time**  When the markers are set to **Time,** you can place the markers on the waveforms at events of interest and the timing analyzer will display:

- Time from X to O
- Time from Trig(ger) to X
- Time from Trig(ger) to O

To position the markers, touch either the **Trig to X or Trig too** field and when the background for this field turns light blue, rotate the knob on the front panel to position the appropriate marker. The current time setting for the marker will appear in the appropriate field.

If you touch the **Trig to X or Trig to O** field when the field is already light blue, a pop-up keypad appears on screen as shown below.

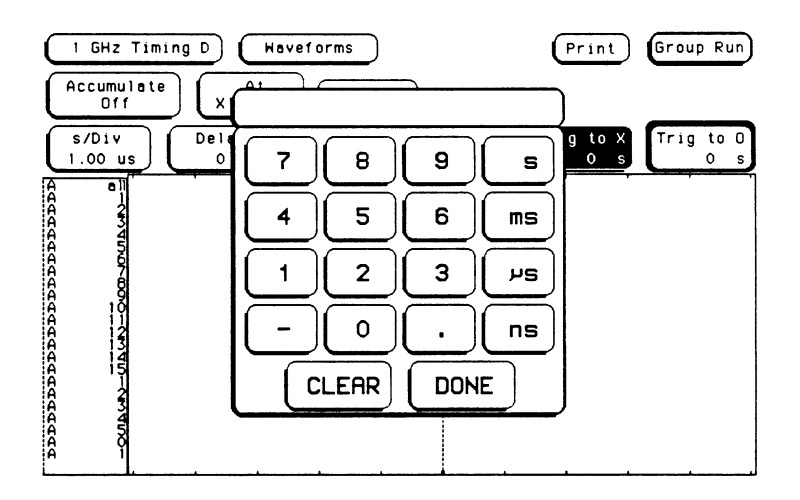

Use the keypad to enter the appropriate value for the field you selected. To clear the value and start over, touch the **CLEAR** key. When you are finished entering the value, touch the **DONE** key.

The time in the **X to O** field will change according to the position of the X (green) and O (yellow) markers. If you select the **X to O** field, rotating the knob will move both the X and O markers, but the relative placement between the markers will not change.

**Markers Pattern** When the markers are set to **Pattern** as shown below, you can preset the timing analyzer to place the markers on specific patterns. You can also configure the analyzer to place the markers on a particular occurrence of each marker pattern. This allows you to find the time between specific patterns in the acquired data.

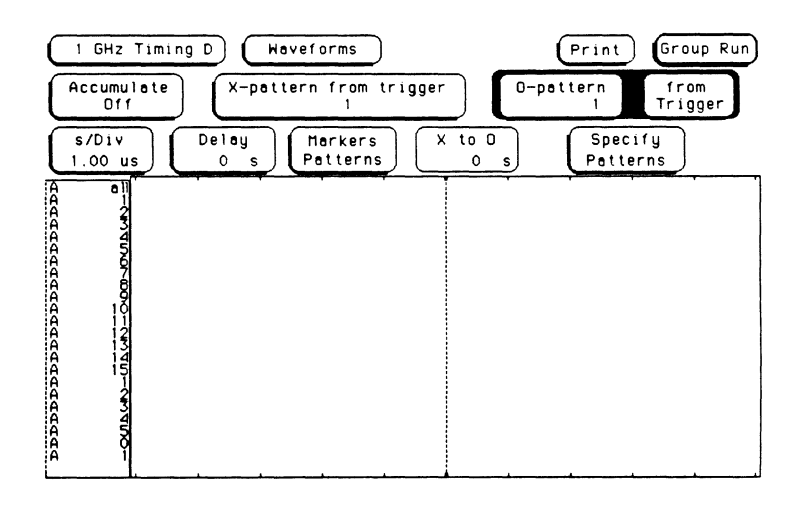

Patterns for each marker (X and O) can be specified for each label in the **Specify Patterns** pop-up menu. You can also specify whether the the marker is placed on the pattern at the beginning of its occurrence (entering) or at the end of its occurrence (leaving). The timing analyzer searches for the logical "AND" of patterns for all labels even though only one label's search pattern can be specified at a time.

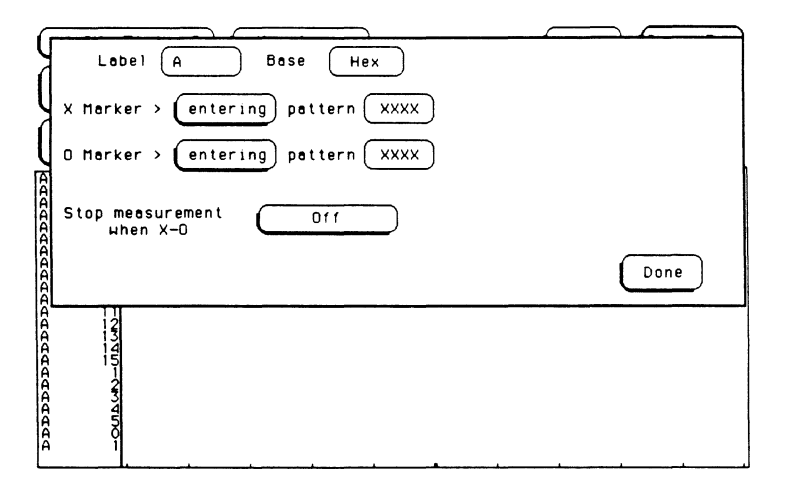

Another feature that you have when **Markers** are set to **Pattern** is the **Stop measurement when X-0** feature. The options for this field are:

- Off
- Less than
- Greater than
- In range
- Not in range

With this feature you can use the timing analyzer to look for a specified time or range of time between the marked patterns and have it stop acquiring data when it sees this time between markers.

## **Note**

The upper and lower "range" boundaries must NOT be the same value. For example, if you want to stop a measurement when X and 0 markers are in the range of 200 ns, set the range values to 190 ns and 210 ns. This eliminates erroneous measurement termination.

# **Specifying Patterns**

To specify patterns, touch the **Specify Patterns** field and a pop-up will appear as shown below.

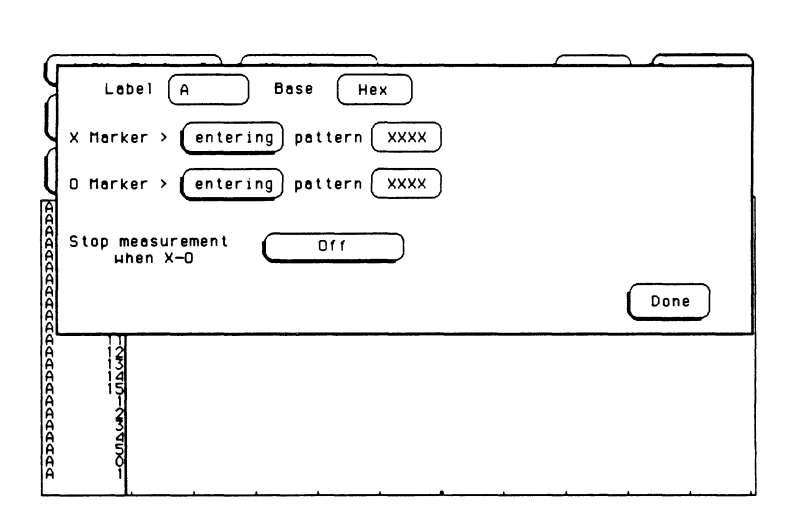

**Label Field**  Touch the Label field and a pop-up will appear displaying all of the current labels. These are the same labels that you defined in the **Format**  menu. Select the label you want and the pop-up will disappear.

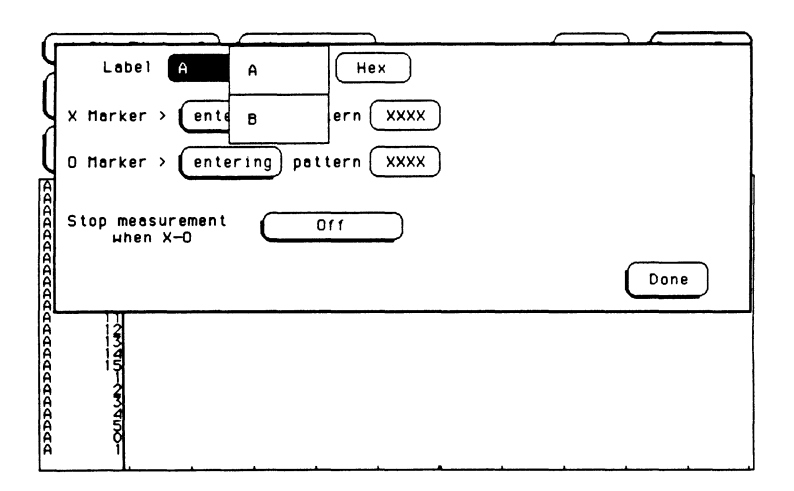

## **The Base Field** The **Base** field allows you to specify the numeric base In which you want to define a pattern for a label. These fields also let you use a symbol that was specified in the **Format** menu for the pattern. Each label has its own base defined separately from the other labels. If you select the **Base** field, you will see the following pop-up menu.

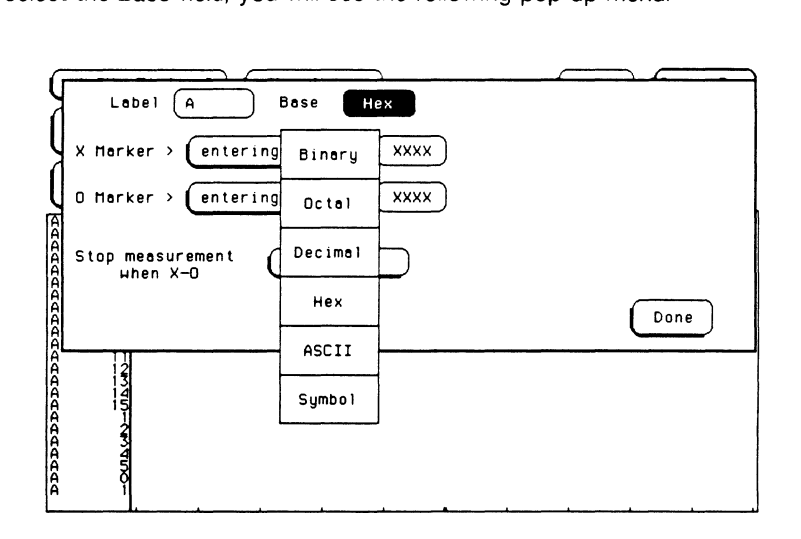

One of the options in the **Base** pop-up is **ASCII.** This allows you to see the characters represented by the pattern you specified in the **pattern**  field. When you select ASCII, you cannot specify ASCII characters directly. You must specify a pattern in one of the other bases and then switch to the ASCII base to see what characters the pattern represents.

The **Symbol** option in the **Base** pop-up allows you to use a symbol that has been already specified in the **Format** menu as a pattern, or allows you to specify absolute and enter another pattern. You specify the symbol you want in the **pattern** field.

Decide which base you want to define your pattern in and select that option. The pop-up will disappear, placing your choice in the appropriate field.

**Entering/Leaving** The field to the right of **X Marker** > and **O Marker** > allows you to specify whether the the marker is placed on the pattern at the beginning of its occurrence (entering) or at the end of its occurrence (leaving).

By touching this field, you can toggle between **entering** and **leaving.** 

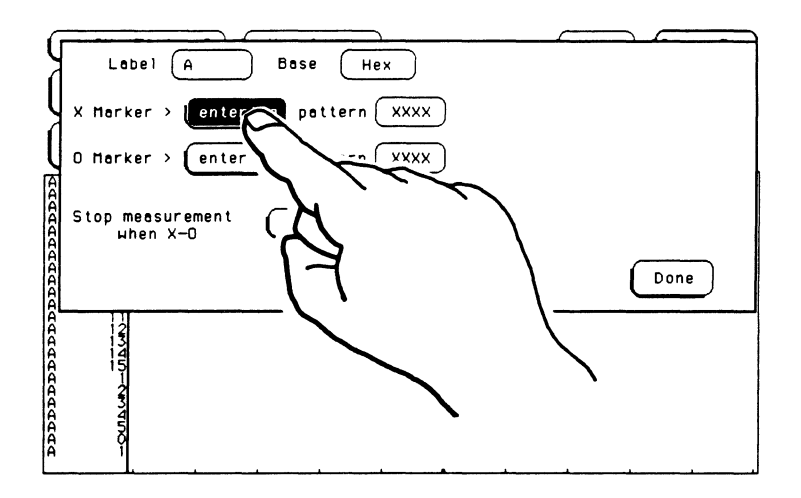

**Pattern** With the **Pattern** fields, you configure the timing analyzer to look for specific patterns and place the X and O markers on those patterns. Each label has its own pattern field that you use to specify a pattern for that label.

> After completing an acquisition, the timing analyzer looks for a pattern in your data that is the logical **AND** of all of the patterns specified for for all the labels for each marker. That is, it looks for a simultaneous occurrence of all of the specified patterns. When it finds the appropriate patterns, it places the markers on the patterns, measures the time between the markers, and places the result in the **X to 0** field of the **Waveforms** menu.

If the timing analyzer cannot find a valid pattern for either the X or the 0 marker, an error message will appear on screen indicating that a marker pattern was not found. If you are running the measurement in the Repetitive mode, the analyzer will run the measurement again and look for valid patterns for the X and O markers. If you are running in the Single mode, the measurement will stop when the error message appears on screen.

ASCII Base. When you touch a pattern field, one of three things will happen. If you selected ASCII as your base, then the error message "ASCII entry not available" will appear to remind you that you cannot specify a pattern in ASCII. You must specify a pattern in one of the other bases and then switch to the ASCII base to see what characters the pattern represents.

Symbols Base. If you selected Symbol for your base, a pop-up will appear as shown below.

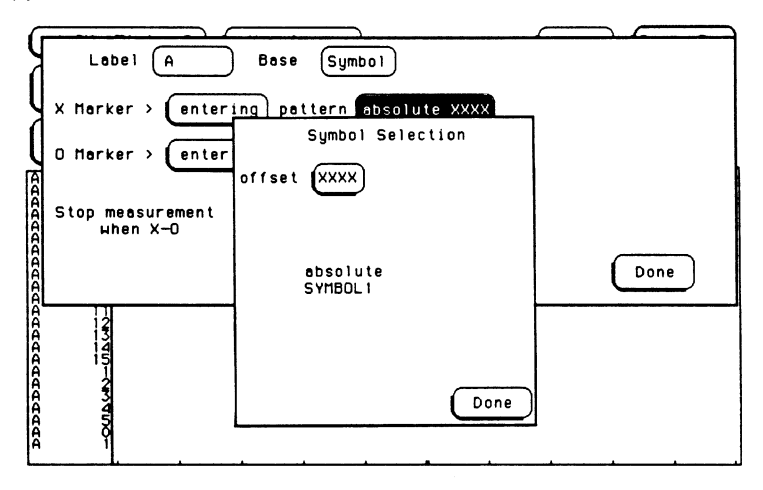

The pop-up lists all the symbols defined for that label and contains the option "absolute."

When you specify symbols in the **Format Symbols** menu, you also specify the number of characters in the symbol name that are to be displayed (Symbol Width). If you specify three for the **Symbol Width,** only the first three characters of your symbols will be displayed in the **pattern** field. In addition, only the first three letters of "absolute" will be displayed.

To select an option from the pop-up, rotate the knob to scroll the options up and down through the cursor until the desired option is inside the cursor.

If you wish to select a symbol for the pattern, rotate the knob on the front panel until the desired symbol is displayed inside the cursor. Then touch **Done** and that symbol will be displayed in the appropriate pattern field.

If you specified a range for the symbol you specified in the **Format**  menu or if you select the **absolute** option, another field appears in the pop-up to allow you to specify a pattern which isn't defined by one of the other symbols. If you touch this field (marked **offset),** a pop-up keypad appears on screen as shown below.

### **Note**

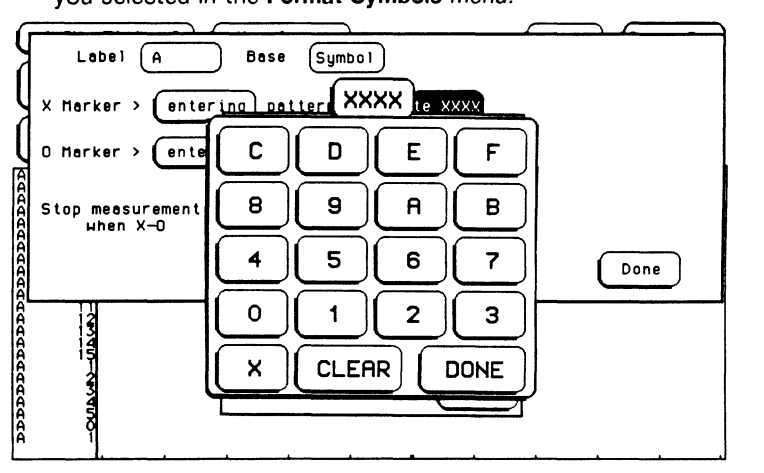

,...\_...

The pop-up keypad will vary depending on which **Base**  you selected in the **Format Symbols** menu.

Use the keypad to enter the pattern you want, but be sure to enter the pattern in the same numeric base that you specified in the Base field of the Format Symbols menu.

 $\bullet$  X = DON'T CARE

To clear the value and start over, touch the CLEAR key. If you make an error while entering the value, move the cursor to the incorrect character with the knob and enter the correct character. When you are finished entering the pattern, touch the DONE key.

## Note

You cannot specify a pattern if the base you selected in the Symbols menu was ASCII. If you want to change the pattern, you must define the pattern in one of the other bases and then switch back to ASCII.

Numeric Base. If you selected Binary, Octal, Decimal, or Hex as your base, then a pop-up keypad will appear on screen (as shown below) when you select a pattern field.

## Note

The pop-up keypad will vary depending on which Base you selected for this label.

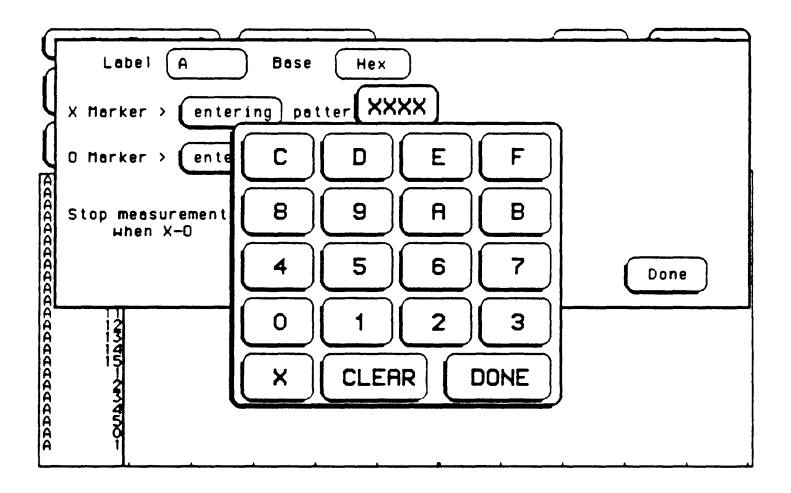

Use the keypad to enter the pattern you want, but be sure to enter the pattern in the same numeric base that you specified in the **Base** field.

 $\bullet$  X = DON'T CARE

To clear the value and start over, touch the **CLEAR** key. If you make an error while entering the value, move the cursor to the incorrect character with the knob and enter the correct character. When you are finished entering the pattern, touch the **DONE** key.

## **Note**

A dollar sign(\$) will appear in a pattern field whenever a number cannot be represented in the current base. The information in that field is still valid and the actual value can be displayed by changing to a more appropriate base (such as. from "Hex" to "Binary").

## **Stop Measurement**

Touch the field to the right of **Stop measurement when X-0** and a pop-up appears as shown below.

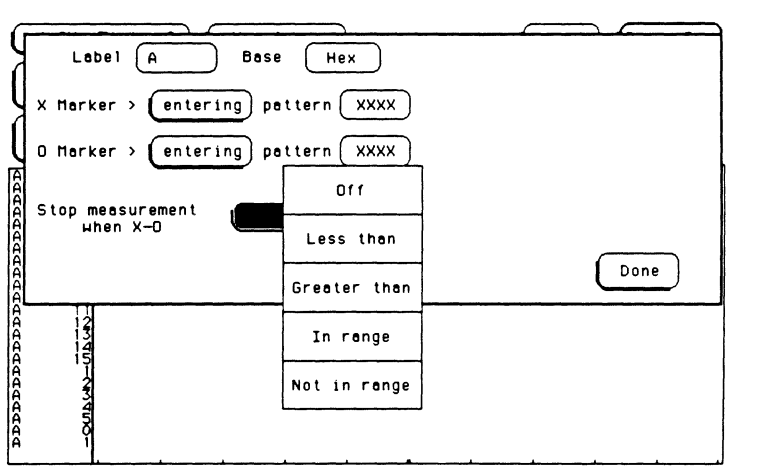

With the stop measurement feature you can use the timing analyzer to look for a specified time or range of time between the marked patterns and have it stop acquiring data when it sees this time between markers.

## **Note**

Since the timing analyzer places the markers after completing an acquisition, the **Stop Measurement** feature can only be used when you are running a measurement in the **Repetitive** mode.

If you select **Less than or Greater than,** the pop-up disappears and a new field appears to allow you to specify the time between markers. Each time an acquisition is completed, the timing analyzer looks for the specified patterns for the X and O markers and, when it finds the patterns, it places the X and 0 markers on the appropriate patterns. Then the analyzer measures the time between the markers and compares this value to the value you specified in the **Stop measurement**  fields. If the value meets the specified **Less than or Greater than**  condition, the analyzer stops the measurement and the message **Stop Condition Satisfied** appears on screen. Otherwise, the analyzer continues to run the measurement until the stop measurement conditions are met.

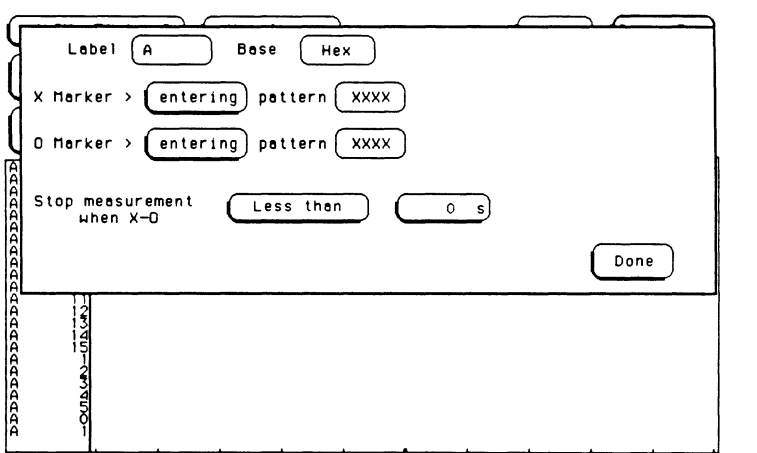

If you select **In range or Not in range,** two fields appear to allow you to specify the upper and lower limits for the amount of time between the markers. If you select **In range,** the time between the markers must fall between the upper and lower limits to stop the measurement. If you select **Not in range,** the time between the markers must fall outside of the specified limits to stop the measurement. If the time between the markers does not meet the specified range conditions, the analyzer will continue to run the measurement until the stop measurement conditions are met.

### **Note**

The upper and lower "range" boundaries must NOT be the same value. For example, if you want to stop a measurement when X and O markers are in the range of 200 ns, set the range values to 190 ns and 210 ns. This eliminates erroneous measurement termination.

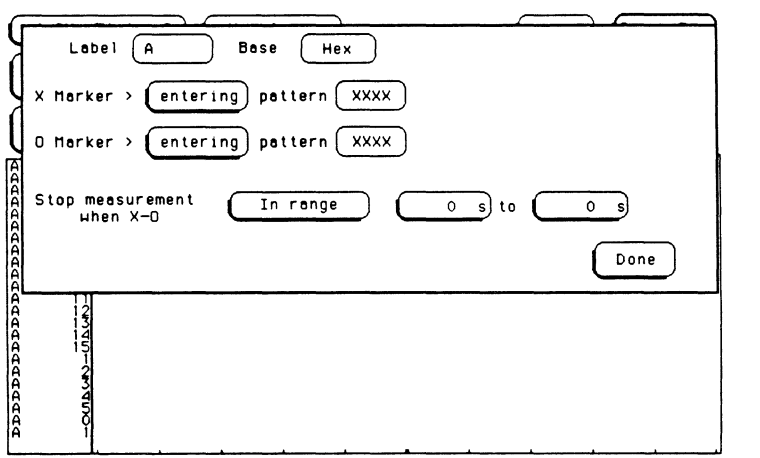

**Knob Entry.** To change the value of the numeric **Stop measurement**  fields, make sure that the field you want to change has a light-blue background. If this field doesn't have a light-blue background, touch this field once and the background will change to light-blue. Once this field has a light-blue background, it is connected to the knob on the front panel and rotating the knob will change the value shown in this field. Rotate the knob clockwise to increase the value and counterclockwise to decrease the value.

**Keypad Entry.** If you touch the numeric field when it already has a light-blue background, a pop-up keypad will appear on screen as shown below. Use the keypad to enter the value you want. To clear the value and start over, touch the **CLEAR** key. When you are finished entering the value, touch the **DONE** key.

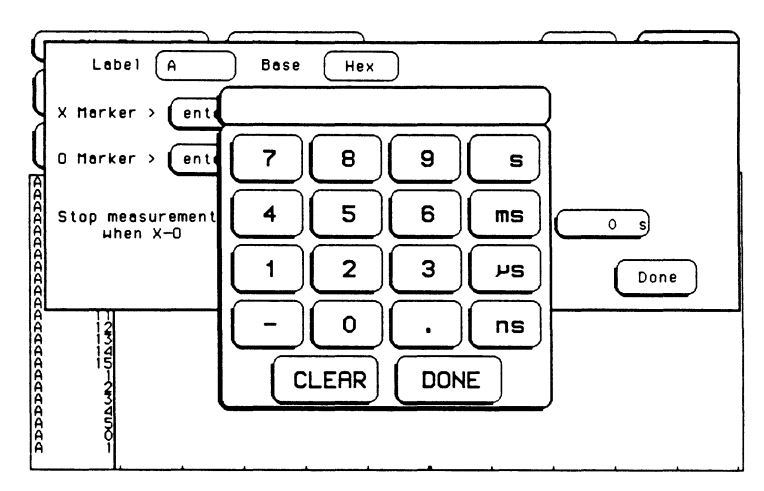

When you are finished configuring the **Specify Patterns** pop-up, touch **Done** and the pop-up will disappear.

**X-Pattern from Trigger**  Use the **X-pattern from Trigger** field to specify which occurrence of the specified pattern for the X marker that you want the X marker on. A negative value would indicate so many occurrences before the trigger, a positive value would indicate so many occurrences after the trigger, and zero would indicate at the trigger point. For example, if the value was 6, the timing analyzer would place the X marker on the sixth occurrence of the specified pattern after the trigger.

> **Knob Entry.** To change the value of this field, touch the field once and the background will change to light-blue. Once this field has a light-blue background, it is connected to the knob on the front panel and rotating the knob will change the value shown in this field. Rotate the knob clockwise to increase the value and counterclockwise to decrease the value.

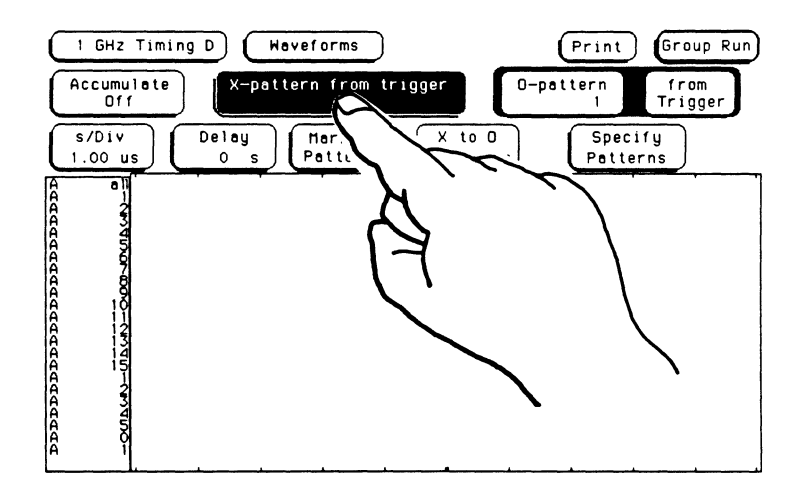

**Keypad Entry.** If you touch the field when it already has a light-blue background, a pop-up keypad will appear on screen as shown below. Use the keypad to enter the value you want. To clear the value and start over, touch the **CLEAR** key. When you are finished entering the value, touch the **DONE** key.

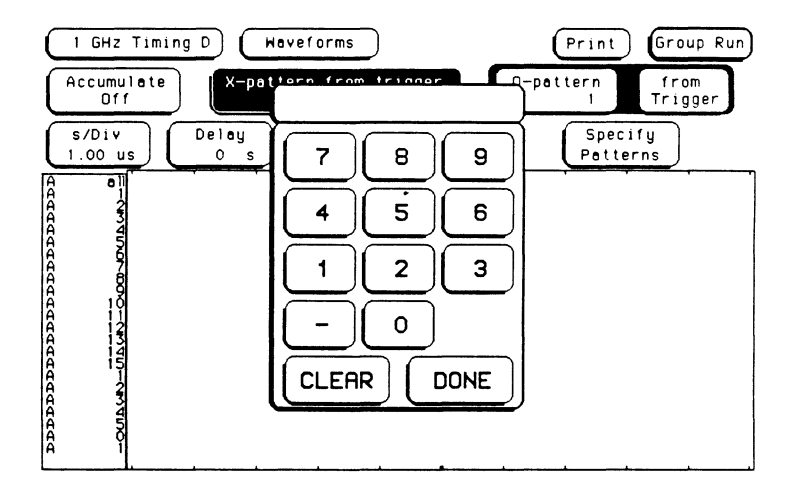

## **0-Pattem from Trigger/ X marker**

Use the **0-pattern from Trigger{X marker** fields to specify which occurrence of the specified pattern for the O marker that you want the 0 marker on. If you touch the **from Trigger** field a pop-up appears as shown below. This field allows you to specify an occurrence with reference to either the trigger or the X marker. Make the selection you want and the pop-up will disappear.

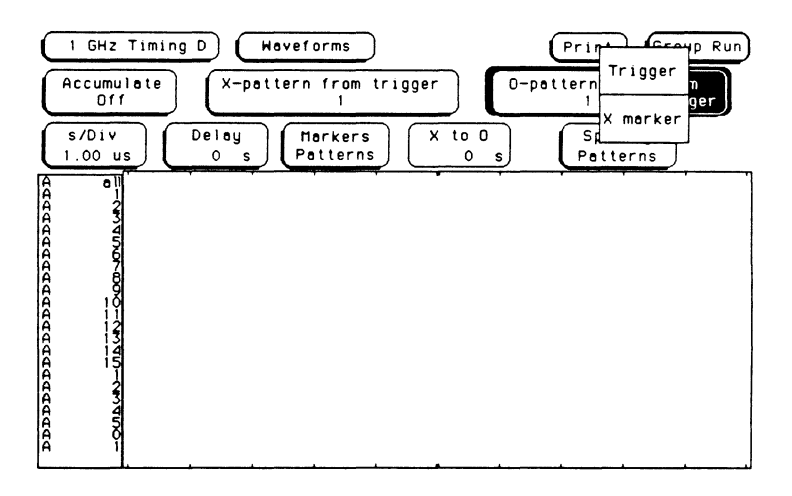

**Markers 10-18** 

A negative value in the **0-pattern** field indicates so many occurrences before the reference point. A positive value indicates so many occurrences after the reference point, and zero indicates at the reference point.

For example, If the value in the **0-pattern** field was -3 and the next field displayed **from X marker,** the timing analyzer would place the 0 marker on the third occurrence of the specified pattern before the X marker.

**Knob Entry.** To change the value of the **0-pattern** field, touch the field once and the background will change to light-blue. Once this field has a light-blue background, it is connected to the knob on the front panel and rotating the knob will change the value shown in this field. Rotate the knob clockwise to increase the value and counterclockwise to decrease the value.

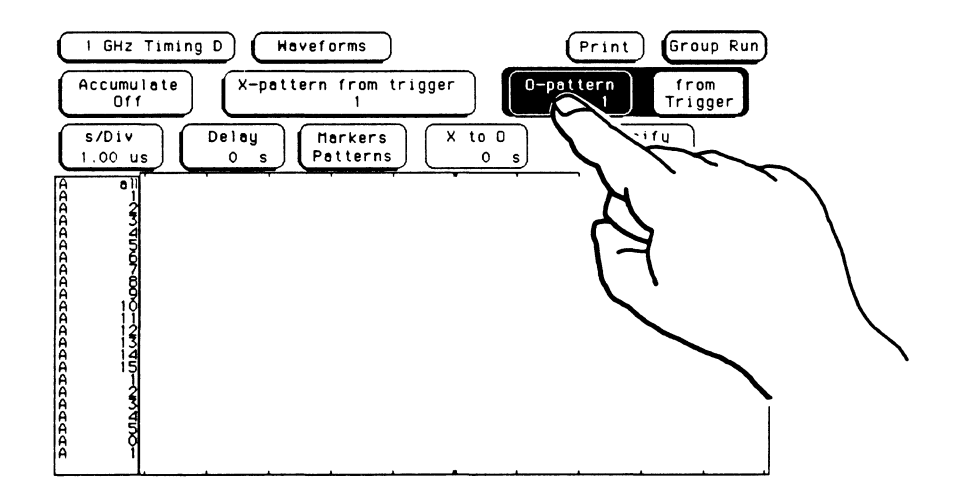

**Keypad Entry.** If you touch the **0-pattern** field when it already has a light-blue background, a pop-up keypad will appear on screen as shown below. Use the keypad to enter the value you want. To clear the value and start over, touch the **CLEAR** key. When you are finished entering the value, touch the **DONE** key.

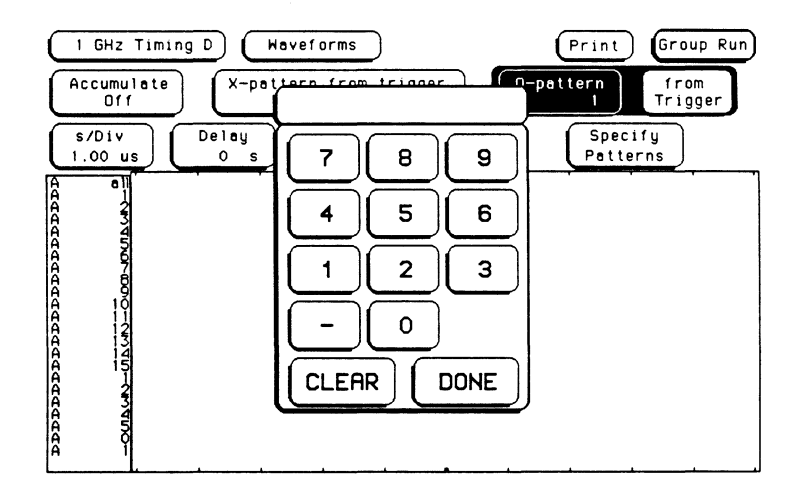

**X to O Field**  After you run the measurement, the time between the X and O markers will be displayed in the **X to O** field on the **Waveforms** menu.

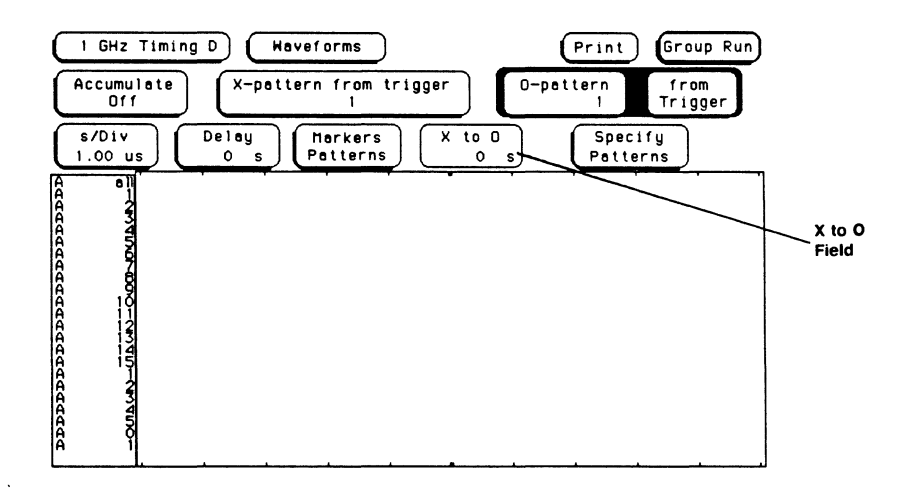

**Markers 10-20** 

# **Markers Statistics**

When **Statistics** are specified for markers, the timing analyzer will display the following:

- Number of valid runs (runs where markers were able to be placed on specified patterns)
- Number of total runs
- Minimum time between the X and O markers
- Maximum time between the X and O markers
- Average (Mean) time between X and O markers

Statistics are based on the time between markers that are placed on specific patterns. If a marker pattern is not specified, the marker will be placed on the trigger point by the timing analyzer. In this case, the statistical measurement will be the time from trigger to the specified marker.

## **Note**

The X and O patterns for the markers for statistical measurements must be specified in the **Specify Patterns**  pop-up of the **Markers Patterns** menu. After specifying the patterns, select **Markers Statistics** and run the measurement.

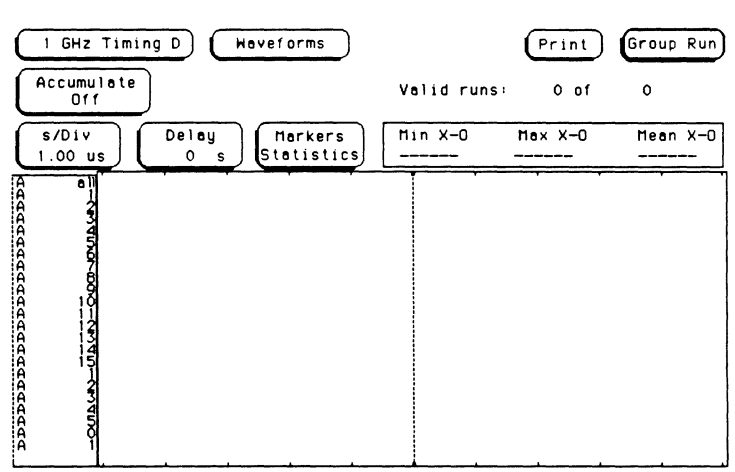

**Markers 10-21**  How the statistics will be updated depends on how you are running the measurement (single or repetitive).

- In **Single,** each time you touch **Run** an additional valid run will be added to the data and the statistics will be updated. This will continue until you change the placement criteria of the  $X$  and  $O$ . markers.
- In **Repetitive,** statistics will be updated each time a valid run occurs until you touch **Stop.** When you touch **Run** after stopping the measurement, the statistics are cleared and will restart from zero.

To specify the patterns for the X and O markers, touch the **Markers**  field and when the pop-up appears, select **Patterns.** Configure the **Specify Patterns, X-pattern from Trigger,** and **0-pattern from Trigger/X marker** fields. Then select **Markers Statistics** and run the measurement.

# **Introduction**

In this chapter you will learn how to use the timing analyzer by setting up the analyzer to make a simple measurement. We give you the measurement results as actually measured by the timing analyzer, since you may not have the same circuit available.

This chapter is organized in a task format. The steps in this format are both numbered and lettered. The numbered steps state the step objective and the lettered steps explain how to accomplish each step objective. There is also an example of each menu after it has been properly configured for this measurement.

How you use the steps depends on how familiar you are with the HP 16515A/16A 1 GHz Timing Analyzer. If you can set up each menu by just looking at the menu picture, go ahead and do so. If you need a reminder of what steps you need to perform, follow the numbered steps. If you need additional information, use the lettered steps.

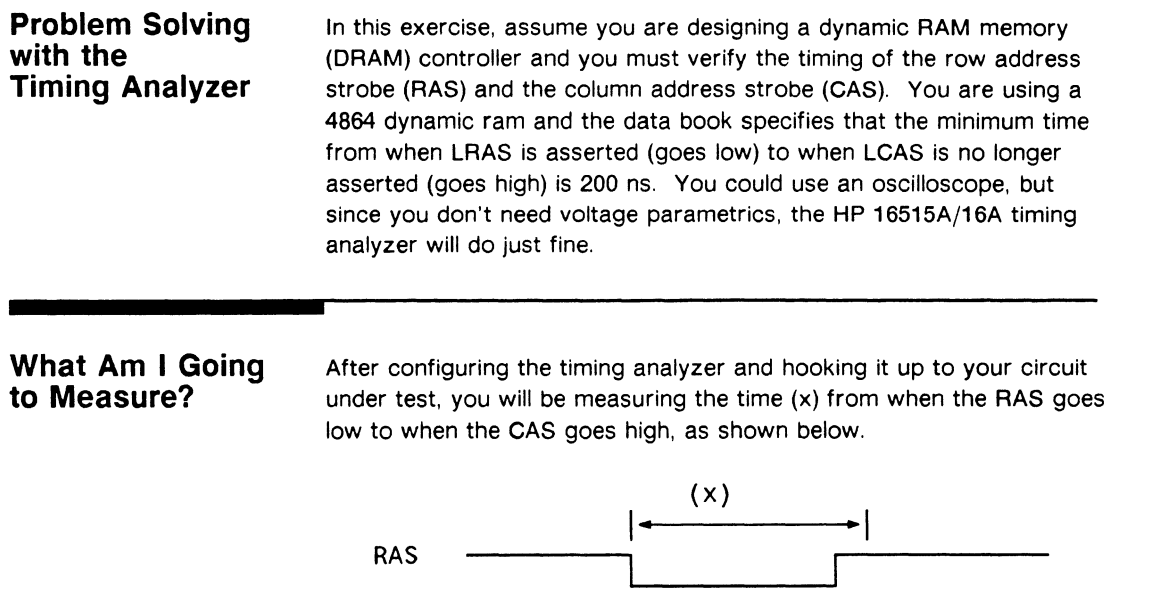

CAS

# **Connecting the Probes**

At this point, if you had a target system with a 4864 DRAM memory IC, you would connect the timing analyzer to your system.

Since you will be assigning Pod 01 bit O to the RAS label, you hook Pod D1 bit 0 to the memory IC pin connected to the RAS signal. Then hook Pod 01 bit **1** to the IC pin connected to the CAS signal.

**Activity Indicators**  When the timing analyzer is connected and your target system is running, you will see two double-ended arrows at the right-most end (least significant bits) of the Pod 01 field in the **1 GHz Timing Format**  menu. This indicates the RAS and CAS signals are transitioning.

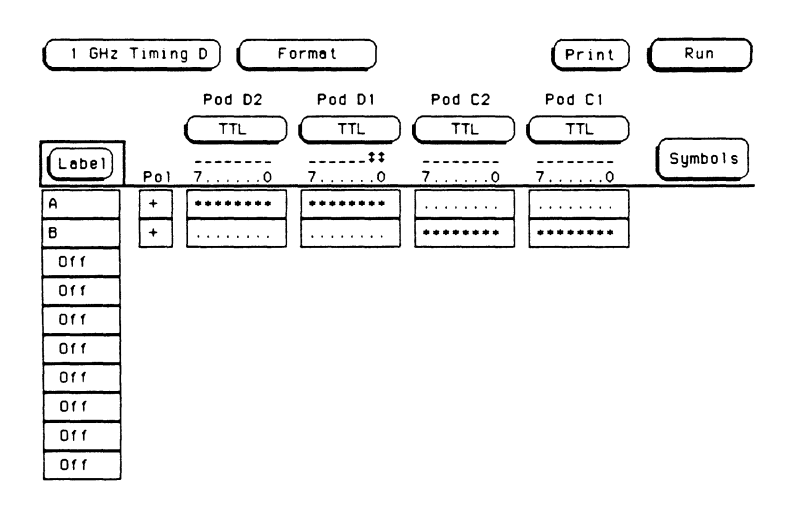
# **Configuring the Timing Analyzer**

Now that you have connected to the test system, you are ready to configure the timing analyzer. You will be:

- Creating two names (labels) for the input signals
- Assigning the channels connected to the input signals
- Specifying a trigger condition
- 1. Display the **1 GHz Timing Format** menu.
	- a. Touch the field second from the left in the upper-left corner.
	- b. When the pop-up appears, touch the **Format** field.
- 2. Name two labels, one RAS and one CAS.
	- a. Touch the top field in the label column.
	- b. When the pop-up appears, touch **Modify Label.**
	- c. Using the alphanumeric keyboard, enter the label RAS and touch **DONE.**
	- d. Touch the next field down from the RAS label and repeat steps b and c for the CAS label.
- 3. Assign the channels connected to the input signals (Pod 01 bits O and 1) to the labels RAS and CAS respectively.
	- a. Touch the bit assignment field below Pod 01 and to the right of RAS.
	- b. Any combination of bits may be assigned to this pod; however, you will want only bit 0 assigned to the RAS label. The easiest way to assign bits is to touch the **CLEAR** key to un-assign any assigned bits before you start.

#### **Note**

If you touch the **CLEAR** key when the bits for that pod are already cleared, all of the bits in that pod will be assigned.

- c. Using the front-panel knob, place the cursor on the period for bit 0 in the bit assignment pop-up and touch the asterisk field. This will place an asterisk in the 0 bit. Touch **DONE**  when the asterisk is in place.
- d. Clear the other bits in the other pods to the right of the RAS label.
- e. Touch the bit assignment field below Pod D1 and to the right of CAS.
- f. Clear any previously assigned bits in this field by touching the **CLEAR** key.
- g. Using the front-panel knob, place the cursor on the period for bit 1 in the bit assignment pop-up and touch the asterisk field. This will place an asterisk in the 1 bit. Touch **DONE**  when the asterisk is in place.
- h. Clear the other bits in the other pods to the right of the CAS label.

The **1 GHz Timing Format** menu should now be configured as shown below.

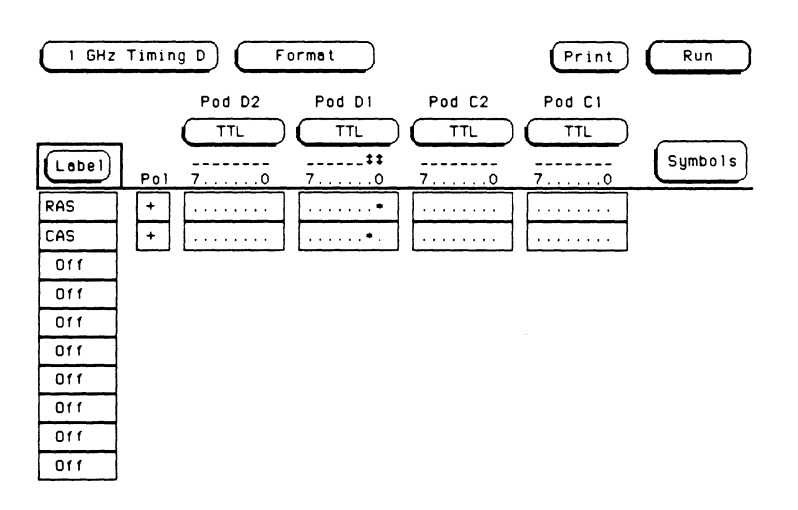

'--

# **Specifying a Trigger Condition**

To capture the data and then place the data of interest in the center of the display of the **1 GHz Timing Waveforms** menu, you need to tell the logic analyzer when to trigger. Since the first event of interest is when the LRAS is asserted (negative-going edge of RAS), you need to tell the timing analyzer to trigger on a negative-going edge of the RAS signal.

- 1. Display the **1 GHz Timing Trace** menu.
	- a. Touch the field second from the left in the upper left corner.
	- b. When the pop-up appears, touch the **Trace** field.
- 2. Since all of the patterns must be valid to trigger, make sure the pattern field below each has an X (Don't Care) in it. If not, touch the pattern field and when the pop-up appears, touch **CLEAR** and then **DONE** to input an X in it.
- 3. Set the trigger so that the logic analyzer triggers on the negative-going edge of the RAS.
	- a. Touch the **Then find Edge** field under the label RAS.
	- b. When the pop-up appears, touch the field with the arrow pointing down  $(\downarrow)$ . This selects a negative-going edge. Touch **DONE** when your selection is complete.
	- c. Since the analyzer looks at the edges to trigger on as ORed edges, it can trigger on any edge shown, without regard to the order shown on the **Trace** menu. Because of this, make sure the **Edge** field below the label CAS has a period (.) in it to indicate that it is not a trigger condition. If this field does not have a period in it, touch this field and when the pop-up appears, touch **CLEAR** and then **DONE.**

The **1 GHz Timing Trace** menu should now be configured as shown below.

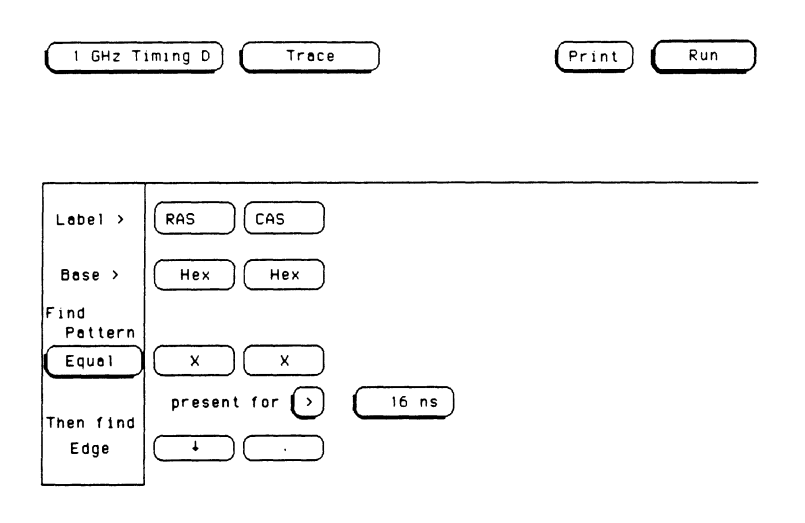

**Acquiring the Data** 

.•.....\_

Now that you have configured and connected the timing analyzer, you acquire the data for your measurement by touching the **Run** field. The logic analyzer will look for a negative edge on the RAS signal and trigger if it sees one. When it triggers, the display switches to the **1 GHz Timing Waveforms** menu as shown below.

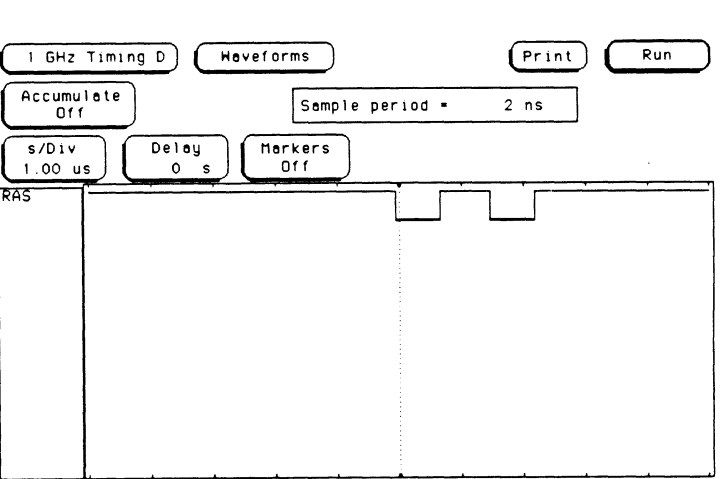

If this is the first time you acquired data and you have not previously set up the **Waveforms** menu, you will only see a label named "RAS." Don't worry, this is normal. To turn on the "CAS" label, follow these steps:

- 1. Touch the "RAS" label.
- 2. When the pop-up appears, touch the "CAS" field and the "CAS" label will appear below the "RAS" label.
- 3. Touch **Done** when you are finished.

The RAS label shows you the RAS signal and the CAS label shows you the CAS signal. Notice in the figure below that the RAS signal goes low at or near the center of the waveform display area (horizontal center).

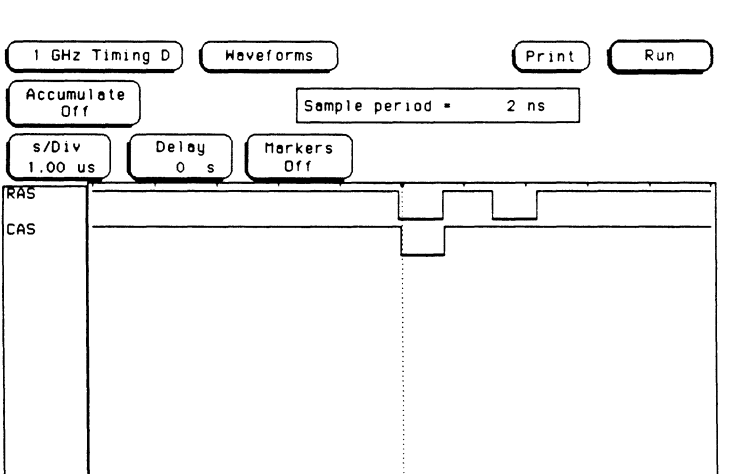

# **Configuring the Display**

Now that you have acquired the RAS and CAS waveforms, you need to configure the **1 GHz Timing Waveforms** menu for best resolution and to obtain your answer.

**Display Resolution**  You get the best resolution by changing the seconds/division to a value that displays one negative-going edge of both the RAS and CAS waveforms. Set the seconds/division by following these steps.

- **1.** If the **s/Div** (seconds/division) field isn't already light-blue, touch this field and its background will turn light-blue.
- 2. Rotate the knob on the front panel until only one negative-going edge of the RAS and one positive-going edge of the CAS waveform is shown on screen (see below). In this example 200 ns is best.

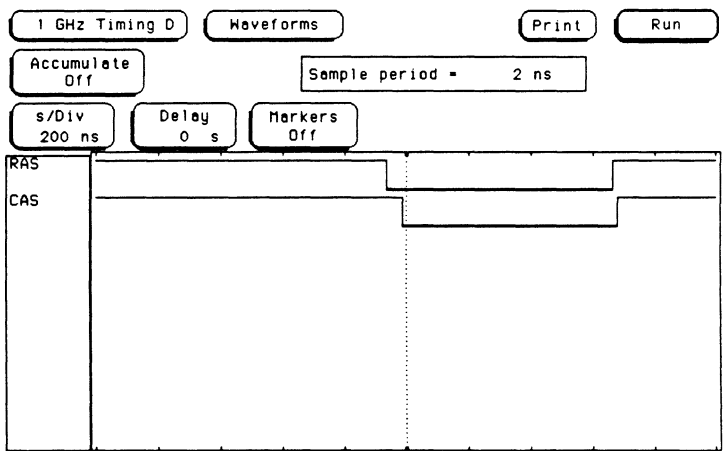

## **Making The Measurement**

What you want to know is how much time elapses between the time RAS goes low and the time CAS goes high again. Use the **Time**  function of the X and O markers to find the answer.

- 1. Select the **Markers Time** function.
	- a. Touch the **Markers** field of the **1 GHz Timing Waveforms**  menu.
	- b. When the pop-up appears on screen, touch **Time.**
- 2. Since you specified the negative going edge of the RAS signal to be your trigger point, place the X marker (green) on this edge.
	- a. Touch the **Trig to X** field.
	- b. When the field turns light blue, use the knob on the front panel to set the X marker (green) on the negative going edge of the RAS waveform.
- 3. Place the 0 marker on the first positive going edge of the CAS signal after the X marker.
	- a. Touch the **Trig to O** field.
	- b. When the field turns light blue, use the knob on the front panel to set the 0 marker (yellow) on the first positive going edge of the CAS waveform after the X marker.

# **Finding the Answer**

Your answer could be calculated by adding the **Trig to X** and **Trig to 0**  times, but you don't have to. The logic analyzer has already calculated this answer and displays it in the **X to 0** field on the display.

This example indicates the time is 744 ns. Since the data book specifies a minimum of 200 ns, it appears your DRAM controller circuit is designed properly.

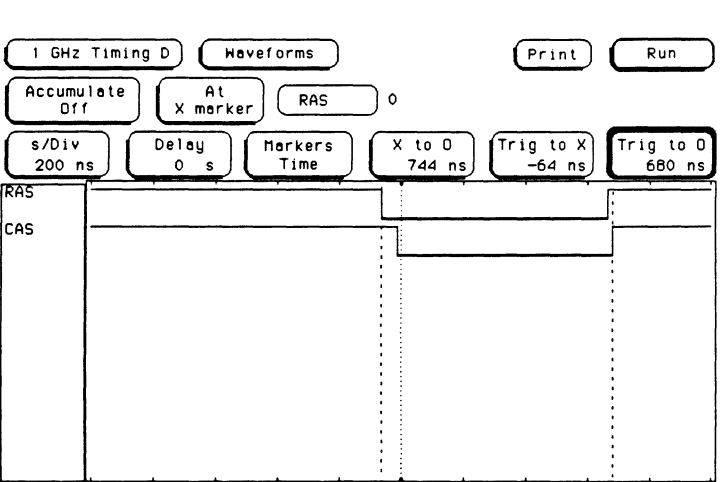

# **Introduction**

This chapter introduces some additional features and capabilities of the HP 16515A/16516A timing analyzer. These include setting up the analyzer to make automatic X to O measurements and finding the amount of deviation in the results. We give you the measurement results as actually measured by the timing analyzer, since you may not have the same circuit available.

This chapter is organized in a task format. The steps in this format are both numbered and lettered. The numbered steps state the step objective and the lettered steps explain how to accomplish each step objective. There is also an example of each menu after it has been properly configured for this measurement.

How you use the steps depends on how familiar you are with the HP 16515A/16516A 1 GHz Timing Analyzer. If you can set up each menu by just looking at the menu picture, go ahead and do so. If you need a reminder of what steps you need to perform, follow the numbered steps. If you need additional information, use the lettered steps.

## **Problem Solving with the Timing Analyzer**

In this exercise, assume you have designed a dynamic RAM memory (DRAM) controller and an intermittent has developed that crashes the system during a routine where ROM code is pushed into RAM. After several measurements, you feel the problem is in the timing of the row address strobe (RAS) and the column address strobe (CAS). You are using a 4864 dynamic ram and the data book specifies that the minimum time from when LCAS is asserted (goes low) to when LRAS is no longer asserted (goes high) is 135 ns. You want to look at these signals over a period of time to determine if the minimum time from when LCAS is asserted (goes low) to when LRAS is no longer asserted (goes high) ever falls below 135 ns.

## **What Am I Going to Measure?**

After configuring the timing analyzer and hooking it up to your circuit under test, you will be measuring the time (x) from when the RAS goes low to when the CAS goes high, as shown below.

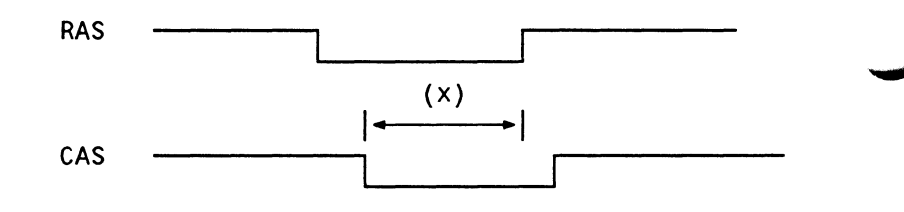

### **Connecting the Probes**

At this point, if you had a target system with a 4864 DRAM memory IC, you would connect the timing analyzer to your system.

Since you will be assigning Pod D1 bit O to the RAS label, you hook Pod D1 bit 0 to the memory IC pin connected to the RAS signal. You hook Pod D1 bit 1 to the IC pin connected to the CAS signal.

# **Configuring the Timing Analyzer**

Now that you have configured the system, you are ready to configure the timing analyzer. You will be:

- Creating two names (labels) for the input signals
- Assigning the channels connected to the input signals
- Specifying a trigger condition
- Specifying patterns for the X and 0 markers
- Using the statistics feature to determine the amount of deviation in the results
- 1. Display the **1 GHz Timing Format** menu.
	- a. Touch the field second from the left in the upper-left corner.
	- b. When the pop-up appears, touch the **Format** field.
- 2. Name two labels, one RAS and one CAS (as you did in chapter 11).
	- a. Touch the top field in the label column.
	- b. When the pop-up appears, touch **Modify Label.**
	- c. Using the alphanumeric keyboard, enter the label RAS and touch **DONE.**
	- d. Touch the next field down from the RAS label and repeat steps b and c for the CAS label.
- 3. Assign the channels connected to the input signals (Pod 01 bits O and **1)** to the labels RAS and CAS respectively (as you did in chapter 11).
	- a. Touch the bit assignment field below Pod 01 and to the right of RAS.
	- b. Any combination of bits may be assigned to this pod; however, you will want only bit 0 assigned to the RAS label. The easiest way to assign bits is to touch the **CLEAR** key to un-assign any assigned bits before you start.

#### **Note**

If you touch the **CLEAR** key when the bits for that pod are already cleared, all of the bits in that pod will be assigned.

- c. Using the front-panel knob, place the cursor on the period for bit O in the bit assignment pop-up and touch the asterisk field. This will place an asterisk in the Obit. Touch **DONE**  when the asterisk is in place.
- d. Clear the other bits in the other pods to the right of the RAS label.
- e. Touch the bit assignment field below Pod 01 and to the right of CAS.
- f. Clear any previously assigned bits in this field by touching the **CLEAR** key.
- g. Using the front-panel knob, place the cursor on the period for bit 1 in the bit assignment pop-up and touch the asterisk field. This will place an asterisk in the 1 bit. Touch **DONE** ~ when the asterisk is in place.
- h. Clear the other bits in the other pods to the right of the CAS label.

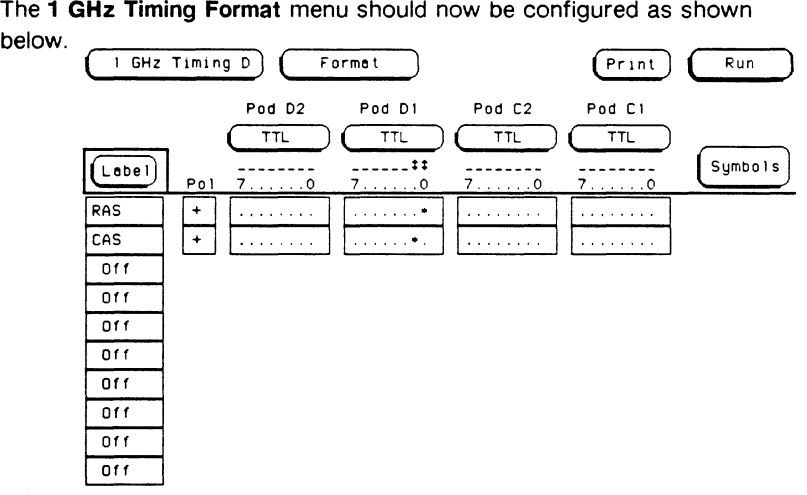

below.

## **Specifying a Trigger Condition**

To capture the data and then place the data of interest in the center of the display of the **1 GHz Timing Waveforms** menu, you need to tell the logic analyzer when to trigger. Since the first event of interest is when the LCAS is asserted (negative-going edge of CAS), you need to tell the timing analyzer to trigger on a negative-going edge of the CAS signal.

The data book also specifies that the minimum time from when LRAS is asserted (goes low) to when LCAS is asserted (goes low) is 25 ns. Use this information to pre-qualify the trigger.

- 1. Display the **1 GHz Timing Trace** menu.
	- a. Touch the field second from the left in the upper-left corner of the display.
	- b. When the pop-up appears, touch the **Trace** field.
- 2. Pre-qualify the trigger by configuring the analyzer to find a pattern where LRAS is asserted (low) and LCAS is not asserted (high).
	- a. Touch the **Find Pattern** field below the RAS label.
	- b. Touch the **CLEAR** key to clear any previously assigned pattern.
	- c. Touch the "O" key to indicate a low condition.
	- d. Touch the **DONE** key and the pop-up will disappear.
	- e. Touch the **Find Pattern** field below the CAS label.
	- f. Touch the **CLEAR** key to clear any previously assigned pattern.
	- g. Touch the "1" key to indicate a high condition.
	- d. Touch the **DONE** key and the pop-up will disappear.
- 3. Since the minimum time from when LRAS is asserted (goes low) to when LCAS is asserted (goes low) is 25 ns, configure the analyzer to look for a pattern that is present for greater than 25 ns.
	- a. Make sure the first pattern duration field displays greater-than (>). If not, touch this field and its value will change to greater-than (>).
	- b. Touch the second pattern duration field.

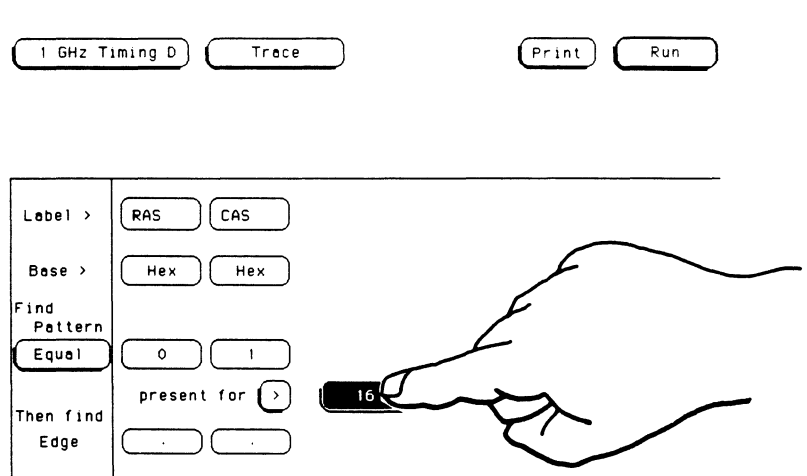

c. When the pop-up keypad appears on screen, enter 25 ns and touch the **DONE** key. This will set the pattern duration to the closest available value (24 ns).

#### **Note**

The values for pattern duration follow a preset sequence which varies depending on the current sample rate and duration mode (less-than or greater-than). To view the values available for your current configuration, enter the value you want with the keypad and touch **DONE.** When the pop-up disappears, the closest available value will be displayed. For higher resolution, rotate the knob on the front panel.

- 4. Set the logic analyzer so that it triggers on the negative-going edge of the CAS signal.
	- a. Touch the **Then find Edge** field under the label CAS.
	- b. When the pop-up appears, touch the field with the arrow pointing down  $(\downarrow)$ . This selects a negative-going edge.
	- c. Touch **DONE** when your selection is complete.
- 5. Since the analyzer looks at edges to trigger on as ORed edges, It can trigger on any edge shown, without regard to the order shown on the **Trace** menu. Because of this, you must clear the edge field below the label RAS of any previous assignment.
	- a. Touch the edge field below the label RAS.
	- b. When the pop-up appears, touch **CLEAR,** then **DONE.**

The **1 GHz Timing Trace** menu should now be configured as shown below.

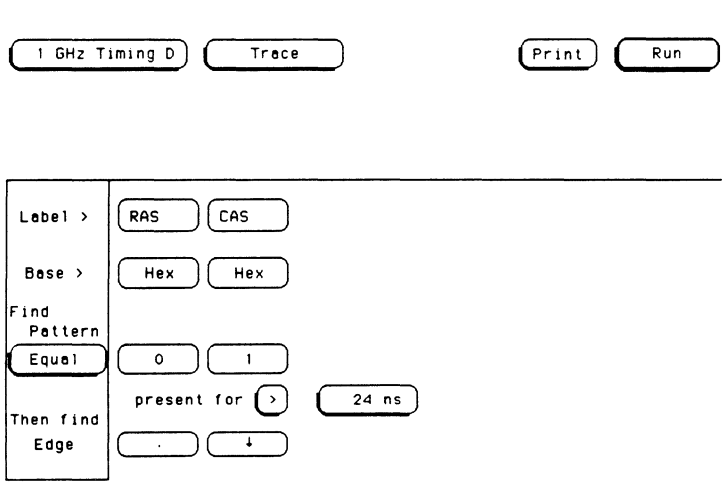

# Specifying Patterns for the X and 0 Markers

- 1. Display the 1 GHz Timing Waveforms menu.
	- a. Touch the field second from the left in the upper-left corner of the display.
	- b. When the pop-up appears, touch the Waveforms field.
- 2. Select the Markers Pattern function.
	- a. Touch the Markers field.

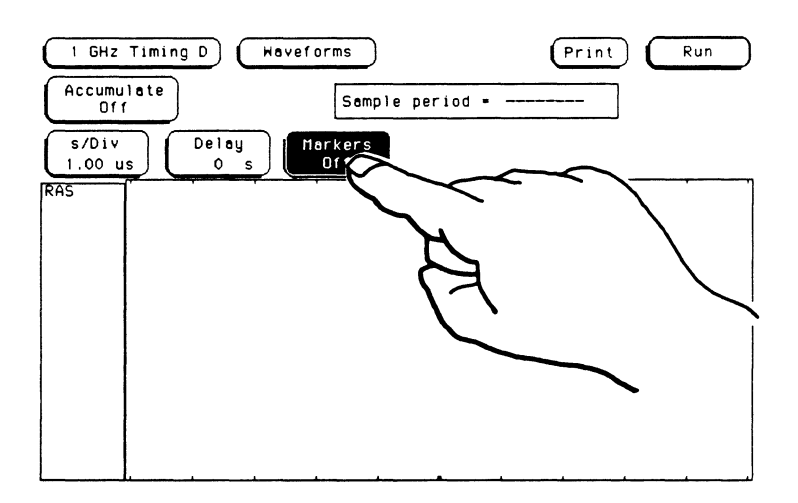

b. When the pop-up appears, touch Patterns.

- 3. Configure the **Specify Patterns** pop-up to place the X marker on the negative going edge of the CAS signal and to place the O marker on the first positive going edge of the RAS signal after the X marker.
	- a. Touch the **Specify Patterns** field.

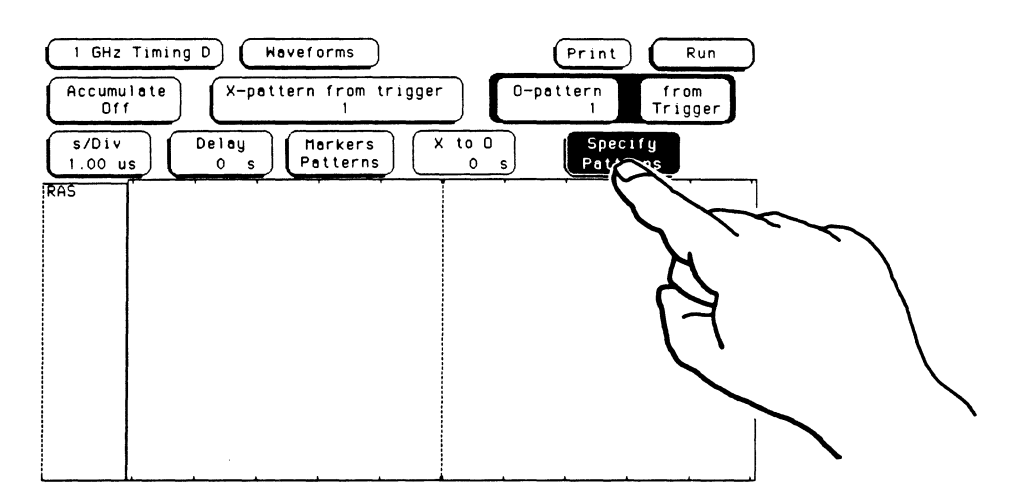

- b. When the pop-up appears, touch the label field.
- c. When the pop-up appears, touch CAS.

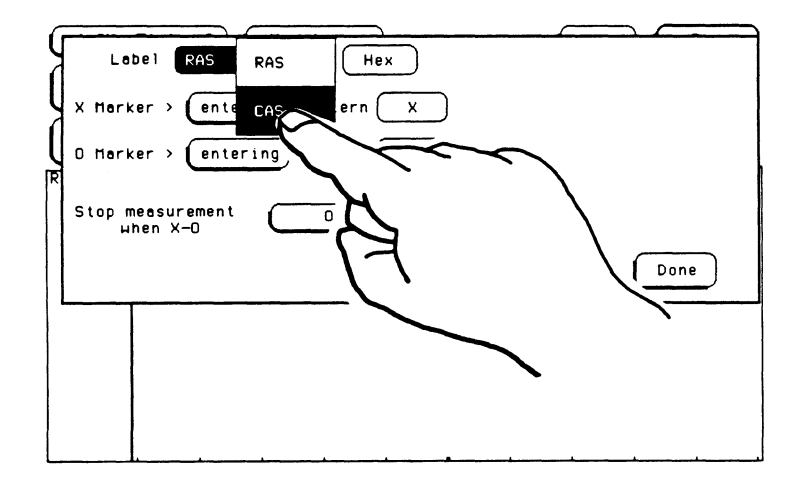

d. Touch the X marker pattern field.

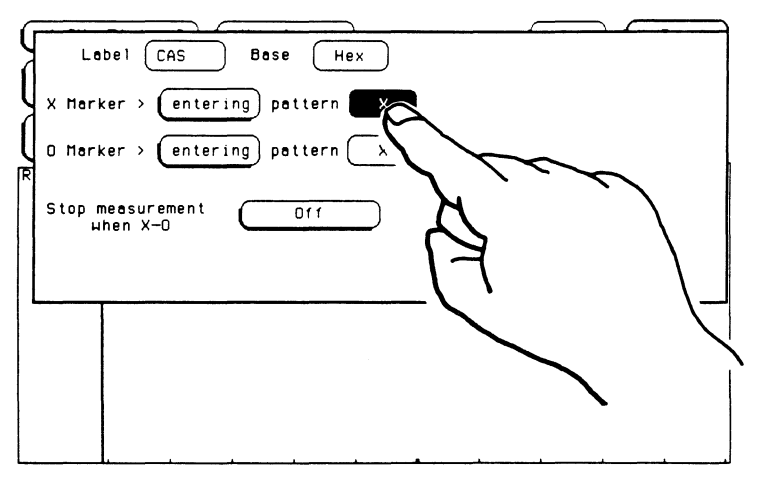

- e. When the pop-up keypad appears, enter a 0 and touch **DONE.**
- f. Since all of the patterns must be valid for the markers, make sure the 0 marker field for this label has an X (Don't Care) in it. If not, touch the 0 marker pattern field and when the pop-up appears, touch **CLEAR,** then **DONE .**

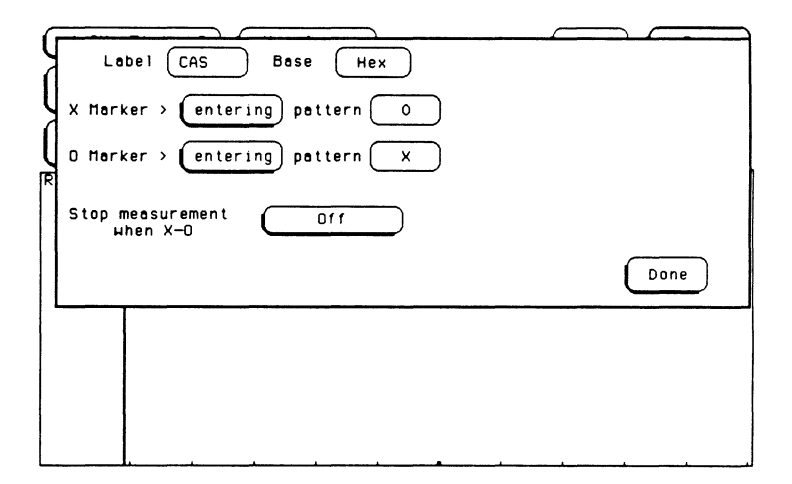

- g. Touch the label field and when the pop-up appears, touch RAS.
- h. Since all of the patterns must be valid for the markers, make sure the X marker field for this label has an X (Don't Care) in it. If not, touch the X marker pattern field and when the pop-up appears, touch **CLEAR,** then **DONE.**
- i. Touch the O marker pattern field.

.............

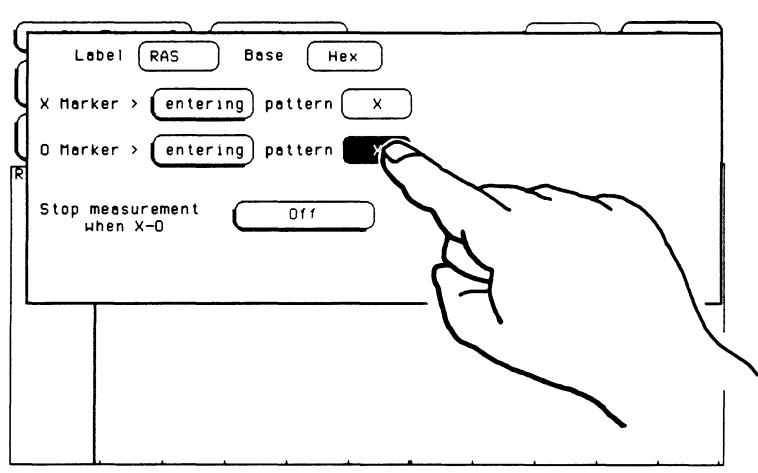

j. When the pop-up keypad appears, enter a 1 and touch **DONE.** 

- 4. Since you want to determine if the minimum time from when LCAS is asserted (goes low) to when LRAS is no longer asserted (goes high) ever falls below 135 ns, configure the **Specify Patterns** pop-up to stop the measurement when this time from X to O is less then 135 ns.
	- a. Touch the field to the right of **Stop measurement when X-0.**
	- b. When the pop-up appears, touch **Less than.**
	- c. Touch the field to the right of **Less than** and when the pop-up keypad appears, enter 135 ns.
	- d. When you are finished entering the value, touch **DONE.**

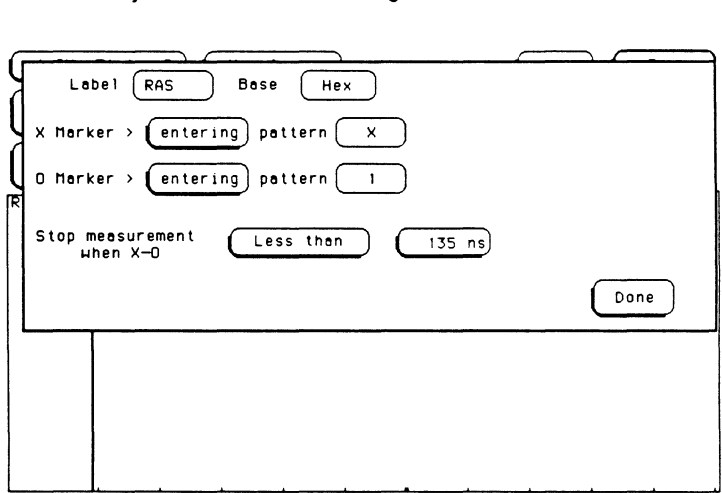

e. When you are finished configuring the **Specify Patterns** field, touch **Done.** 

- 5. Now configure the **Waveforms** menu to place the X marker on the first occurrence of the X pattern.
	- a. Touch the **X-pattern from trigger** field.
	- b. When the field turns light blue, rotate the knob on the front panel until a "O" is displayed in this field.

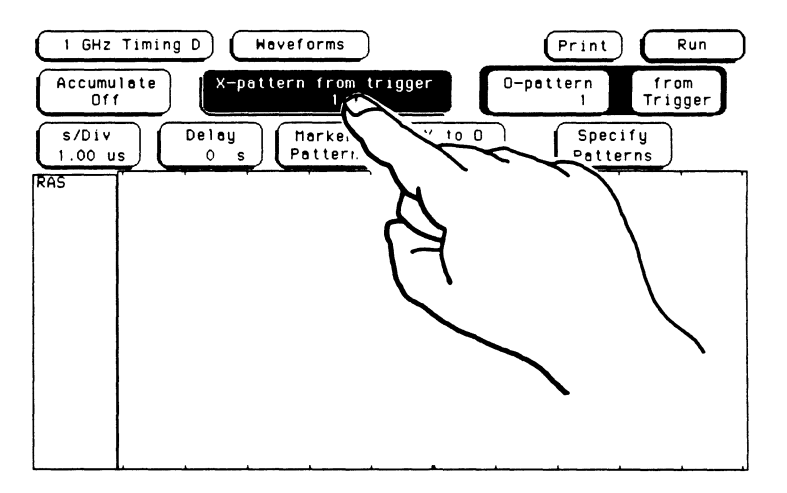

- 6. Configure the **Waveforms** menu to place the O marker on the first occurrence of the 0 pattern from the X marker.
	- a. Touch the **0-pattern** field.
	- b. When the field turns light blue, rotate the knob on the front panel until a "1" is displayed in this field.
	- c. Touch the **from Trigger/X marker** field.
	- d. When the pop-up appears, touch **X marker.**

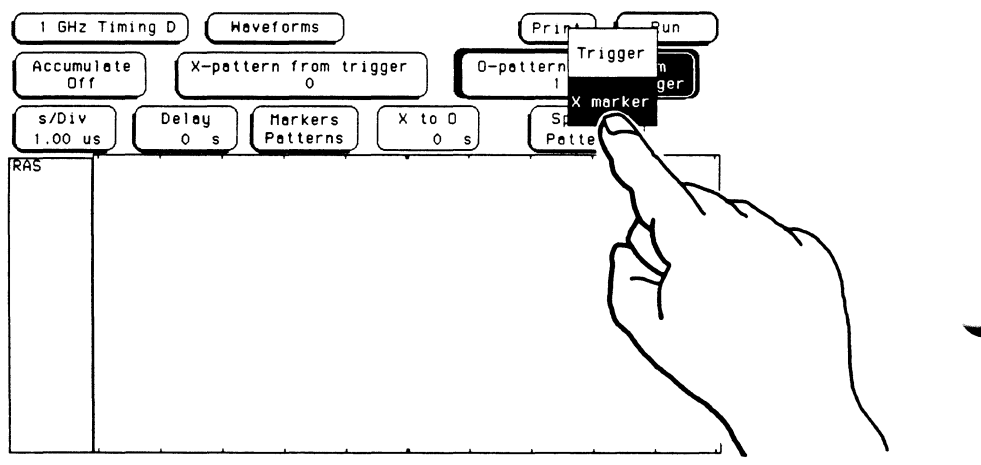

# **Specifying Waveforms**

Normally, the first time you set up the **Waveforms** menu, you will only see one label (AAS) on screen. To turn on the other label (CAS), follow these steps:

- 1. Touch the "AAS" label.
- 2. When the pop-up appears, touch the "CAS" field and the "CAS" label will appear below the "RAS" label.
- 3. Touch **Done** when you are finished.

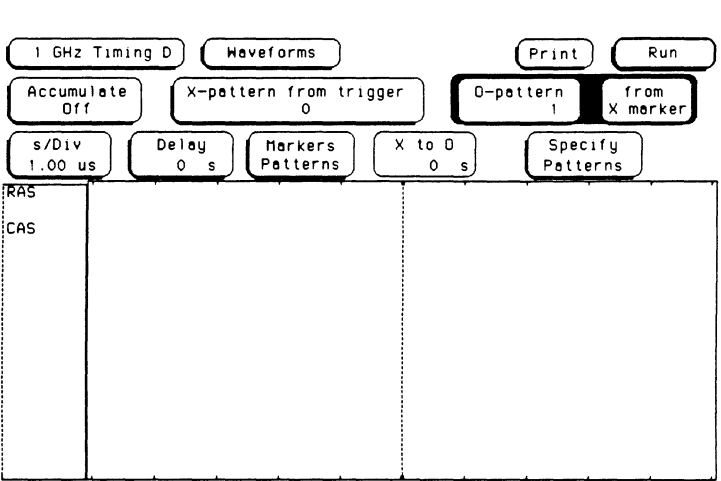

## **Acquiring the Data**

Now that you have configured and connected the timing analyzer, you acquire the data for your measurement by touching the **Run** field and sliding your finger down to **Repetitive.** When this field turns white, remove your finger from the screen.

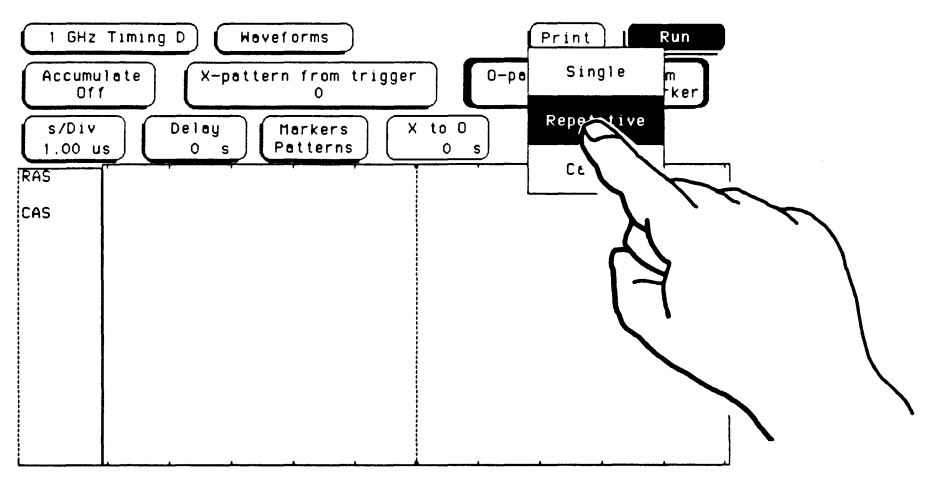

The logic analyzer will look for the pattern you specified in the **Trace**  menu with a duration of 24 ns and when it finds the appropriate pattern, it will trigger on the negative going edge of the CAS signal.

The analyzer will place the X and O markers on the patterns you specified in the **Specify Patterns** pop-up, calculate the difference between the markers, and place the answer in the **X to O** field. Then the analyzer will run the measurement again and repeat the marker placement and calculations until the stop measurement condition is met, or until you touch **Stop.** 

In the figure below, the AAS label shows you the AAS signal and the CAS label shows you the CAS signal.

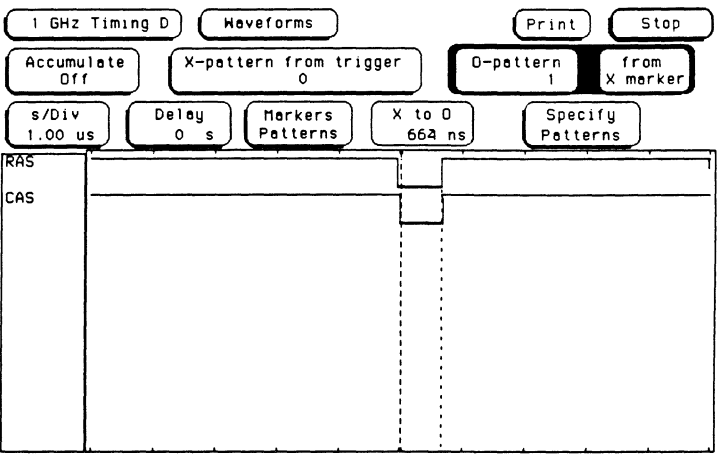

**Checking** the Amount of Deviation in the Results

To see how much the time from when LCAS is asserted (goes low) to when LRAS is no longer asserted (goes high) varies between measurements, select the Markers Statistics function.

- 1. Touch the Markers field.
- 2. When the pop-up appears, touch Statistics field.

When Statistics are specified for markers, the timing analyzer will display the following:

- Number of valid runs (runs where markers were able to be placed on specified patterns)
- Number of total runs
- Minimum time between the X and O markers
- Maximum time between the X and O markers
- Average (Mean) time between X and 0 markers

In Repetitive, statistics will be updated each time a valid run occurs until the stop measurement condition is met or until you touch Stop. When you touch Run after stopping the measurement, the statistics are cleared and will restart from zero.

The figure below shows the final results for this example. Since the stop condition was satisfied, we know that the problem is in the controller circuitry for the RAM.

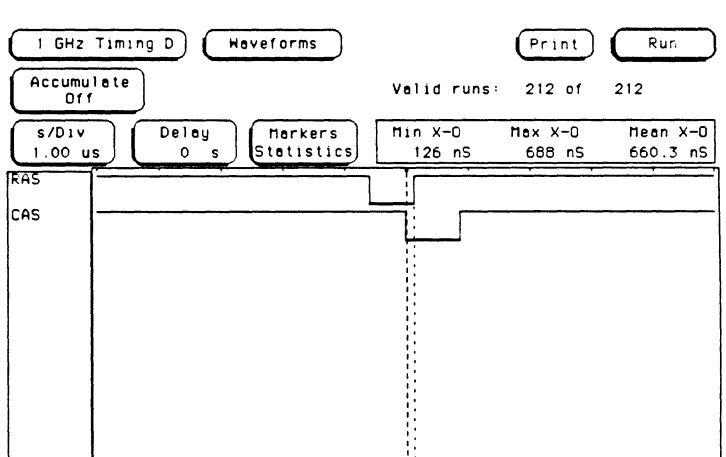

# **Introduction**

You can store an analyzer configuration and all waveform display and measurement data to a floppy disc in the mainframe, then recall that information at a later time. Since the data is stored on floppy disc, you can store an unlimited number of configurations.

Besides recalling measurement data, recalling a configuration is a convenient way to return to a default condition without cycling the power on the mainframe.

You can also use the **Autoload** feature in the disc menu to automatically load a configuration other than the default analyzer configuration at power up.

# **Storing a Configuration**

When you have an analyzer configuration you want to store to disc, you must go to a **System** disc menu to store the data. For this example, assume you are in a 1 GHz timing analyzer menu.

- 1. Insert a floppy disc into either the front or rear disc drive of the mainframe. If the disc has not been formatted, do so at this time. Refer to the HP 16500A Reference Manual.
- 2. Touch the **1 GHz Timing** module field in the upper left corner of the display and select **System** from the pop-up.
- 3. Touch the menu field next to the **System** field and select either **Front Disc or Rear Disc** from the pop-up, depending on where you inserted the floppy disc.

A disc menu similar to that shown on the next page should be displayed.

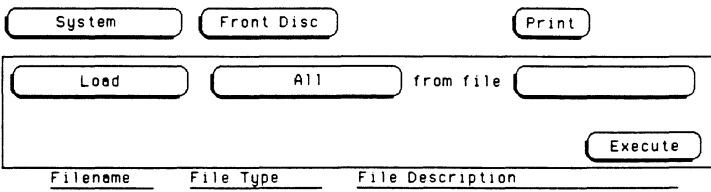

NO FILES

Choose the **Store** operation from the disc menu.

- 1. Touch the disc operation field at the left of the display **(Load** in this example).
- 2. Select **Store** from the pop-up.

Store the configuration for the 1 GHz timing analyzer only.

1. Touch the module field to the right of the **Store** field.

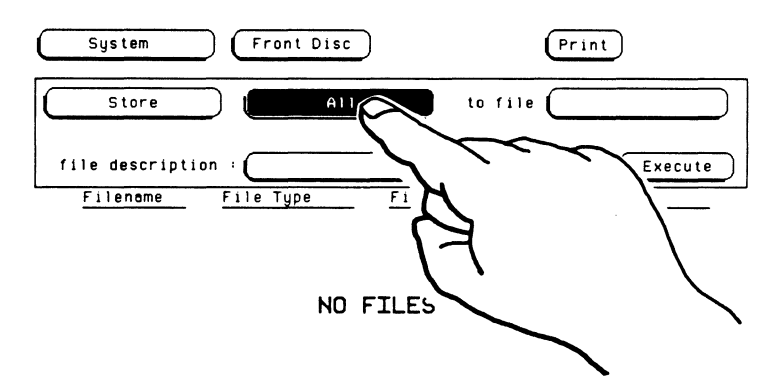

2. Select the **1 GHz Timing** field in the pop-up. If you have two 1 GHz timing analyzer modules in the mainframe, make sure you select the module that has the configuration you want saved.

Enter the name of the file to which the configuration will be saved.

- 1. Touch the field to the right of **to file** and a pop-up keyboard will appear.
- 2. Enter the name of a file. The filename must start with a letter and can contain up to eight characters with no blank spaces between characters. In this example, touch the appropriate keys to enter the filename **TIMING1.** If you make a mistake, turn the knob to move the cursor to the incorrect character and touch the correct character on the keypad. To clear the field and start over, touch the **CLEAR** key.
- 3. When you have entered the filename, touch the **DONE** field in the pop-up to return to the disc menu.

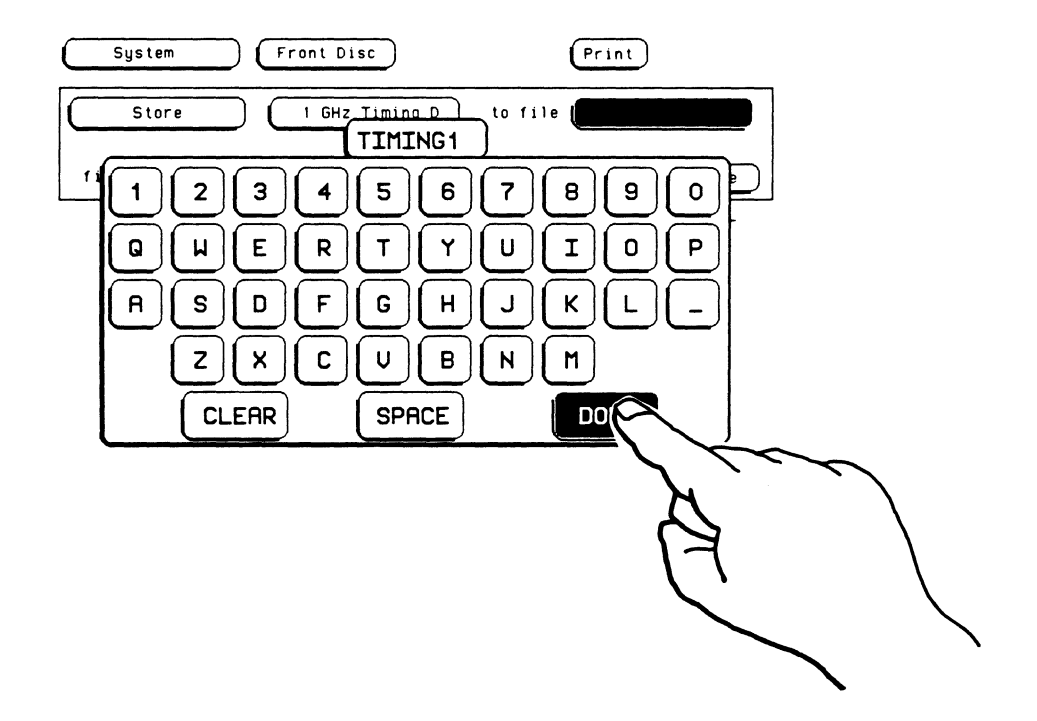

Notice that the filename you entered is appended with an underscore character and the letter of the mainframe slot in which the 1 GHz timing analyzer master card is located.

#### **Note**

If you enter the name of a file that already exists on the disc, the analyzer will display **STORE WILL OVERWRITE SELECTED FILE(S).** 

Enter a file description.

1. Touch the field to the right of **file description** and a pop-up keypad will appear.

#### **Note**

Entering a file description is optional and for your convenience. This description will make it easier for you to identify the type of data in each file. If you do not want to enter a description, touch the **CLEAR** field in the pop-up to clear the field. Then touch the **DONE** field to return to the disc menu.

- 2. Enter a description for the file. The description can be any combination of letters or numbers up the 32 characters long.
- 3. When you have entered the file description, make sure the description is correct since there is no way to change the description once the file has been saved. If you make a mistake, turn the knob to move the cursor to the incorrect character and touch the correct character on the keypad. To clear the field and start over, touch the **CLEAR** key. If the description is correct, touch the **DONE** field in the pop-up to return to the disc menu.

Store the file to disc.

# **CAUTION**

If you store a new configuration to an existing file, the new configuration will be written over the original information and will **DESTROY** the original information in that file.

- 1. Touch the **Execute** field.
- 2. Select **Continue** from the pop-up to store the file.

The file is now stored on the disc and is highlighted in the list of files on disc. The analyzer assigns file type **16515A\_config** to the file to indicate that this file is for the **HP** 16515A/16A module. All **1** GHz timing analyzer configuration files saved to the disc will have this file type.

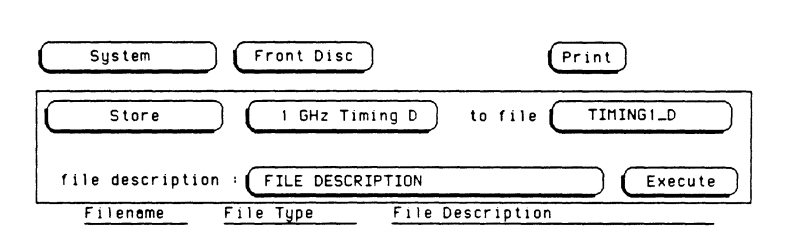

TIMING LO 16515A\_config FILE DESCRIPTION

# **Loading a Configuration**

When you have an analyzer configuration stored on disc that you want to load into the analyzer, you must go to the **System** disc menu to load the data. For this example, assume you in a 1 GHz timing analyzer menu.

- 1. Insert the floppy disc that contains the stored configuration file into either the front or rear disc drive of the mainframe.
- 2. Touch the **1 GHz Timing** module field in the upper left corner of the display and select **System** from the pop-up.
- 3. Touch the menu field next to the **System** field and select either **Front Disc or Rear Disc** from the pop-up, depending on where you inserted the floppy disc.

A disc menu similar to that shown below should be displayed.

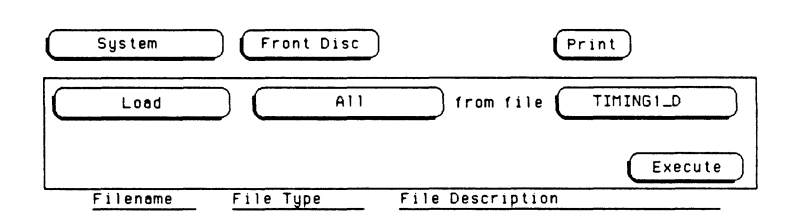

..,,,.,

TIMING1Jl 16515A.config FILE DESCRIPTION

Choose the **Load** operation from the disc menu.

- **1.** Touch the disc operation field at the left of the display If **Load** is not already displayed.
- 2. Select **Load** from the pop-up.

Load the configuration file for the 1 GHz timing analyzer only.

1. Touch the module field to the right of the **Load** field.

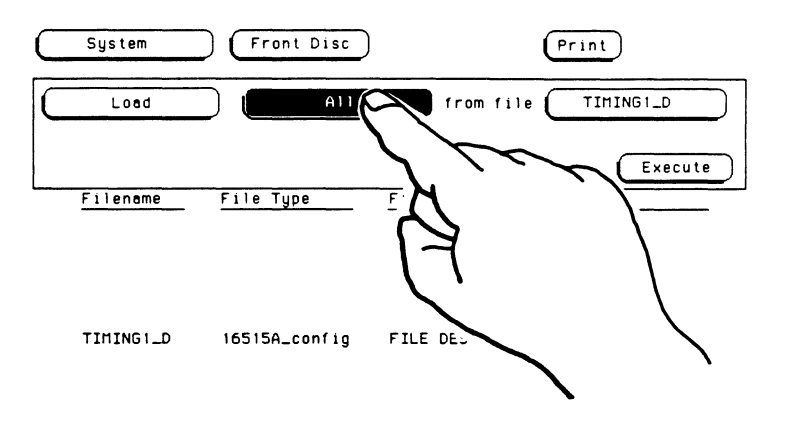

2. Select the **1 GHz Timing** field in the pop-up. If you have two 1 GHz timing analyzer modules in the mainframe, make sure you select the one you want to load the configuration for.

Turn the knob to move the cursor to the file you want to load, then touch the **Execute** field to load the configuration file into the 1 GHz timing analyzer.

The configuration file has now been loaded into the 1 GHz timing analyzer. The waveform data will stay in the analyzer memory the same as if it were acquired in the **Single** mode. As soon as you touch the **Run** field, the analyzer will acquire new waveform data.

# **Autoloading a Configuration**

The **Autoload** feature in the **System** disc menu lets you automatically load a configuration other than the default analyzer configuration at power up. For this example, we will use the configuration file **(TIMING1\_D)** that we stored at the beginning of the chapter for the autoload configuration.

- 1. Insert the floppy disc that contains the configuration file you want to use as an autoload file into either the front or the rear disc drive of the mainframe.
- 2. Touch the module field in the upper-left corner of the display, then select **System** from the pop-up.
- 3. Touch the menu field next to the **System** field and select either **Front Disc or Rear Disc** from the pop-up, depending on where you inserted the floppy disc.

A disc menu similar to that shown below should be displayed.

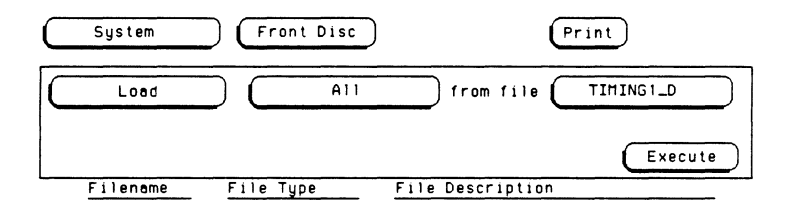

TIMING1\_D 16515A\_config FILE DESCRIPTION

Choose the **Autoload** operation from the disc menu.

1. Touch the disc operation field at the left of the display.

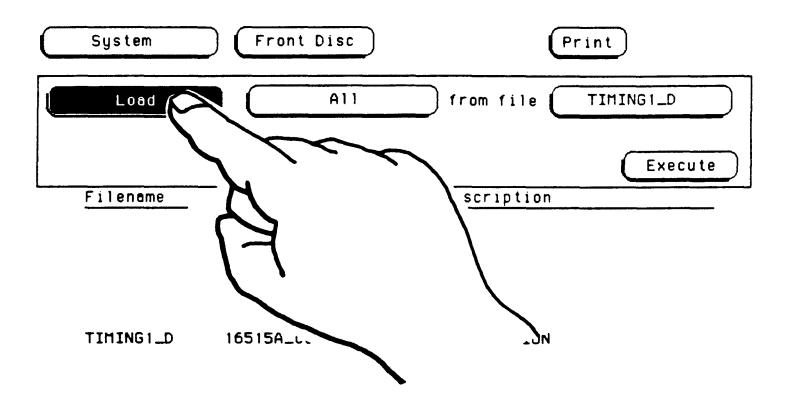

2. Select **Autoload** from the pop-up.

Enable the **Autoload** function.

- 1. Touch the **Disable** field next to the **Autoload** field.
- 2. Select **Enable** from the pop-up.

Turn the knob to move the cursor to the file you want to become the autoload file **(TIMING1\_D** in this example). The name in the field to the right of **File:** should be **TIMING1\_D.** Touch the **Execute** field to enable **TIMING1\_D** as the autoload file.
The analyzer adds a new file named AUTOLOAD to the listing as shown below.

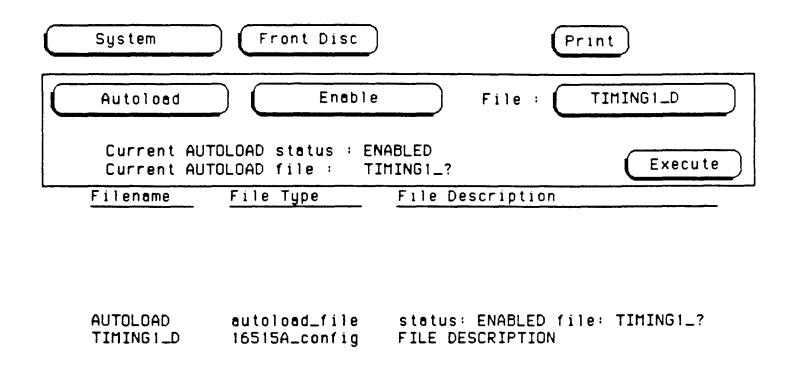

Two status lines are displayed under the Autoload field. The first line gives the status of Autoload (ENABLED), and the second line gives the filename of the autoload file (TIMING1 ?). The question mark (?) after the filename indicates that all files that start with the characters TIMING1\_ will be loaded at power-up when Autoload is enabled. This allows you to autoload configurations for any number of modules as long as the filenames are the same. The letter at the end the filename tells the mainframe which slots the modules are located in. For example, TIMING1\_D indicates that this file is for the module in slot D.

As long as Autoload is enabled before the instrument is shut off, Autoload will remain enabled when you power-up the instrument and the autoload configuration file(s) will be loaded.

To disable the Autoload operation:

- 1. Touch the Enable field next to Autoload, and select Disable from the pop-up.
- 2. Touch the Execute field.

Manual.

Autoload is now disabled. The status of the AUTOLOAD file is now DISABLED.

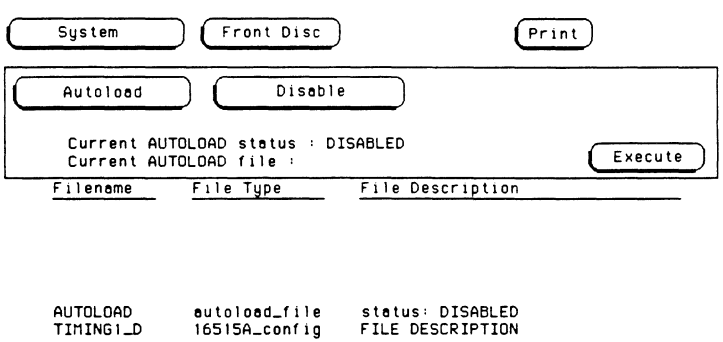

For more information on disc operations, refer to the chapter "The System Front and Rear Disc Menus" in the HP 16500A Reference

 $\label{eq:2.1} \frac{1}{2} \sum_{i=1}^n \frac{1}{2} \sum_{j=1}^n \frac{1}{2} \sum_{j=1}^n \frac{1}{2} \sum_{j=1}^n \frac{1}{2} \sum_{j=1}^n \frac{1}{2} \sum_{j=1}^n \frac{1}{2} \sum_{j=1}^n \frac{1}{2} \sum_{j=1}^n \frac{1}{2} \sum_{j=1}^n \frac{1}{2} \sum_{j=1}^n \frac{1}{2} \sum_{j=1}^n \frac{1}{2} \sum_{j=1}^n \frac{1}{2} \sum_{j=1}^n \frac{$ 

**Setting Printer Configuration**  All printer parameters are set in the System Configuration menu. If you have just connected your printer and are unsure of how to set the configuration, refer to the HP 16500A Reference Manual chapter entitled "Connecting a Printer."

The HP 16500A supports HP-18 and selected RS-232C printers.

#### **Printing Options**

All 1 GHz timing analyzer menus include a Print field in the upper right of the screen. When you touch the Print field, a pop-up appears like the one shown below.

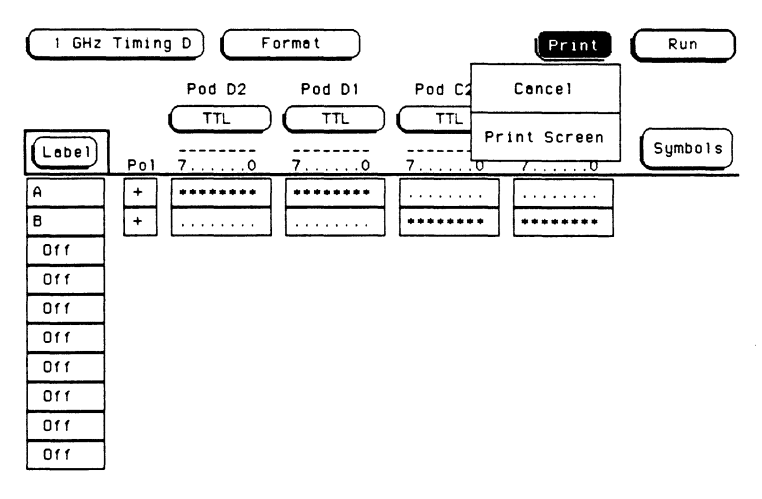

There are two fields in the pop-up, Cancel and Print Screen. If you touch the Cancel field, the print will be canceled.

#### **Printing On-Screen Data**

If you want a hardcopy record of the screen, touch the **Print** field, then touch the **Print Screen** field in the pop-up. This will send a copy of the screen to the printer in graphics mode.

While the print is being performed, the **Print** field displays **Cancel.** If you want to cancel the print before it is complete, touch the **Cancel**  field. The advisory **Print Cancelled** will appear on screen and the **Print**  field will return from **Cancel to Print.** 

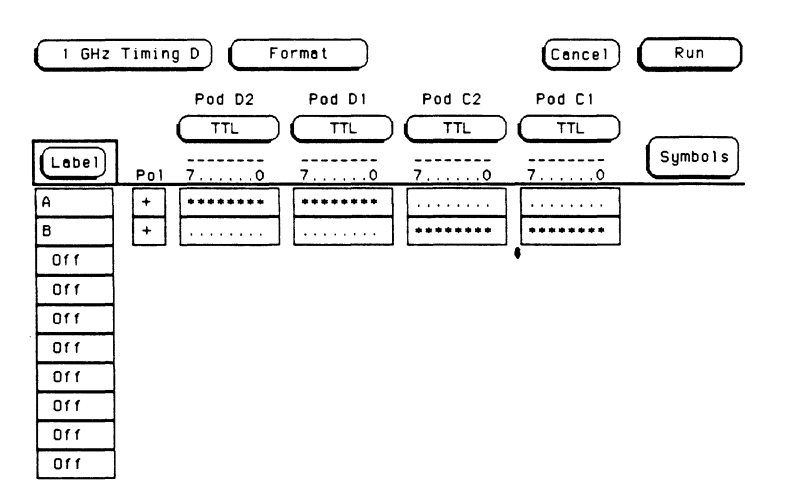

When a print is completed, the **Print** field returns to **Print** and the advisory **Print Completed** is displayed.

# **A**

# **Installing New Analyzer Boards into the Mainframe**

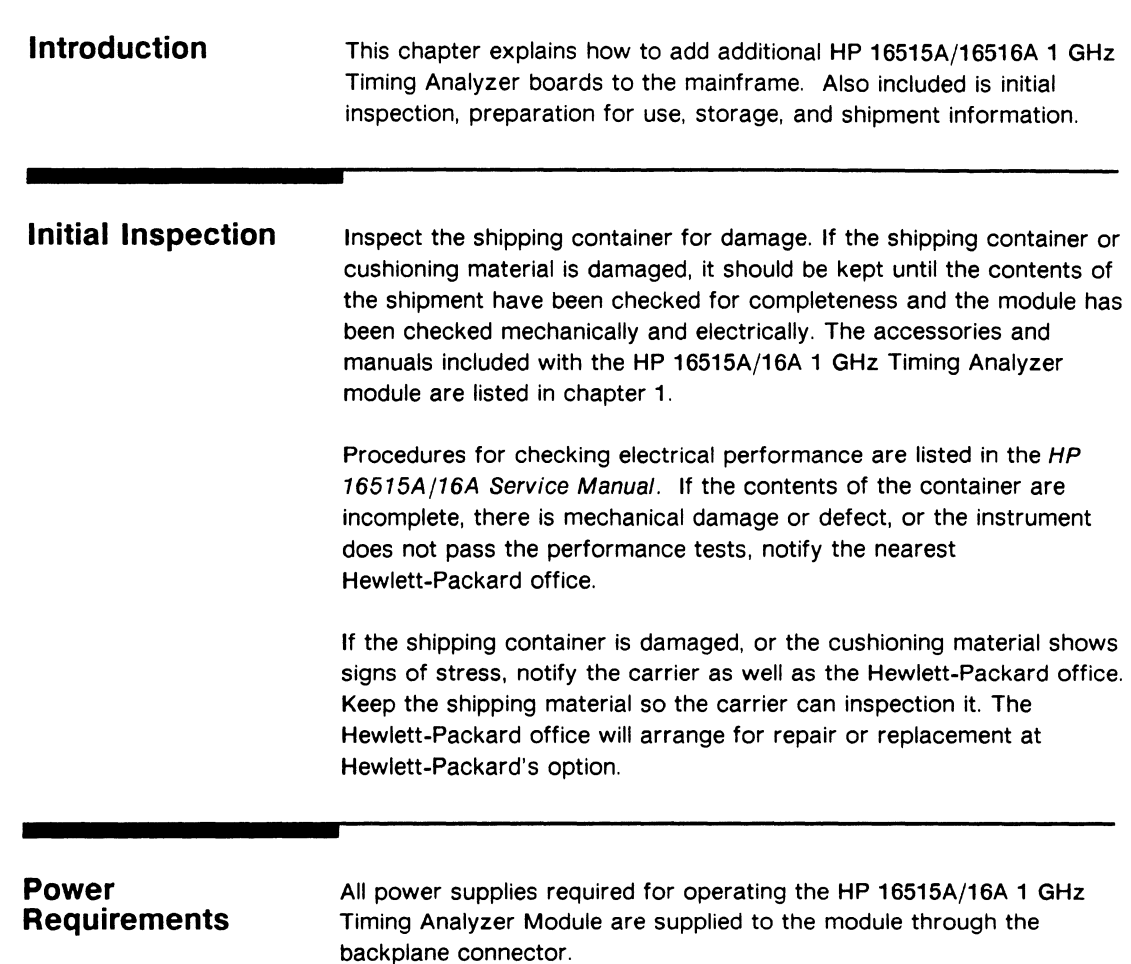

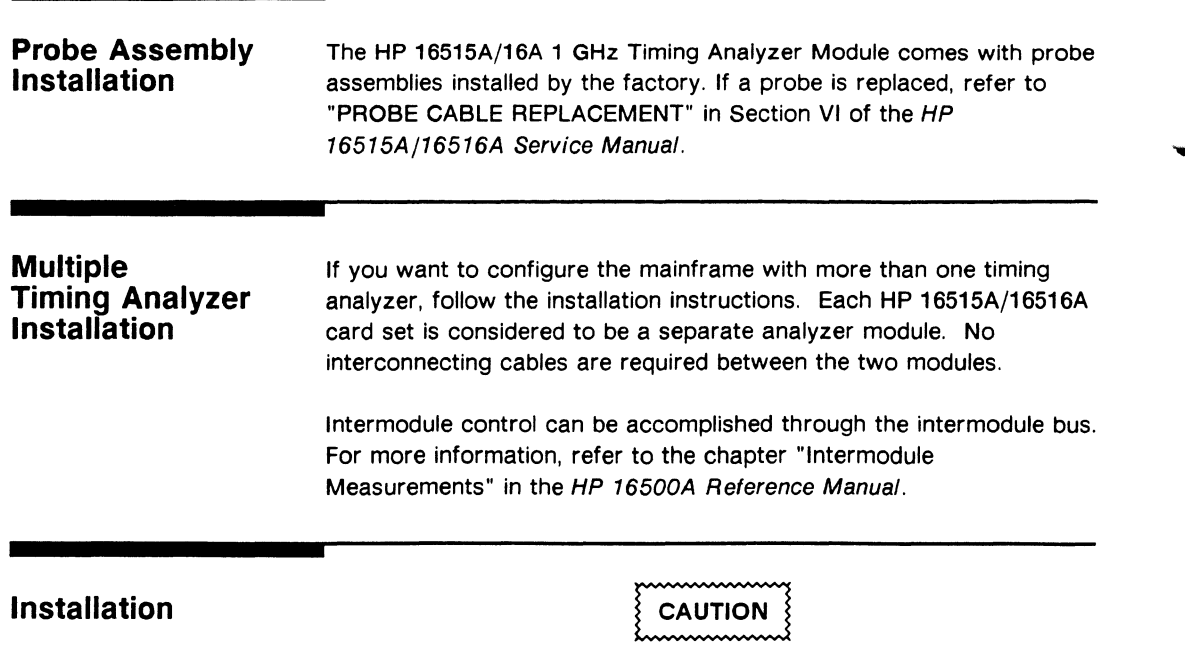

Do not install, remove or replace the cards in the instrument unless the instrument power is turned off.

The HP 16515A 1 GHz Timing Master Card will take up one slot in the card cage. The HP 16516A Expansion Card will require one additional slot directly above the master card. Installation procedures for the module and procedures for the addition of an expansion card are shown step-by-step in the following paragraphs.

**Module**  If you are installing the HP 16515A/16A 1 GHz Timing Analyzer Module **Installation**  (one master card or one master card and one expansion card), **follow this procedure.** If you are adding an expansion card to a master card, follow the procedure "Adding an Expansion Card" on page A-6. **CAUTION** The effects of ELECTROSTATIC DISCHARGE can damage electronic components. Use grounded wriststraps and mats when performing any kind of service to this module. **Installation**  • A two card module must remain screwed together. **Considerations**  • Two adjacent slots are required for a two card module. A one card module may be installed in any available slot. • If previously installed modules prevent proper installation, they must be repositioned in the card cage. • Cards or filler panels below the empty slots intended for the module installation do not have to be removed. **Installation**  1. Turn the instrument power switch off, unplug the power cord, **Procedure**  and disconnect any input or output connections.

2. Starting **from the top,** loosen the thumb screws on filler panel(s) and card(s).

3. Starting **from the top,** begin pulling the card(s) and filler panel(s) out **half way.** See figure A-1.

CAUTION

All multi-card modules will *be* cabled together. Care should be taken to pull these cards out together.

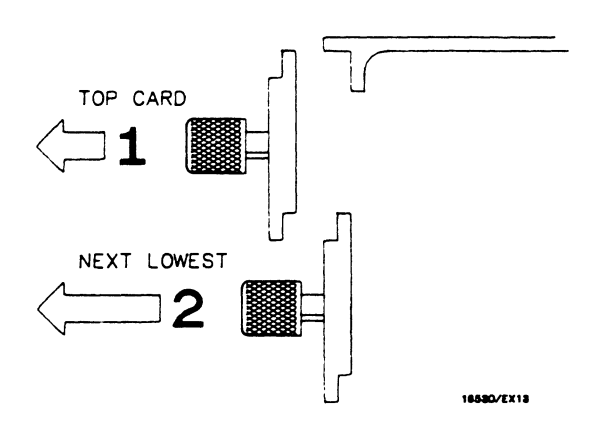

Figure A-1. Endplate Overlap

- 4. If the module consists of one master card, this card can be installed in any available slot. If the module consists of two cards, pick two adjacent slots. Then remove the appropriate filler panel(s).
- 5. Slide card(s) approximately **half way** into the slot(s) that you are using for this installation.

6. Firmly seat bottom card(s) into backplane connector. Keep applying pressure to the center of card(s) endplate while tightening the thumb screws finger tight.

**Note** 

If there are two cards in the timing module, follow the sequence in figure A-2 for tightening the thumbscrews.

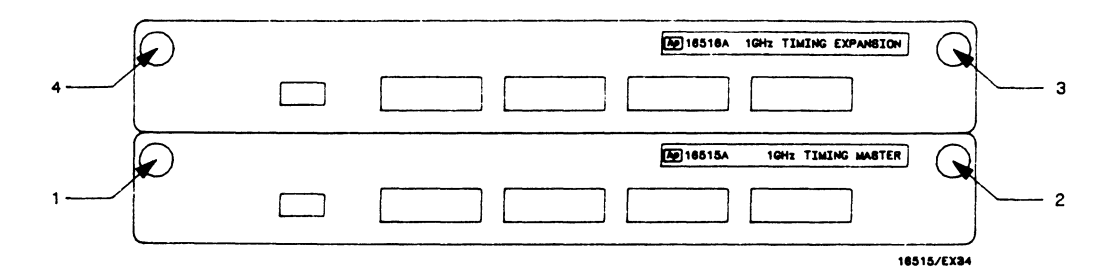

Figure A-2. Tightening Sequence

7. Repeat step 6 for all cards and filler panels in a bottom to top order. See figure A-3.

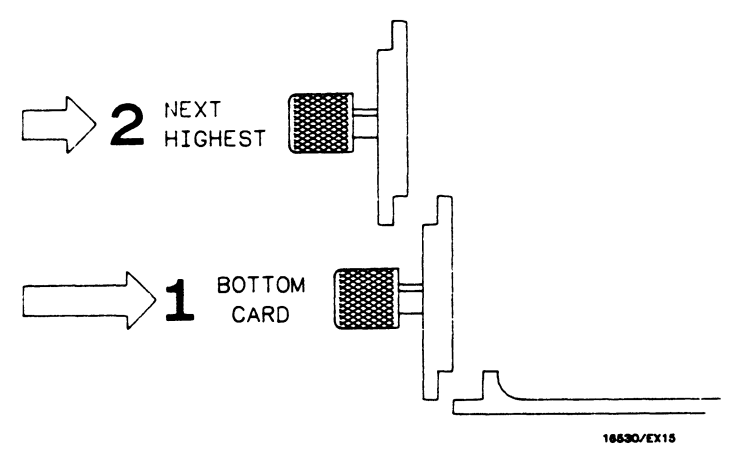

Figure A-3. Endplate Overlap

8. Any filler panels that are not used should be kept for future use. Filler panels must be installed in all unused card slots for correct air circulation.

#### **Adding an Expansion Card**

**Installation Considerations** 

This procedure should be used if you are adding an HP 16516A Timing Analyzer Expansion Card to a previously installed HP 16515A Timing Analyzer Master Card.

# **CAUTION**

The effects of ELECTROSTATIC DISCHARGE can damage electronic components. Use grounded wriststraps and mats when performing any kind of service to this module.

• Cards must be screwed together.

#### • Two adjacent slots are required for a two card module installation.

- If previously installed modules prevent proper installation, they must be repositioned in the card cage.
- Cards or filler panels below the empty slots intended for the module installation do not have to be removed.

#### **Installation Procedure**  1. Turn the instrument power switch off, unplug the power cord, and disconnect any input or output connections.

2. Starting **from the top,** loosen the thumb screws on filler panel(s) and card(s).

3. Starting **from the top,** begin pulling the card(s) and filler panel(s) out **half way.** See figure A-4.

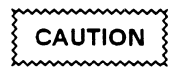

All multi-card modules *will* be cabled together. Care should be taken to pull these cards out together.

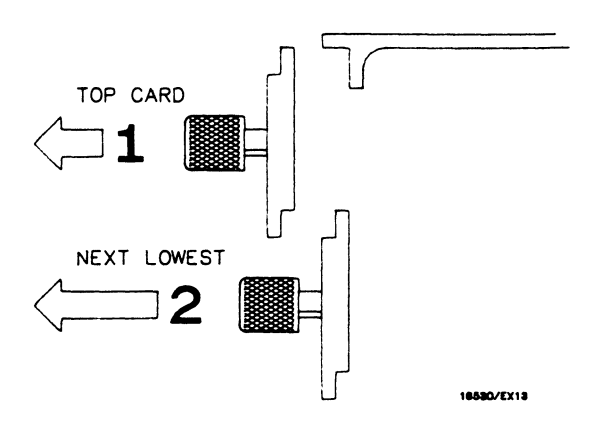

Figure A-4. Endplate Overlap

4. Pull the timing analyzer master card **completely out.** 

5. Lay the timing analyzer master card on an antistatic mat. See figure A-5.

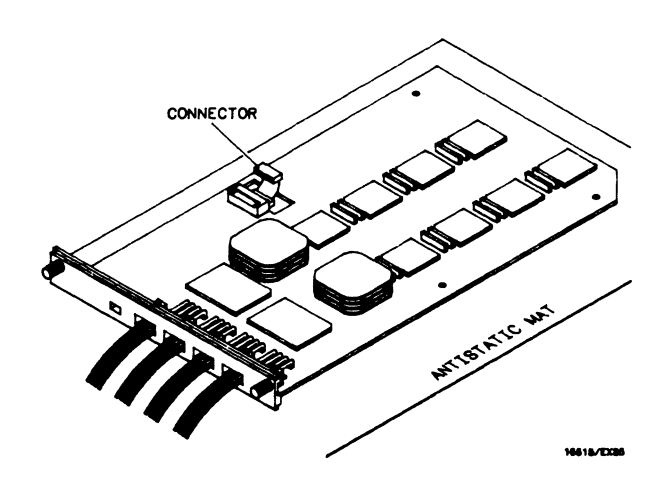

Figure A-5. Card On Mat

6. Connect intercard cable to the timing analyzer master card making sure to use the correct cable end. See figure A-6.

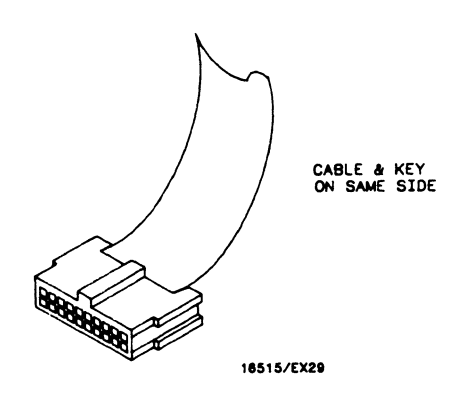

Figure A-6. Cable End

7. Fasten the timing analyzer expansion card to the timing analyzer master card using a No. 10 torx  $\bullet$  driver and the six screws furnished with the timing analyzer expansion card. See figure A-7

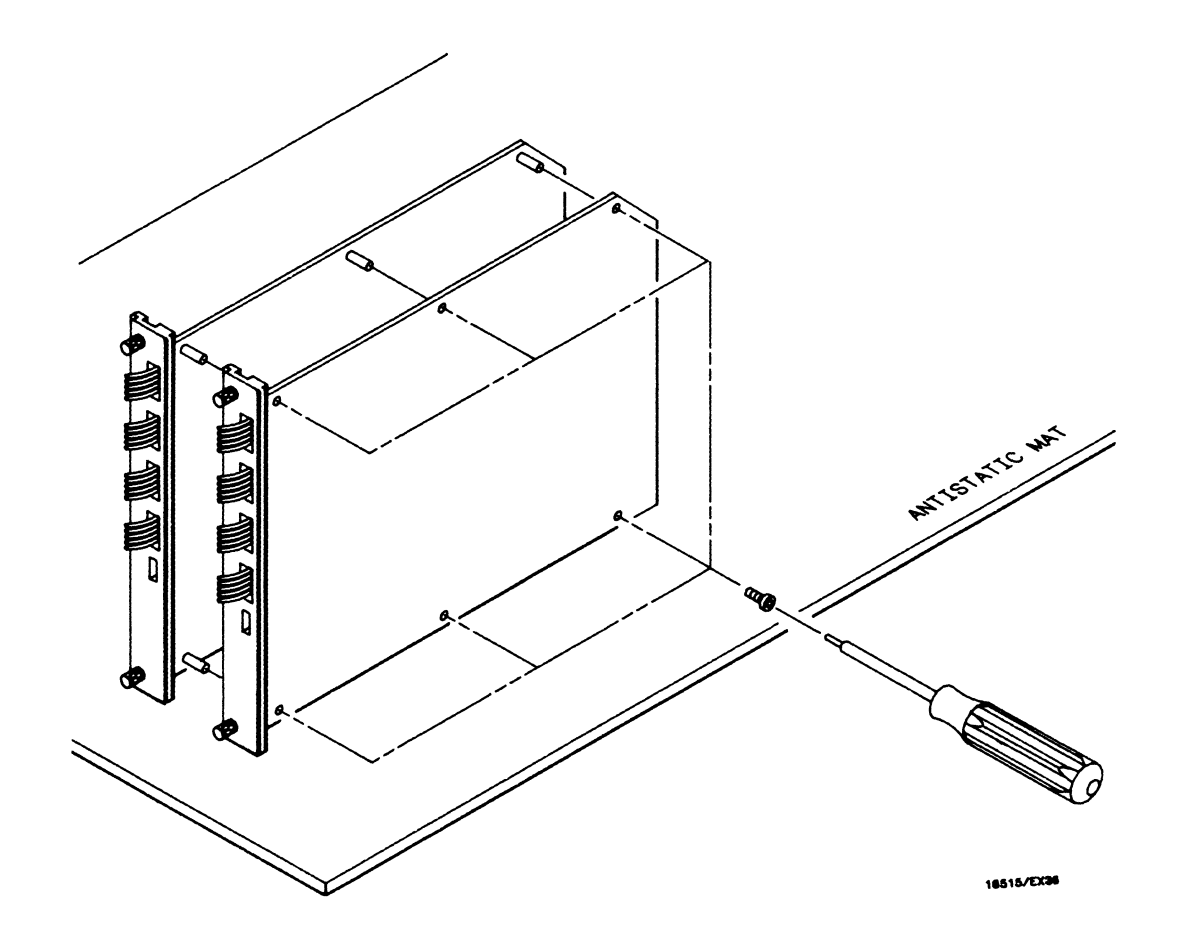

Figure A-7. Cards Fastened Together

**Installing New Analyzer Boards into the Mainframe** 

- 8. Connect other end of intercard cable to expansion card.
- 9. Since the module consists of two cards, pick two adjacent slots. Then remove the appropriate filler panel(s).
- **1** o. Slide card(s) approximately **half way** into the slot(s) that you are using for this installation.
- **11.** Firmly seat bottom card(s) into backplane connector. **Keep applying pressure to the center of card(s) endplate while tightening the thumb screws finger tight.**

#### **Note**

When there are two cards in the timing module, follow the sequence in figure A-8 for tightening the thumbscrews.

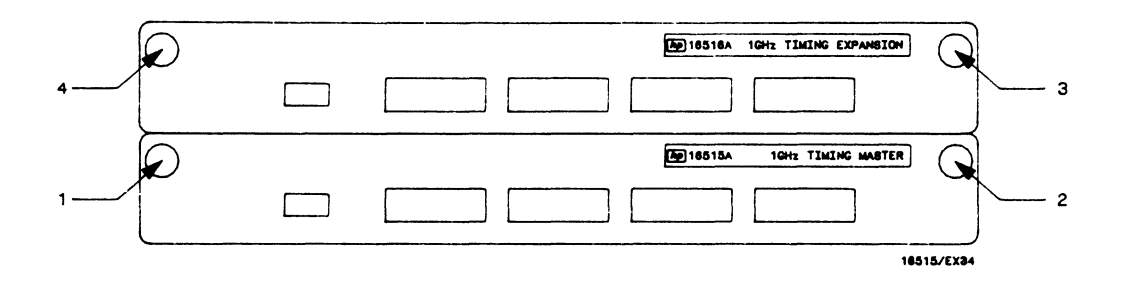

Figure A-8. Tightening Sequence

12. Repeat step 11 for all cards and filler panels in a **bottom to top**  order. See figure A-9.

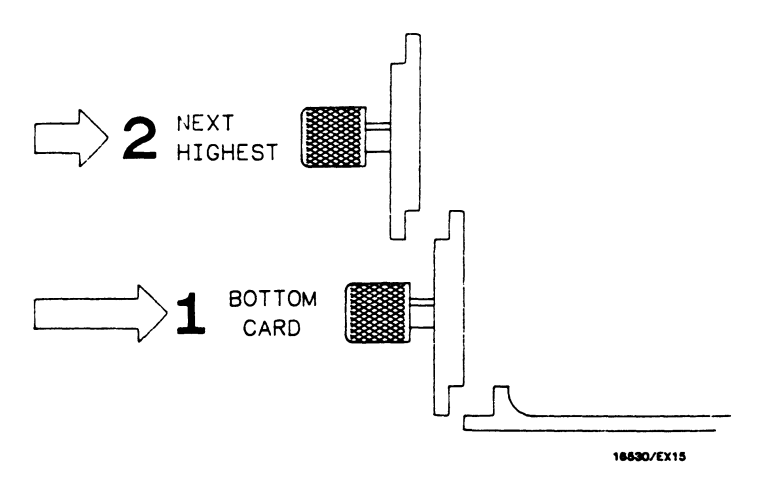

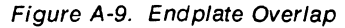

13. Any filler panels that are not used should be kept for future use. Filler panels **must** be installed in all unused card slots for correct air circulation.

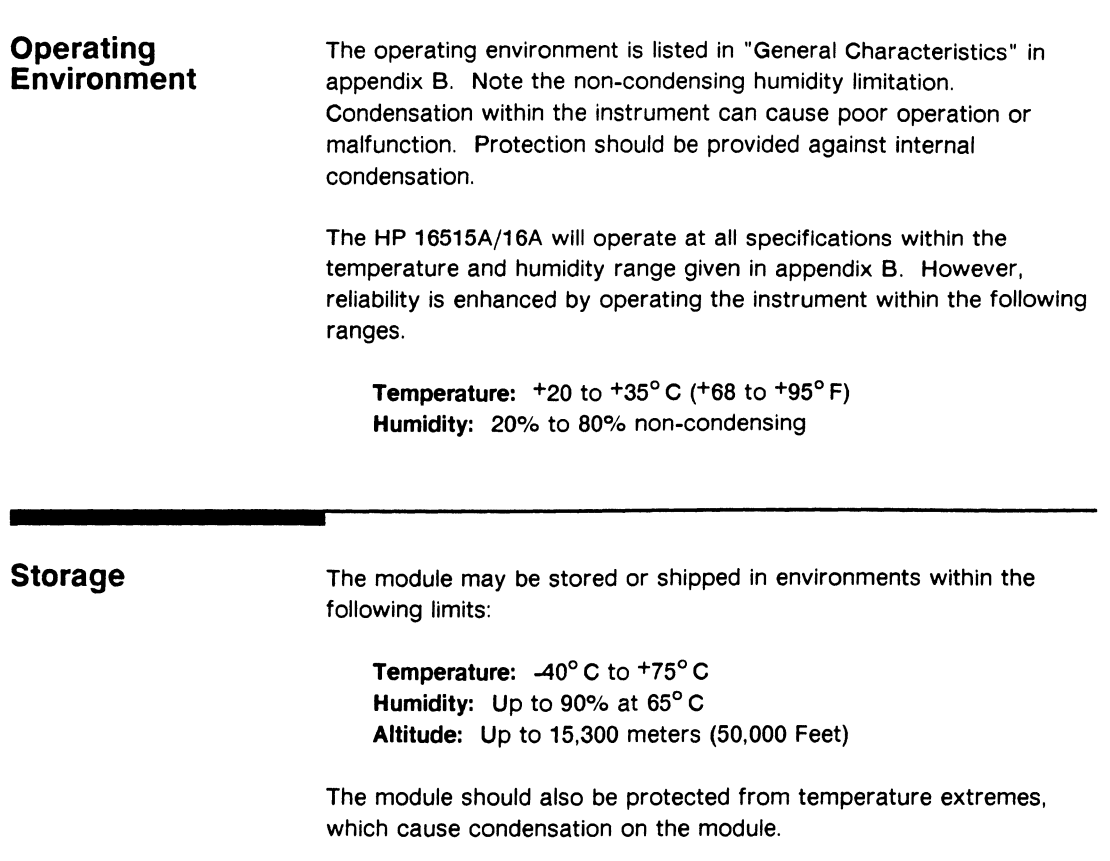

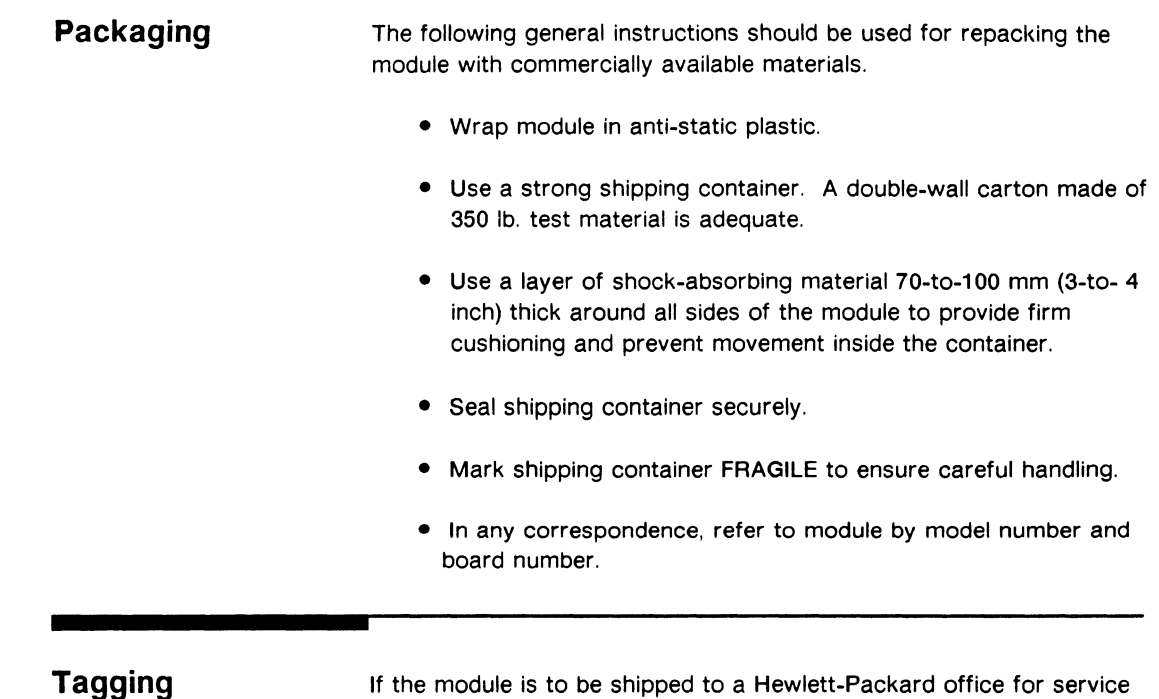

#### **for Service**

If the module is to be shipped to a Hewlett-Packard office for service or repair, attach a tag with your name and address, the complete board number, and a description of the service required.

#### Specifications

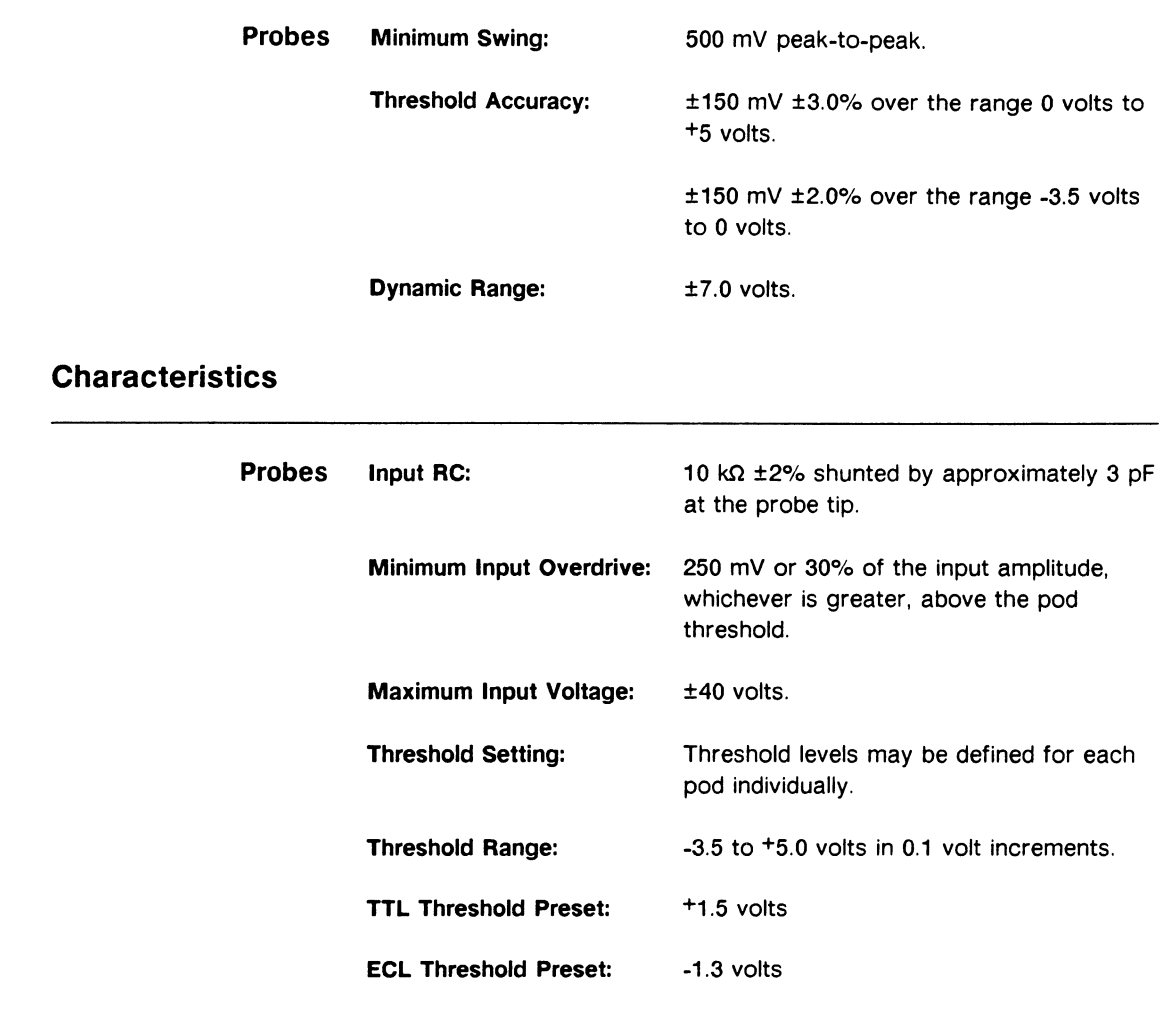

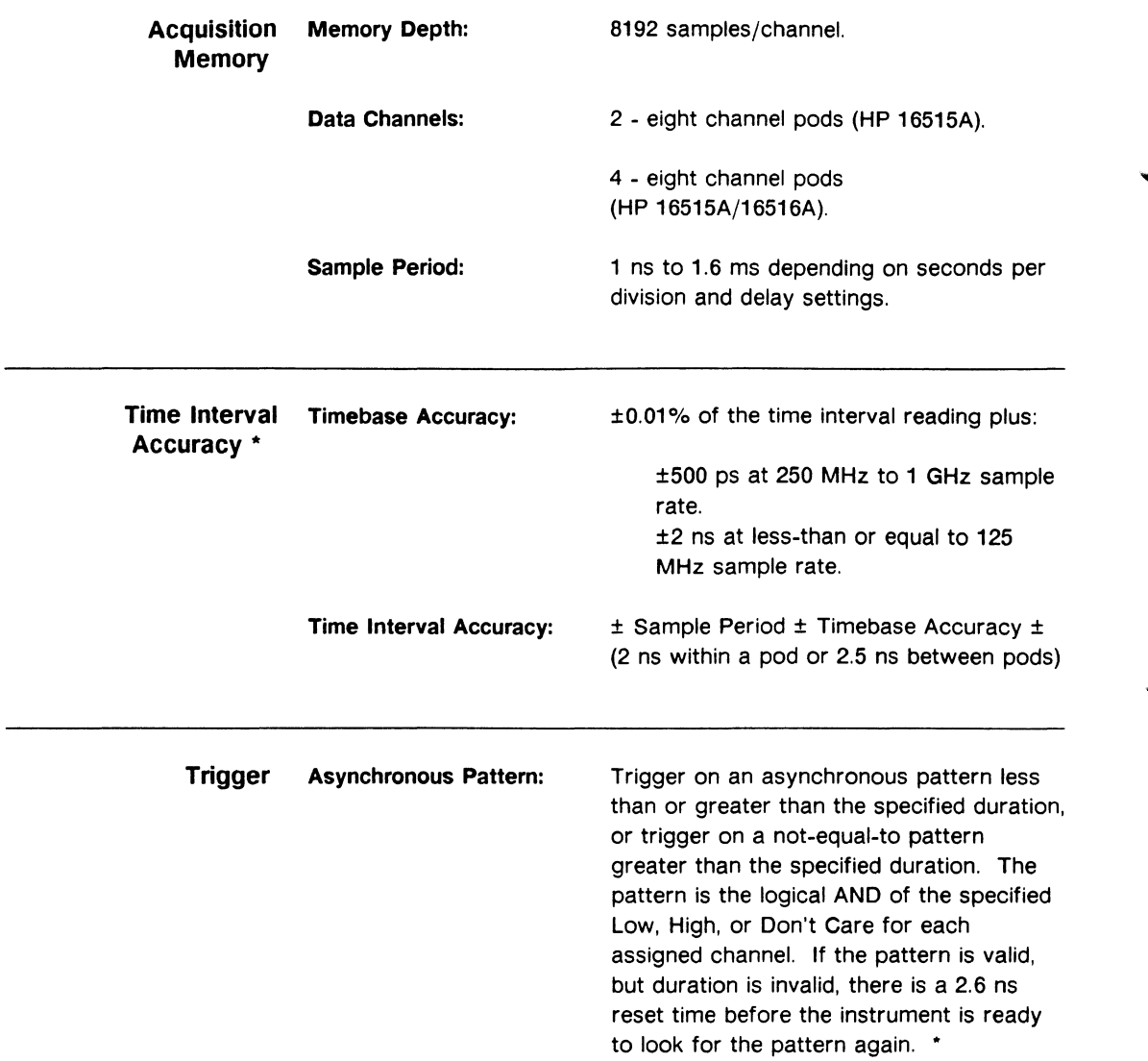

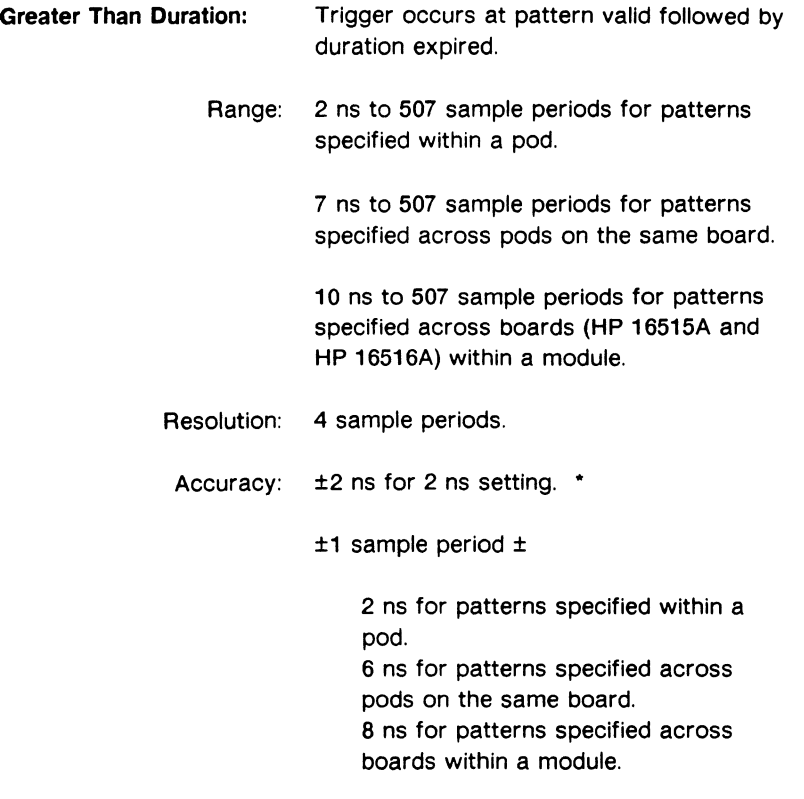

for all other settings. \*

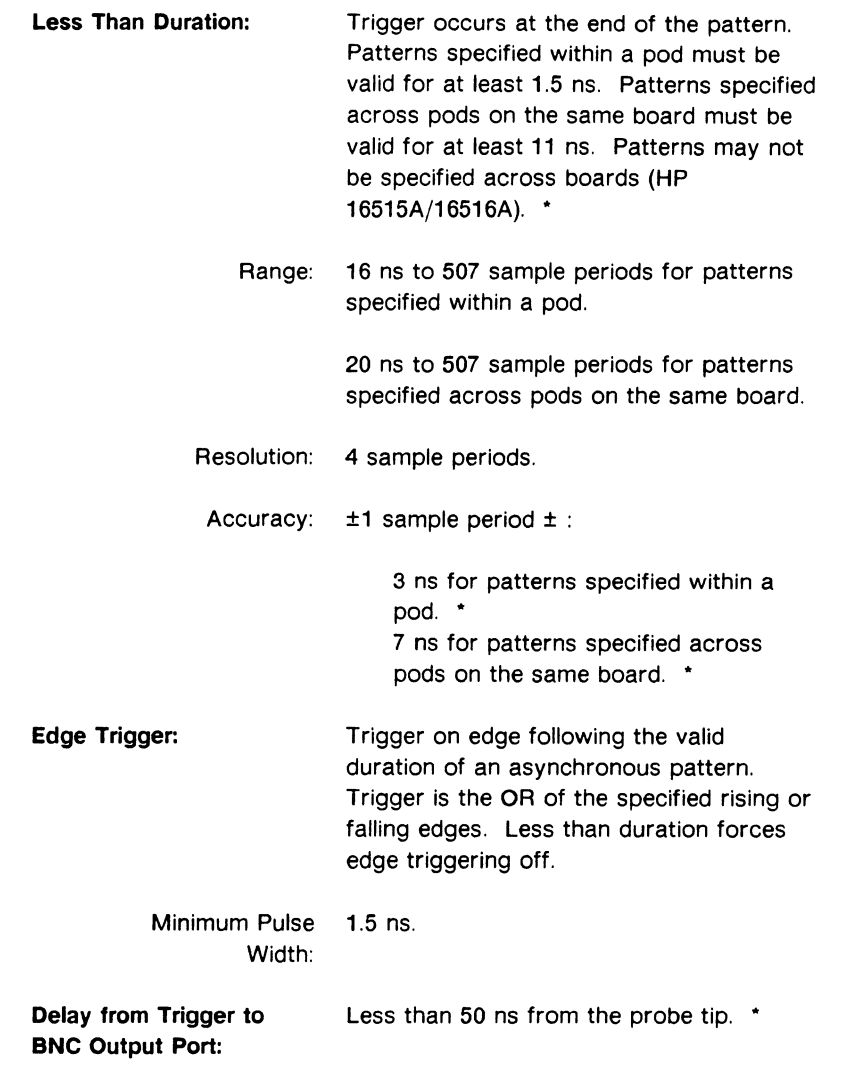

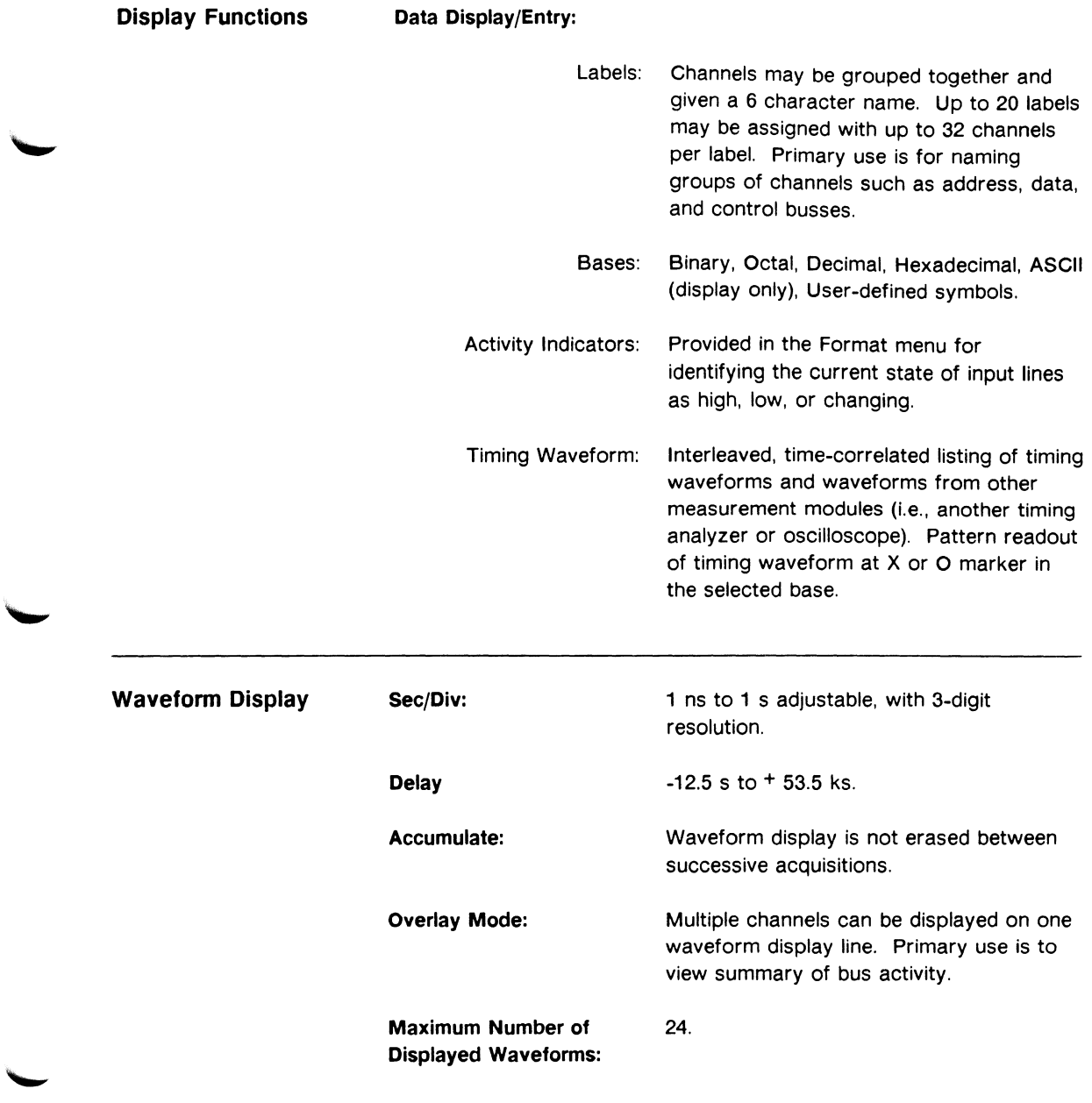

#### Marker Functions:

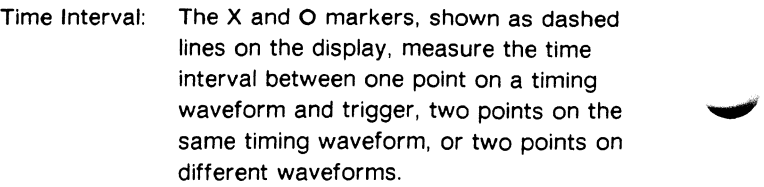

Patterns: The X and 0 markers can be used to locate the O to 8192 occurrence of a specified pattern before or after trigger. The O marker can also be used to find the O to 8192 occurrence of a pattern before or after the X marker.

Statistics: X to 0 marker statistics are calculated for repetitive acquisitions. Patterns must be specified for both markers, and statistics are updated only when both patterns can be found in an acquisition. Statistics are minimum X to 0 time, maximum X to O time, average X to 0 time, and count of valid runs and total runs.

Trigger: Displayed as a vertical dashed line in the timing waveform display. Actual location of trigger in memory may vary from the marker by  $\pm$  4 samples (HP 16515A) and ± 6 samples (HP 16515A/16516A).

Acquisition Functions Run: Starts acquisition of data in specified trace mode. Single mode acquires data once while repetitive mode repeats single mode acquisitions until Stop is touched or until time interval between two specified patterns is less than or greater than a specified value, or within or outside a specified range.

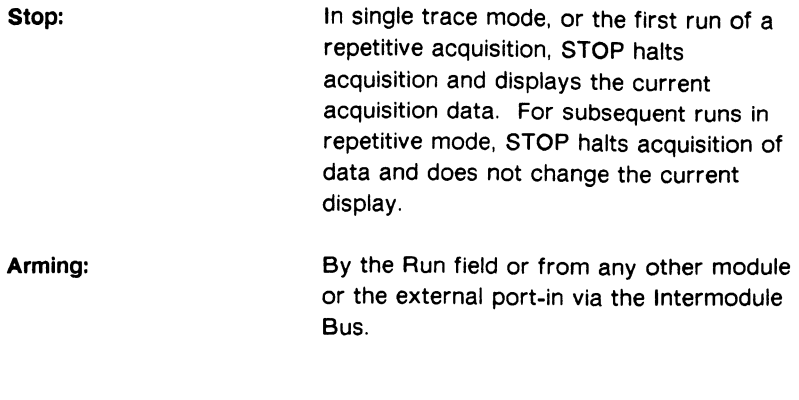

• These characteristics are true for input signal,  $VH = -0.90$  volts,  $VL = -1.70$  volts, threshold =  $-1.3$  volts, slew rate = 1 V/ns.

#### General Characteristics

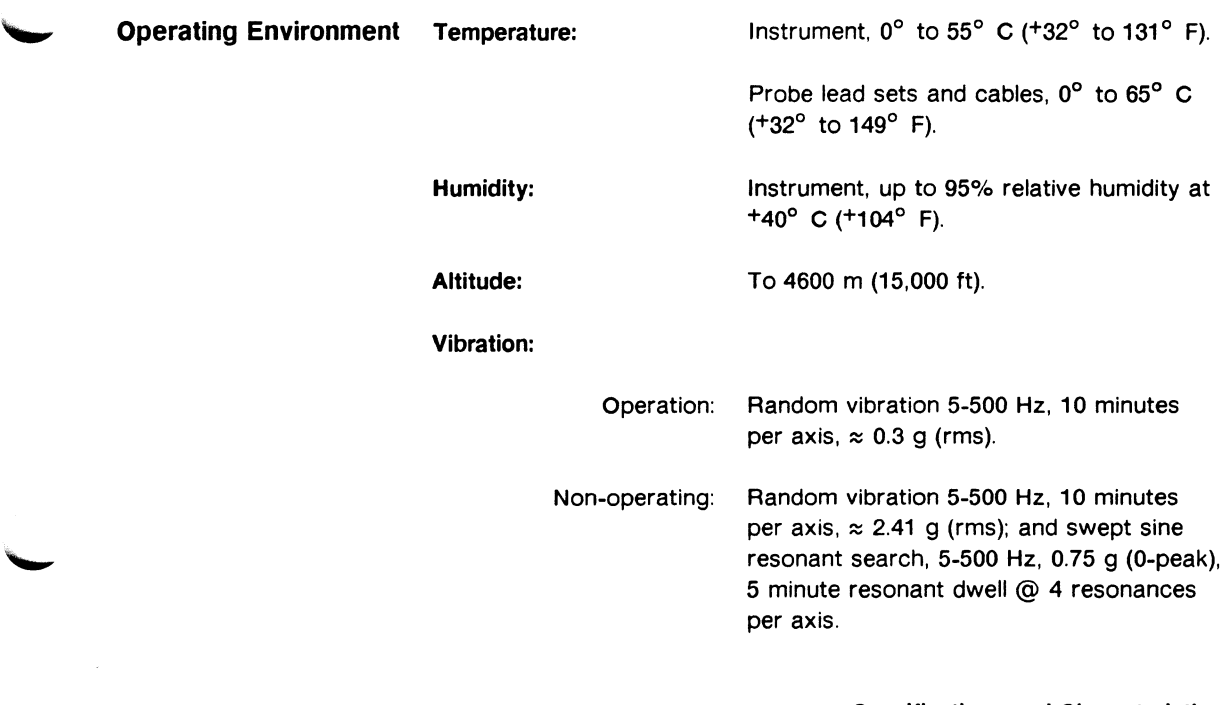

#### **Index**

This index covers the HP 16515A/16516A Reference Manual. Sequences of pages are represented with a slash (for example. 6-9/6-12).

# **A**

Absolute, symbols, 6-10/6-11, 10-10/10-11 Accessories supplied, 1-3 Accumulate field, 8-5 Acquiring data, chapter 7, 11-7, 12-16 Acquisition functions, B-6/B-7 Acquisition memory, B-2 Action field, 9-5, 9-8 Activity indicators, 4-5. 11-3 arrows. 4-5 hyphens. 4-5 Adding symbols, 5-8 ANDed patterns, 6-9. 10-9 Arrows. activity indicator, 4-5 double-ended, 4-5 downward, 4-5 edge, 6-21 upward, 6-21 Arranging labels. Trace menu, 6-5/6-6 Assigning channels. 4-12/4-13, 11-4, 12-3/12-4 clearing, 4-14 ASCII, 5-4, 6-7, 6-9. 6-12, 10-8, 10-10, 10-12 Asterisk. 4-13 Autolaod, 13-8/13-11 disable, 13-11 enable. 13-9 Average X to 0, 10-21

#### **B**

Base, ASCII. 5-4, 6-7, 6-9. 6-12, 10-8, 10-10, 10-12 numeric, 5-4. 6-7. 6-12, 10-8, 10-12/10-13 specify patterns menu, 10-8 symbols, 5-4. 6-7. 6-10/6-12, 10-8, 10-10/10-12 Trace menu. 6-7 Bit assignment field, assigning bits. 4-12/4-13 clearing bits. 4-14 unassigning bits. 4-14 Boards. installation, A-2/A-11

# **c**

Cancel, run mode. 7 -5 Card, installation, A-2/A-11 Channel label field. 9-1 Channel mode. 9-4 individual, 9-4 overlay, 9-4 sequential, 9-4 Channel numbers, 4-11 Channels. assigning, 4-12/4-13 clearing, 4-14 unassigning, 4-14 Characteristics. appendix B Clearing channels, 4-14 edges, 6-22 patterns, 6-13 Clips, probe, 1-3, 2-1, 2-4 Connecting probes, 2-5/2-6, 11-3, 12-2

# **D**

Damping resistor, probe lead, 2-5 Dark-blue field, 3-2 Data entry fields, 3-7 Default colors, 3-2, 6-16 Delay field, 8-8/8-9 Deleting, channels, 9-10 labels, 4-8 symbols, 5-8 Display functions, B-5 Display resolution, 8-7, 11-9 Dollar sign default, 6-13, 6-22, 10-13 Don't care (X), 6-11, 6-13, 10-12 Double-ended arrow, 4-5 Downward arrow, 6-21 Duration, 6-14/6-19, 12-6 example, 6-18/6-19 values, 6-15, 6-17, 12-6

# **E**

ECL, 4-15 Edge field, 6-20/6-22, 11-6, 12-7 arrow, 6-21 clearing, 6-22 dollar sign default, 6-22 specifying, 6-20/6-22 Equal field, 6-14 Trace menu, 6-8

Example, measurement, chapter 11, chapter 12 pattern duration, 6-18/6-19 waveform selection, 9-11 /9-12 Expansion card, 1-1, 2-1, 2-3, 4-6 accessories, 1-3, 2-1 installation, A-6/A-11 leads, 1-3,2-1 probes, 1-3, 2-1

#### **F**

Field, 3-2 dark-blue, 3-2 light-blue, 4-6 Field index, Format menu, 4-2 Trace menu, 6-2 Waveforms menu, 8-3 Find pattern, 6-9/6-13, 12-5 Format menu, 1-4, chapter 4 activity indicators, 4-5 channel assignment, 4-12/4-13 channel numbering, 4-11 field index, 4-2 label roll field, 4-6 labels, 4-6/4-9 menu map, 4-3 overview, 4-4 pod numbering, 4-11 pod threshold, 4-15/4-16 polarity, 4-10 print field, chapter 14 run field, chapter 7 selecting, 3-3, 11-4, 12-3 symbols field, chapter 5

**lndex-2** 

# **G**

General characteristics, B-7 Grabbers, 2-6/2-7 part number, 1-3, 2-1 Greater-than, 6-14/6-15, 10-14 Group run mode, 7 -2

# **H**

HP 16515A, 1-1, 2-1, 2-3, 4-6 accessories, 1-3, 2-1 leads, 1-3,2-1 probes, 1-3, 2-1 HP 16516A, 1-1, 2-1, 2-3, 4-6 accessories, 1-3, 2-1 leads, 1-3,2-1 probes, 1-3, 2-1 Hyphens, activity indicators, 4-5

I

Identifying cards, 2-3 Identifying pods, 2-3 Identifying probes, chapter 2 Independent run mode, 7 -2 Individual mode, 9-4 Initial inspection, A-1 Inserting channels, 9-8/9-9 Installing boards, A-2/A-11 Instrument storage, A-12 Intermodule, 7 -2, 9-3

### **K**

Key features, 1-1 Keypad, 3-7 entry, 6-17, 10-16, 10-18 Knob, 3-7 entry, 6-16, 10-16, 10-17

### **L**

i sa ng

 $\frac{1}{2}$  ,  $\frac{1}{2}$  ,  $\frac{1}{2}$ 

 $\frac{1}{2} \sum_{i=1}^n \left( \frac{1}{2} \left( \frac{1}{2} \right) \right) \left( \frac{1}{2} \right) \left( \frac{1}{2} \right) \left( \frac{1}{2} \right)$ Label roll field, 4-6  $\mathbb{R}^n$  . The set Labels, 4-6 Format menu, 4-6/4-9, 11-4, 12-3 modifying, 4-9 しょうし アーティー naming, 4-9 in April probe clips, 2-4 probes, 2-3 selecting, 4-7 /4-9 specifying patterns, 10-7 In a committee of symbols, 5-2/5-3 **Carl Commercial** Trace menu, 6-4/6-6 Leads, 2-5/2-6 part number, 1-3, 2-1 Less-than, 6-14/6-15, 6-20, 10-14 Light-blue field, 4-6, 6-16 Loading, signal line, 2-7 Loading configurations, 13-6/13-7

#### **M**

Manuals supplied, 1-2 Markers, chapter 10 off, 10-3 menu map, 10-2 pattern, 10-5f10-20, 10-21, 12-8/12-13 selecting, 10-3 statistics, 10-21/10-22, 12-18 time, 10-4, 11-10

Master card, 1-1, 2-1, 2-3, 4-6 accessories, 1-3, 2-i installation, A-3/A-5 leads, 1-3,2-1 probes, 1-3, 2-1 Matching symbols, 5-13 Maximum X to 0, 10-21 Mean X to 0, 10-21 Measurement example, chapter 11, chapter 12 Menu map, Format menu, 4-3 markers, 10-2 Trace menu, 6-3 Waveforms menu, 8-4 Waveform Selection menu, 9-3 Menus, 1-4/1-5, For:nat, 1-4, chapter 4 selecting, 3-2/3-7 Trace, 1-5, chapter 6 Waveforms, 1-5, chapter 8 waveform selection, chapter 9 Minimum input, 2-7 Minimum X to 0, 10-21 Modifying, labels, 4-9 symbols, 5~8 Module, installation, A-3/A-5 Module field, waveform selection menu, 9-3, 9-13/9-14 Mouse, 3-8 buttons, 3-8 cursor, 3-8

# **N**

Naming, labels, 4-9 symbols, 5-6/5-7 Negative edge, 6-21 Negative polarity, 4-10 Not equal, 6-14 Trace menu, 6-8 Numeric base, 5-4, 6-7, 6-12, 10-8, 10-12/10-13

### **0**

#### Off,

markers, 10-3 O pattern, 10-18/10-19, 12-13 Operating environment, A-12, B-7 ORed edges, 6-20, 6-22, 12-7 Overlay mode, 9-4

#### **p**

Packaging, A-13 Pattern, clearing, 6-13 dollar sign default, 6-13 markers, 10-5/10-20 Trace menu, 6-9/6-13, 11-6, 12-5 specify patterns, 10-6/10-16 symbol, 5-10/5-11 Pattern duration, 6-14/6-19, 12-6 example, 6-18/6-19 values, 6-15, 6-17, 12-6 Period, 4-14 channel assignment, 4-14 edge field, 6-21 , 6-22 Pod identification label, 2-4 part number, 1-3, 2-1 Pod numbers, 2-3, 4-11 Pod threshold, 4-15/4-16 user defined, 4-16 Polarity, 4-10 negative, 4-10 selecting, 4-10 Positioning labels, Trace menu, 6-5/6-6 Positive edge, 6-22

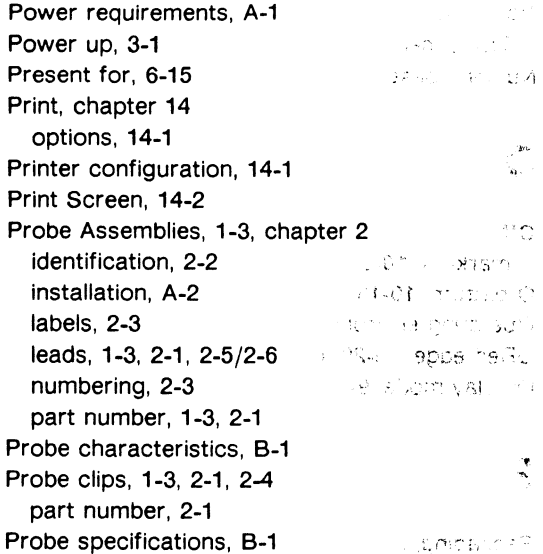

**Services** 

sile pristik and a spirit magazines the competition of

> $\mathcal{A}(\mathbf{x},\mathbf{y})=\mathcal{B}(\mathbf{x},\mathbf{y},\mathbf{y})$  .  $\sim_{\rm{K}}$   $\approx_{\rm{r}}$

> > $-1302$

 $\mathcal{L}^{\mathcal{L}}$  , where  $\mathcal{L}^{\mathcal{L}}$  and  $\mathcal{L}^{\mathcal{L}}$ 

at North

 $\alpha\in\mathbb{N}_0^+$  .

# **R**

Range, San Good symbols, 5-12 Recalling setups, 13-6/13-7 Repetitive mode, 7-2, 7-4, 8-5, 10-10, 10-14,  $\sim 100$  km s  $^{-1}$ 10-22, 12-18 Replacing channels, 9-5/9-7 Resolution, display, 8-7, 11-9, 12-15 Rolling the display, 3-7 Rubber probe clip, 1-3, 2-1, 2-2 Run field, 7-2, 7-5, 8-1 a castle subject the the stage of the American Run mode, 7 -2/7 -5  $\sim$   $\sim$   $_{\rm C}$  CF Run/Stop field, 7-1 service to the artists

# **s**

Sample period, 8-6, 10-3 Saving setups, 13-1 /13-5 s/Div field, 8-7, 11-9

Selecting menus, 3-3 Selecting waveforms, chapter 9, 11-8 . action field, 9-5, 9-8 **Contract and Contract Advised Advised Advised Advised Advised Advised Advised Advised Advised Advised Advised** channel label field, 9-1  $\mathcal{O}(\mathcal{O}_\mathcal{A})$  . The set of  $\mathcal{O}_\mathcal{A}$ channel mode, 9-4 计可编码 法第一日次 deleting channels, 9-10 (Fig. ) and a construction example, 9-11/9-12  $\longrightarrow$   $\mathbb{R} \oplus \longrightarrow$   $\longrightarrow$   $\longrightarrow$   $\longrightarrow$ inserting channels, 9-8/9-9 $\gamma \gg \gamma$ ·menu;: chapter 9 ·-• ;11,; .' • menu map, 9-3 **CONTRACTOR** module field, 9-3, 9-13/9-14  $\lambda$  ,  $\lambda$  and  $\lambda$ replacing channels, 9-5/9-7 ..... Sequential mode,  $9-4$   $\frac{1}{2}$   $\frac{1}{2}$   $\frac{1}{2}$   $\frac{1}{2}$ Signal line loading, 2-7 ... , ,., 1· Single mode, 7-2, 7-3, 8-5, 10-10, 10-22 Specifications, appendix B  $\label{eq:1} \mathcal{L} = \mathcal{L}^{\text{max}} \left( \mathcal{L}^{\text{max}} \right) \left( \mathcal{L}^{\text{max}}_{\text{max}} \right) \mathcal{L}^{\text{max}}_{\text{max}}$ Specify patterns, 10-6/10-16, 12-9/12-12, 12-16 dollar sign default, 10-13 entering, 10-9 The Presentation of the Present greater than, 10-14 and the bar committees leaving, 10-9 *i* • less than, 10-14 in Albanates in the St in range, 10-6, 10-15 and g label field, 10-7  $\rightarrow$   $\rightarrow$   $\rightarrow$ not in range, 10-6, 10-15  $\Delta\omega$  ,  $\Delta\omega$ stop measurement, 10-6, 10-13/10-16 Specifying waveforms, waveform selection, chapter 9, 11-8, 12-15 example, 9-11 /9-12 Storage, s a construction of the 14 instrument, A-12 Statistics, 10-21/10-22, 12-18 Stop field, 7 -5 Stop measurement field, 10-6, 10-13/10-16, 12-12 Storing configurations, 13-1 /13-5 Switching labels, Trace menu, 6-5/6-6 Symbol menu, chapter 5 base field, 5-4 label field, 5-2/5-3 leaving, 5-13

matching, 5-13 name, 5-6/5-7 pattern, 5-10/5-11 range, 5-12 selecting, 5-1 symbol width field, 5-5, 6-10, 10-11 Symbols, 4-8, chapter 5 absolute, 6-10/6-11, 10-10/10-11 adding,  $5-8$ base, 5-4, 6-7, 6-10/6-12, 10-8, 10-10/10-12 modifying,  $5-8$  **b**  $\frac{1}{2}$  **b**  $\frac{1}{2}$  **c**  $\frac{1}{2}$ selecting, chapter 5 Trace menu, 6-7 Symbols field, 5-9 System power up, 3-1

# **T**

Tagging for service, A-13 Then Find Edge field, 6-20/6-22, 11-6 arrow, 6-21 clearing, 6-22 dollar sign default, 6-22 specifying, 6-20/6-22 Threshold, 4-15/4-16 user defined, 4-16 Time interval accuracy, B-2 Time mode, markers, 10-4, 11-10 Trigger to 0, 10-4 Trigger to X, 10-4 X to O, 10-4 Touch screen, 3-2 Trace menu, 1-5, chapter 6 base, 6-7 edge field, 6-20/6-22 equal field, 6-8 field index, 6-2 find pattern, 6-9/6-13 greater-than, 6-14/6-15 labels, 6-4/6-6

less-than, 6-14/6-15, 6-20 menu map, 6-3 pattern, 6-9/6-13 pattern duration, 6-14/6-19 print field, chapter 14 run field, chapter 7 selecting, 3-3, 11-6, 12-5 Trigger, 8-2/8-4 Trigger to 0, 10-4 Trigger to X, 10-4 TTL, 4-15 Turning labels off, 4-8 Turning labels on, 4-7

# **u**

Unassigning channels, 4-14 clearing, 4-14 User interface, chapter 3 User defined, pod threshold, 4-16

### **v**

Valid runs, 10-21/10-22

#### **w**

Waveforms menu, 1-5, chapter 8, 9-1 accumulate field, 8-5 characteristics, B-5/8-6 delay field, 8-8/8-9 field index, 8-3 markers field, chapter 10 menu area, 8-2 menu map, 8-4 print field, chapter 14 run field, chapter 7 sample period, 8-6

s/Div field, 8-7 إيقاد والأقادان والهواقية الكر specify patterns, 10-6/10-16 View denk Liver waveforms area, 8-2  $\frac{1}{2}$  ,  $\frac{1}{2}$  ,  $\frac{1}{2}$  ,  $\frac{1}{2}$  ,  $\frac{1}{2}$ waveform selection, chapter 9 **CHENED MORTING** Waveform selection, chapter 9, 11-8,  $12.14$ action field, 9-5, 9-8 .<br>Indexe bilar ro channel label field, 9-1 **CENTIMES** channel mode, 9-4 deleting channels, 9-10 example, 9-11 /9-12 THAT IR OF 1902 T inserting channels, 9-8/9-9 **CONSTRUCTION** menu, chapter 9 maning stops princet

Width, **x**  A-912-di 60077 07. O cli legant in industriele or in SP  $\frac{1}{k_{\rm eff}}$ term its grimpless of

menu map, 9-3

**ANA OF BANK** sallo les utreminats combb se RELENGENCO

ان په

" ' ' ' 3" ' ', , , , kgVS (1949年) 日本語 (1947年) and the second control of the  $\Delta \mathcal{P}(\mathcal{A}) = \mathcal{P}(\mathcal{A}) = \mathcal{P}(\mathcal{A})$  $\sim 0.81$  ,  $\sim 0.01$  $\sim 10^{11}$  , where  $\sim 10^{11}$  $\mathcal{A}=\mathcal{A}^{\mathrm{c}}$  , where  $\mathcal{A}^{\mathrm{c}}$ 

module field, 9-3, 9-13/9-14 **PAG** (1) replacing channels, 9-5/9-7 大哥市 (2) 医反应性 Medicine in 1980 symbols, 5-5, 6-10, 10-11 Little House CITY R CALLY HOMEON IN TH 10' 910' 31 .... 31 21 .... NUMBER OF PLACES SERVICES x (don't care). 6-11. 6-13. 10-12<br>x pattern, 10-17. 12-13. **10-12. 12. 12. 12. 12. 12. 12.** X pattern, 10-17, 12-13 $\sim$  and  $\sim$ X to O, 10-4, 10-20, 11-11,  $12\frac{16}{9}$  ,  $32\frac{16}{9}$  ,  $11\frac{16}{9}$  $\sqrt{2}$  , and  $\sqrt{2}$ **B.B. NAS SONT** r40.,qq is value among ST-A SOVIEW TOT UP OF SATE ISSN 7-748 United Sport April 1-25  $\mathcal{F}^m_{\mathcal{F}}$  and  $\mathcal{F}^m$  $25$  -  $\sim$   $25$ .<br>Priječ  $\mathcal{A} \blacktriangleright \mathcal{A}$  and  $\mathcal{A} \models \mathcal{A}$  and where the company of the company  $\label{eq:3.1} \mathcal{L}(\mathcal{C}(\mathcal{C}^{\vee})\otimes\mathcal{C}^{\vee})=\mathcal{L}(\mathcal{C}^{\vee})\otimes\mathcal{C}^{\vee}$  $\mathcal{R}(\mathcal{L})$  ,  $\mathcal{L}(\mathcal{L})$  $\mathcal{O}(\mathcal{A}_{\mathrm{c},\mathrm{d}})$  .  $\label{eq:2} \mathcal{L}_{\text{M}} \left( \mathbf{Y}_1 \mathbf{Y}_2 \right) = \mathcal{L}_{\text{M}} \left( \mathbf{Y}_1 \mathbf{Y}_2 \right)$  $\sim 12$  .

医白细胞的

 $\sim$  with  $\sim$  $\sim$  10  $^{\circ}$ 

#### YME DE NOT

and the control of the state of the state of the state of the state of the state of the state of the state of the state of the state of the state of the state of the state of the state of the state of the state of the stat ം ക്രാസ്ഥ

the company of the post of the region and provide the bes it solls the com

#### i Huston Lago al gr⁄ M **BATIMATION**  $\label{eq:3} \mathcal{O}(\mathbf{p}+\mathbf{F})\leq \mathcal{O}(\mathbf{p}^2) \leq \mathcal{O}(\mathbf{p}^2) \leq \mathcal{O}(\mathbf{p}^2)$ - calcricit 愚 - {20% 19\$ bigan i - กระเพรา หรือ

- 300 (20Σ° −9)

ban su f

The Canada Fi 键

The Strict Larrest -

Madison Chemiston

STORIES AIGNORES

 $\frac{\partial}{\partial S} \mathcal{L}_0 \mathcal{L}_0^2 \left( \frac{\partial}{\partial T} \right)_{\mathcal{L}_0} = \frac{1}{\sqrt{2}} \mathcal{L}_0$ 

 $\label{eq:2} \begin{split} \mathcal{L}_{\text{eff}}^{\text{max}} & = \frac{1}{2} \sum_{i=1}^{N} \frac{1}{2} \left( \frac{1}{2} \left( \frac{1}{2} \right)^2 \right)^{1/2} \left( \frac{1}{2} \right)^{1/2} \left( \frac{1}{2} \right)^{1/2} \left( \frac{1}{2} \right)^{1/2} \left( \frac{1}{2} \right)^{1/2} \left( \frac{1}{2} \right)^{1/2} \left( \frac{1}{2} \right)^{1/2} \left( \frac{1}{2} \right)^{1/2} \left( \frac{1$ and the seconds."

on Calculation of the

 $\label{eq:1} \mathcal{P} \left( \mathcal{P} \right) = \sum_{i=1}^n \mathcal{P} \left( \mathcal{P} \right) \left( \mathcal{P} \right) \left( \mathcal{P} \right) \left( \mathcal{P} \right) \left( \mathcal{P} \right)$ 

a mathematical de ne i stranov. **B** CREW Stap

 $\mathbf{A} = -2\mathbf{I}\mathbf{Z} \mathbf{A}^T \mathbf{A} \mathbf{A}^T \mathbf{A}^T \mathbf{A}^T \mathbf{A}^T \mathbf{A}^T \mathbf{A}^T \mathbf{A}^T \mathbf{A}^T \mathbf{A}^T \mathbf{A}^T \mathbf{A}^T \mathbf{A}^T \mathbf{A}^T \mathbf{A}^T \mathbf{A}^T \mathbf{A}^T \mathbf{A}^T \mathbf{A}^T \mathbf{A}^T \mathbf{A}^T \mathbf{A}^T \mathbf{A}^T \mathbf{A}^T \math$ **FISH GREGS DE COT** 

 $\mathcal{H}^{\sigma}=\mathcal{H}^{\sigma}=\mathcal{H}^{\sigma} \mathcal{H},$ **Saber Carl Corporation** 

 $\label{eq:2.1} \mathcal{F}_{\mathcal{A}}(x,y) = \mathcal{F}_{\mathcal{A}}(x,y) = \mathcal{F}_{\mathcal{A}}(x,y)$ 

 $\label{eq:1} \begin{aligned} \text{with } \mathcal{E}^{(n)}_{\text{max}}(\mathcal{E}^{(n)}_{\text{max}}) = \mathbb{E}^{(n)}_{\text{max}}(\mathcal{E}^{(n)}_{\text{max}}) \end{aligned}$ 

 $\label{eq:R1} \begin{split} \mathcal{M}^{\text{R}}_{\text{L}}(\mathcal{F}) = \mathcal{M}^{\text{R}}_{\text{R}}(\mathcal{F}) \,,\\ \mathcal{M}^{\text{R}}_{\text{R}}(\mathcal{F}) = \mathcal{M}^{\text{R}}_{\text{R}}(\mathcal{F}) \,,\\ \mathcal{M}^{\text{R}}_{\text{R}}(\mathcal{F}) = \mathcal{M}^{\text{R}}_{\text{R}}(\mathcal{F}) \,,\\ \end{split}$ 

 $\label{eq:2.1} \frac{1}{\sqrt{2\pi}}\int_{0}^{\pi} \frac{1}{\sqrt{2\pi}}\left(\frac{1}{\sqrt{2\pi}}\right)^{2\pi} \frac{1}{\sqrt{2\pi}}\int_{0}^{\pi} \frac{1}{\sqrt{2\pi}}\left(\frac{1}{\sqrt{2\pi}}\right)^{2\pi} \frac{1}{\sqrt{2\pi}}\int_{0}^{\pi} \frac{1}{\sqrt{2\pi}}\int_{0}^{\pi} \frac{1}{\sqrt{2\pi}}\frac{1}{\sqrt{2\pi}}\int_{0}^{\pi} \frac{1}{\sqrt{2\pi}}\frac{1}{\sqrt{2\pi}}\int$ 

 $\mathcal{O}(\mathcal{A}^{\mathsf{op}}(\mathcal{X})) \rightarrow \mathcal{O}(\sqrt{2})$  $\mathcal{L}^{\text{max}}_{\text{max}}$  and  $\mathcal{L}^{\text{max}}_{\text{max}}$ 

a de la<br>Servició de la final

– v dancas, a¥ after the absent

 $\mathcal{L}_{\mathcal{A}}$  and  $\mathcal{L}_{\mathcal{A}}$  . In the  $\mathcal{L}_{\mathcal{A}}$ i kanadi <sup>sa</sup> mula sa ka  $\left\langle \mathcal{A} \right\rangle_{\mathcal{A}}$ 

 $\frac{1}{2\Lambda^{2/3}}\frac{d\vec{V}}{dt}$ 

# **DIRECTORY**

#### Worldwide Sales and Support

Hewlett-Packard products are sold and supported worldwide through HP offices.

- 'lb contact one of the more than 240 HP Sales and Service Offices worldwide, check your telephone directory or contact one of the major HP offices listed.
- 
- Phone: 798-6086 North Ryde, N.S.W.
- Phone: 021887-1611
- Blackburn, Victoria Espoo Phone: 03/890-6351 Phone: 90/455-0211 Phone: 03/890-6351

Phone: 222/3516210 Malaysia

**E** Brussels

- Alphaville, Barueri
- **Edmonton**, Alberta Phone: 403/452-3670 Italy New Zealand
- Richmond, British Phone: 2/903691 Phone: 9/68-7159 Columbia Phone: 6041270-2277
- Argentina Mississauga, Ontario Japan<br>
Martinez Phone: 416/678-9430 Yokogawa-Hewlett • Martinez Phone: 416/678-9430 Yokogawa-Hewlett
	- Denmark
	-
- Austria **■** Jyvaskyla Phone: 3/331-6111<br>■ Vienna Phone: 41/216318 Phone: 41/216318
	- Belgium Phone: 81/338785
	- Phone: 02/762-3200 **France** Mexico **Mexico Mexico**

Wanchai **• Amstelveen**<br>Phone: 5/832-3211 • Phone: 020/

Cernusco Sul Naviglio Pakuranga

- 
- Australia Birkeroed Bosaka<br>• North Ryde, N.S.W. Phone: 2/81-66-40 Phone: 6/304-6021
	- FiDla:nd Sagamihara
		- **•** Tokyo
	- Oulu Kuala Lumpur<br>• Phone: 81/338785 Phone: 03/943-022
	- Lea Ulis Xochimilco, Mexico City Brazil Phone: 1/9077825 Phone: 905/676-8895
	- Phone: 011/421-1311 Hong Kong The Netherlands Canada 201472021 Phone: 5/832-3211 Phone: 020/472021

**• Full Field Repair Center capabilities.**
Norway  $\blacksquare$  Oesteraas Phone: 2/17-11-80

> Puerto Rico Carolina Phone: 809/762-725

Saudi Arabia **• HP Distributor:** Modern Electronics Riyadh Phone: 01/4919715

Singapore **• Singapore** Phone: 631788

South Africa • Sandton, Transvaal Phone: 11/802-511

Spain **E Mirasierra**, Madrid Phone: 91/734-1162

## Sweden

**•** Spanga Phone: 8/750-2000 **Switzerland** 

**Widen** Phone: 57 /31-21-11

Taiwan **u** Taipei Phone: 2/712-0404

United Kingdom **Altrincham** Phone: 61/928-6422

• Winnerah, Wokingham Phone: 734/784-774

United States • Santa Clara, California • Richardson, Texas<br>Phone: 408/988-7000 • Phone: 214/231-61

• Los Angeles, California • Bellevue, Washington<br>Phone: 213/970-7500 • Phone: 206/643-4000 Phone: 213/970-7500

- **Englewood, Colorado** Phone: 303/771-3455
- **H** Atlanta, Georgia Phone: 404/955-1500 West Germany
- **E** Rolling Meadows, Illinois Phone: 312/255-9800

**E** Rockville, Maryland Phone: 301/948-6370

**a** Andover, Massachusetts Phone: 617/861-8960

Novi, Michigan Phone: 313/349-9200

**R** Paramus, New Jersey Phone: 201/265-5000

King of Prussia, Pennsylvania Phone: 215/265-7000

Phone: 214/231-6101

Venezuela **E** Caracus Phone: 2/239-4133

Boeblingen<br>Phone: 7031/667750

**III** Full field Repair Center capabilities.

## Other European Locations

For information on European locations other than those listed, contact:

Hewlett-Packard, S.A. 150, Route du Nant-d'Avril P.O. Box 1217 Meyrin 2 Geneva, Switzerland

## Other International Locations

For information on locations outside the U.S. and Europe that are not listed, contact:

> Hewlett-Packard Intercontinental 3495 Deer Creek Road Palo Alto, CA 94304 U.S.A.

**Contract Contract Contract Contract Contract Contract Contract Contract Contract Contract Contract Contract Contract Contract Contract Contract Contract Contract Contract Contract Contract Contract Contract Contract Contr** ্য একার পা - 市2 - 山 隆  $\label{eq:3.1} \mathsf{a}\mathsf{s} = -\mathsf{a}\mathsf{f} - \mathsf{b}$ - 100話で 覆っ **Carl Miner**  $\frac{\partial \mathcal{B}(\mathcal{X}^{(j)})}{\partial \mathcal{B}(\mathcal{X}^{(j)})}=\frac{\partial \mathcal{B}(\mathcal{B}(\mathcal{X}^{(j)}))}{\partial \mathcal{B}(\mathcal{B}(\mathcal{X}^{(j)}))}=\frac{\partial \mathcal{B}(\mathcal{B}(\mathcal{X}^{(j)}))}{\partial \mathcal{B}(\mathcal{B}(\mathcal{X}^{(j)}))}$  $12.5$   $\pm$   $6.7$   $\sigma$   $55.2$   $\pm$  $\mathcal{R}$  as  $\mathcal{N}^{(1)}$  as  $\mathbf{p} \in \mathcal{P}$  , we see . – ∴7 p<del>h</del>arit ាយតាមនៅ នៅ - indonik  $\sim 6\%$  and  $\sim$ **Contract Contract Long Artist CREAMER Bach** 2. 一、小吃一年 求修2000年 Abubea Mangelon Raul ar la - the plate Diac or more ್ ಕಲಿ **20 September 20** Miodern slichter is a John Cherry 「2 Bec. (法公元の)理」 ا میں **طال**ع Philosophy STIF (Winters J.W.Japanna - Time Wi  $\frac{1}{4} \sigma_{\rm eff}^2 \lesssim 7$  .  $P^* = -734/784.77$ £: عاماً عام - Internation addit Route Co ಾಸಂದಣ್ಣ, ನಿ. ಡಿ Said the Charle California (with the tree Sand GS1:38 COOT CREAK COOL  $\Gamma$  is instant  $\Gamma$ and some 野 Los Angelen, Califor n. M. 1928 no. sevens, acutant of - Alegi sa T **Congress of Carl Press, Congress** ਂ ਹੀਰ ਦਿੱ ਮਾਤਰ ਵਜੋ<sup>ਰ</sup> obeyout be when  $\mathbb{C}^r$  $\left\langle \sup_{\Omega_{\mathbf{a}}\to 0} \varphi_{\Omega_{\mathbf{a}}}\right\rangle \geq \left\langle \varphi_{\Omega_{\mathbf{a}}}\right\rangle^{\frac{1}{2}} \leq \left\langle \nabla \mathbf{A}\right\rangle^{\frac{1}{2}}$ **STERRY COLLECTION** brmslé svenska (f. f.  $\sim$  300  $^{\circ}$ SALLOWN SUBDIVI **CONTRACTOR Contact Group Literature** e weden  $\mathcal{L}_{\mathcal{D}}\in \mathcal{K}_{\mathcal{D}}$  . ುಡಿಯ ೧೯೮೫ Phone (NO-000) - Is then the state of the to a **CONTRACT STAR**  $\sim$ 

 $\alpha$  ,  $\alpha$  ,  $\alpha$ 

 $\mathcal{L} = \mathcal{L}$  and  $\mathbf{m}$  and  $\mathcal{L} = \mathcal{L}$  is appearing to the consequence of  $\mathcal{L} = \mathcal{L}$ 

**Matter Order of Service** In the Industrian and  $\gamma$  ,  $\gamma\bar{q}$  .  $\mathcal{C}^{(1)}$  ,  $\mathcal{C}^{(2)}$ and the State of the Contract of the

sachara the man new and the state of the state of the state of the state of the state of the state of the state of the state of the indrin bengal.

and the state of the control So a Robert Co  $\mathbb{P}_k \subset \mathbb{C}$  and  $\mathbb{P}_k \subset \mathbb{C}$  and  $\mathbb{P}_k \subset \mathbb{C}$ 

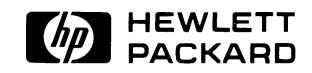